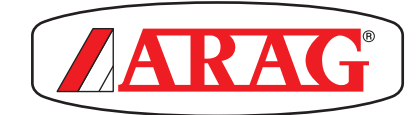

# **VIRTUAL TERMINAL ISOBUS WITH INTEGRATED GPS NAVIGATOR 467510X** VIRTUAL TERMINAL ISOBUS<br>WITH INTEGRATED GPS NAVIGATOR<br>E ACTS10X<br>Software rel. 1.3.x<br>Software rel. 1.3.x

**USE AND MAINTENANCE**

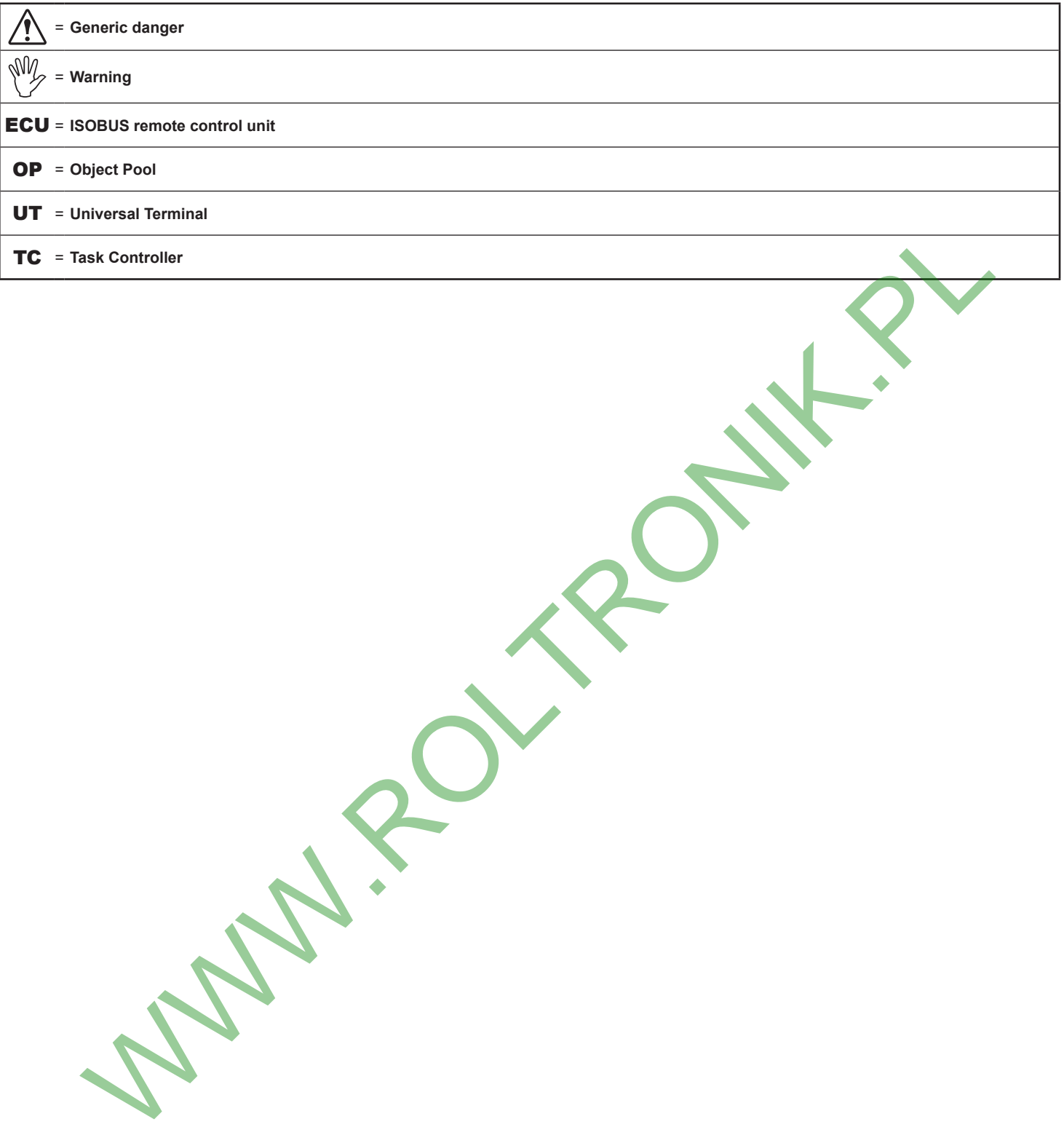

*This manual is an integral part of the equipment to which it refers and must accompany the equipment in case of sale or change of ownership. Keep it for any future reference; ARAG reserves the right to modify product specifications and instructions at any moment and without notice.*

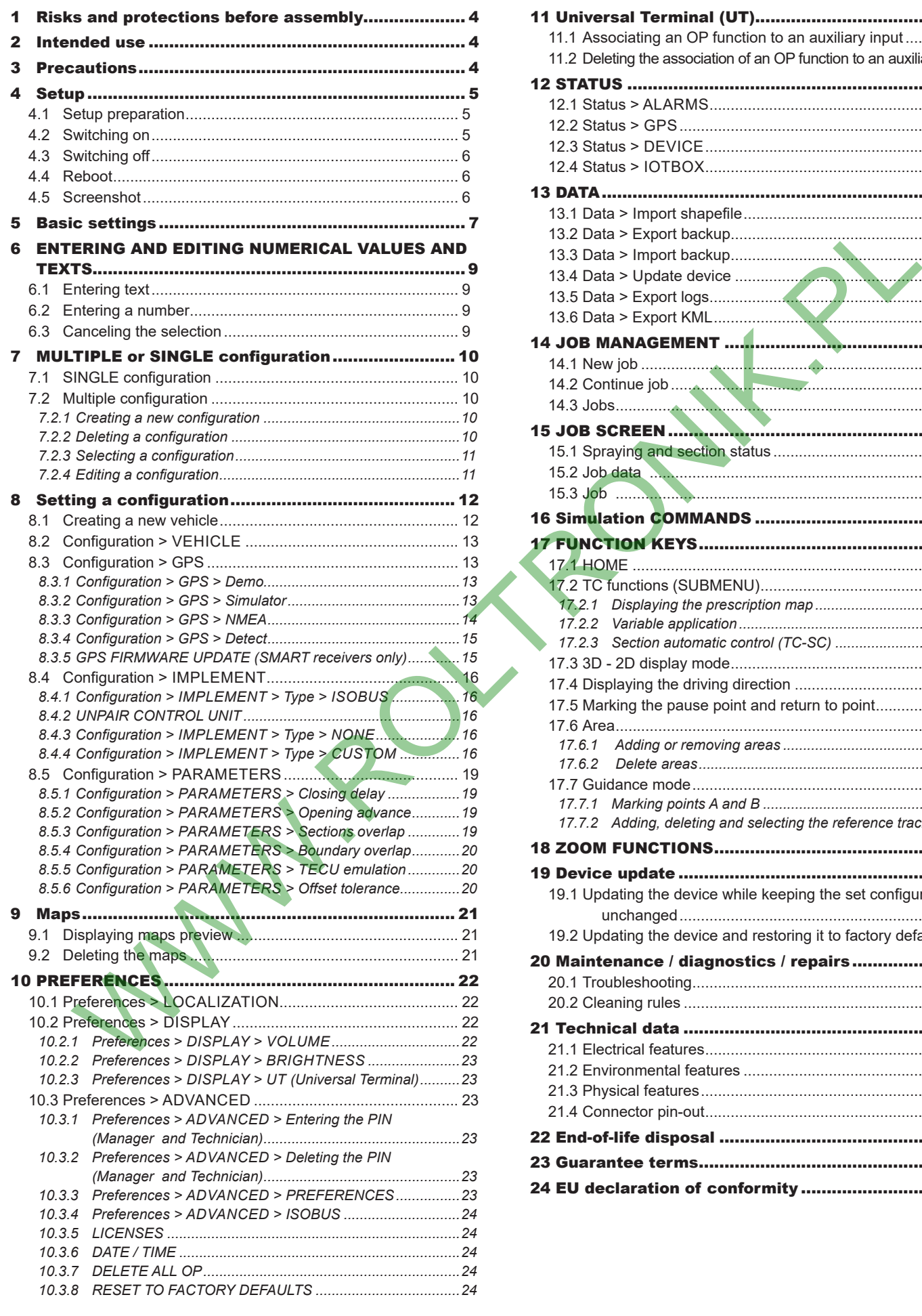

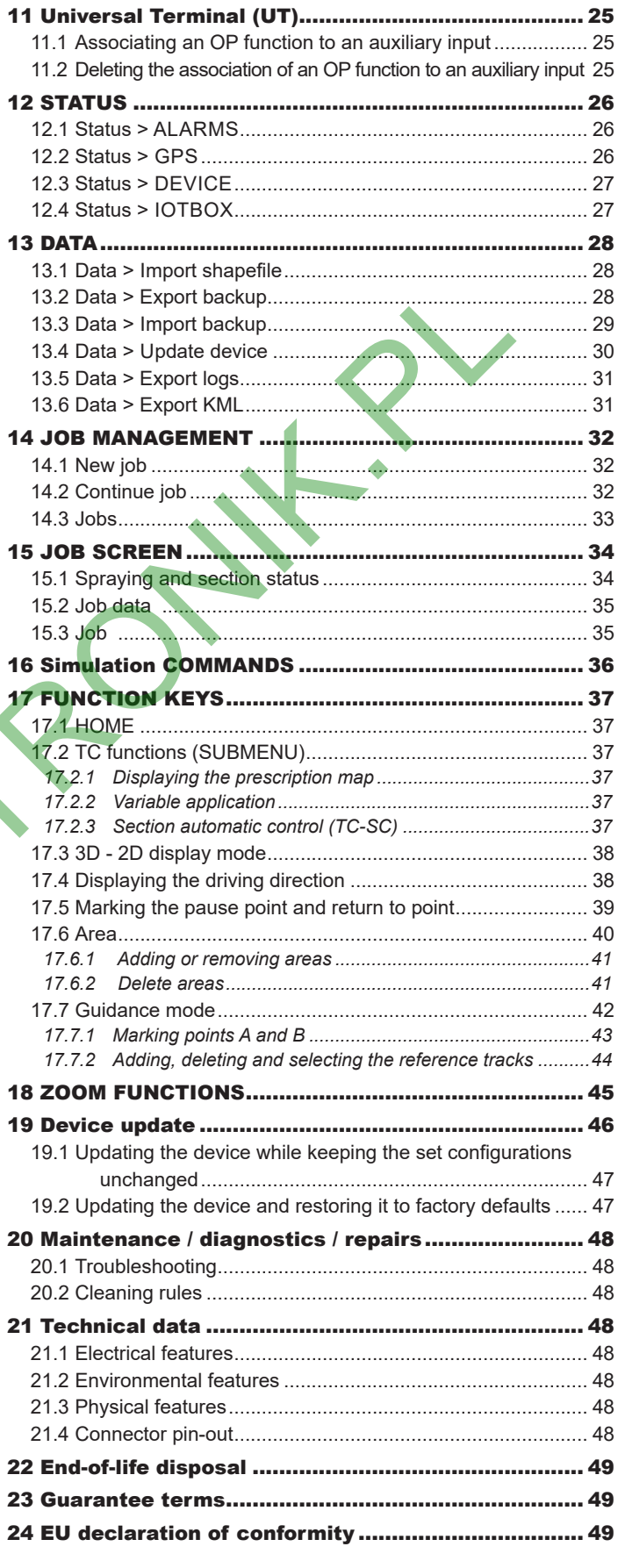

### <span id="page-3-0"></span>**MANUAL USE MODES**

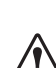

This manual contains information for installers. For this reason we have used technical terms without providing any explanations. **THE INSTALLATION MUST BE CARRIED OUT BY AUTHORIZED AND SKILLED PERSONNEL ONLY. ARAG IS NOT RESPONSIBLE FOR ANY INSTALLATION CARRIED OUT BY UNAUTHORIZED OR UNSKILLED PERSONNEL.**

### **RESPONSIBILITY**

The installer must carry out workmanlike installations and ensure to the end user the perfect operation of the whole system both with ARAG components only and other brands' components.

ARAG always recommends using its components to install control systems. The installer will be held responsible for any malfunction if he decides to use other brands' components even without actually changing the system parts or harness.

The compatibility check with components and accessories of other manufacturers shall be carried out by the installer.

If the monitor or the ARAG components installed together with other brands' components get damaged because of what stated above, no direct or indirect warranty will be provided.

### **RISKS AND PROTECTIONS BEFORE ASSEMBLY**

**Use ONLY clean water for treatment tests and simulations: using chemicals during simulated treatment runs can seriously injure persons in the vicinity.** If the monitor of the NACO components installed together with other bendix components get damaged because of what stated above, not<br> **RISKS AND PROTECTIONS BEFORE ASSEMBLY**<br> **RISKS AND PROTECTIONS BEFORE ASSEMBLY**<br> **EXPRES** 

### 2 INTENDED USE

The device you have purchased is a monitor which makes it possible to control all phases of treatment in agricultural applications directly from the cabin of the farming machine it is installed in.

Depending on the activated licenses, it is able to manage three functions (par. 10.3.4):

- UT (Universal Terminal)

it displays the OP of the connected ECU compatible with the ISOBUS system according to ISO11783.

### - Nav (Navigator)

Delta80t features a satellite navigator that – through the external GPS receiver – can be used for agricultural applications and navigation.

- TC (Task Controller)

- TC-BAS: It provides information on the overall values, received from the equipment, regarding the performed job.
- TC-SC: Automatic management of sections according to GPS position and desired overlapping degree.
- TC-GEO: Additional ability to acquire position-based data or job planning based on GPS position and desired overlapping degree.

### **Delta80t is not designed for use on public roads and should only be used on farmland.**

**This device is designed to work on agricultural machinery.**

**The equipment is designed and built in compliance with UNI EN ISO 14982 standard (Agricultural and forestry machinery - Electromagnetic compatibility - Test methods and acceptance criteria), harmonized with EMC Directive - 2014/30/EU.**

### 3 PRECAUTIONS

**• Do not aim water jets at the equipment.**

- **Do not use solvents or fuel to clean the case outer surface.**
- **Do not clean equipment with direct water jets.**
- **Comply with the specified power voltage (12 VDC).**
- **In case of voltaic arc welding, remove connectors from Delta80t and disconnect the power cables.**
- **Only use ARAG genuine spare parts and accessories.**
- **When connected to a suitable ISOBUS control unit, Delta80t can carry out electromechanical control operations.**

**The monitor does not feature emergency stop devices: the manufacturer must provide all necessary safety devices for the** 

## <span id="page-4-0"></span>4 SETUP

### **4.1 Setup preparation**

- **Before monitor setting, check:**
- **that all components are correctly installed;**
- **the correct connection to the power source;**
- **the component connection.**
- **Failure to correctly connect system components or to use specified components might damage the device or its components.**

### **4.2 Switching on**

<span id="page-4-2"></span><span id="page-4-1"></span>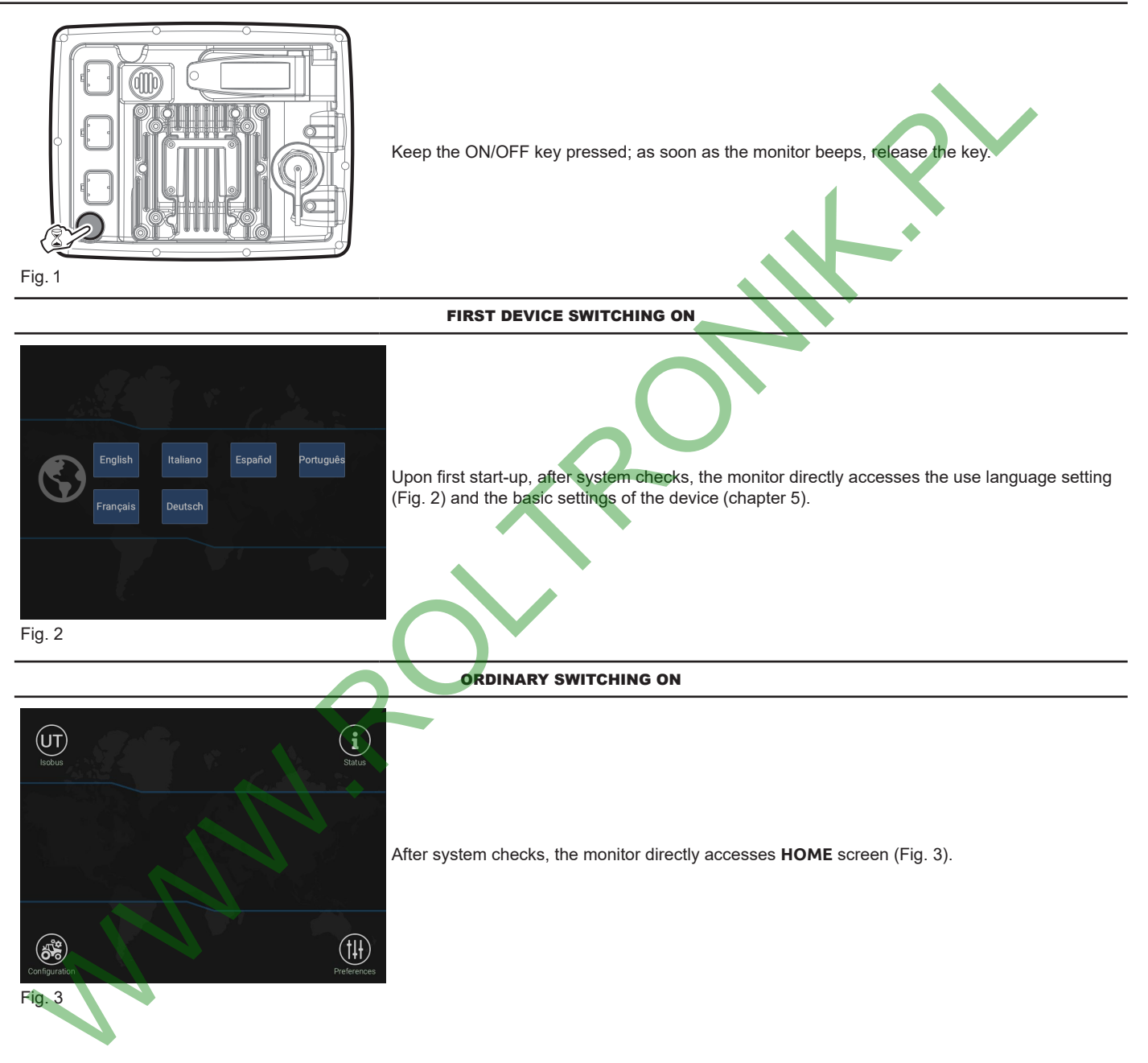

<span id="page-5-0"></span>**4.3 Switching off**

<span id="page-5-3"></span><span id="page-5-2"></span><span id="page-5-1"></span>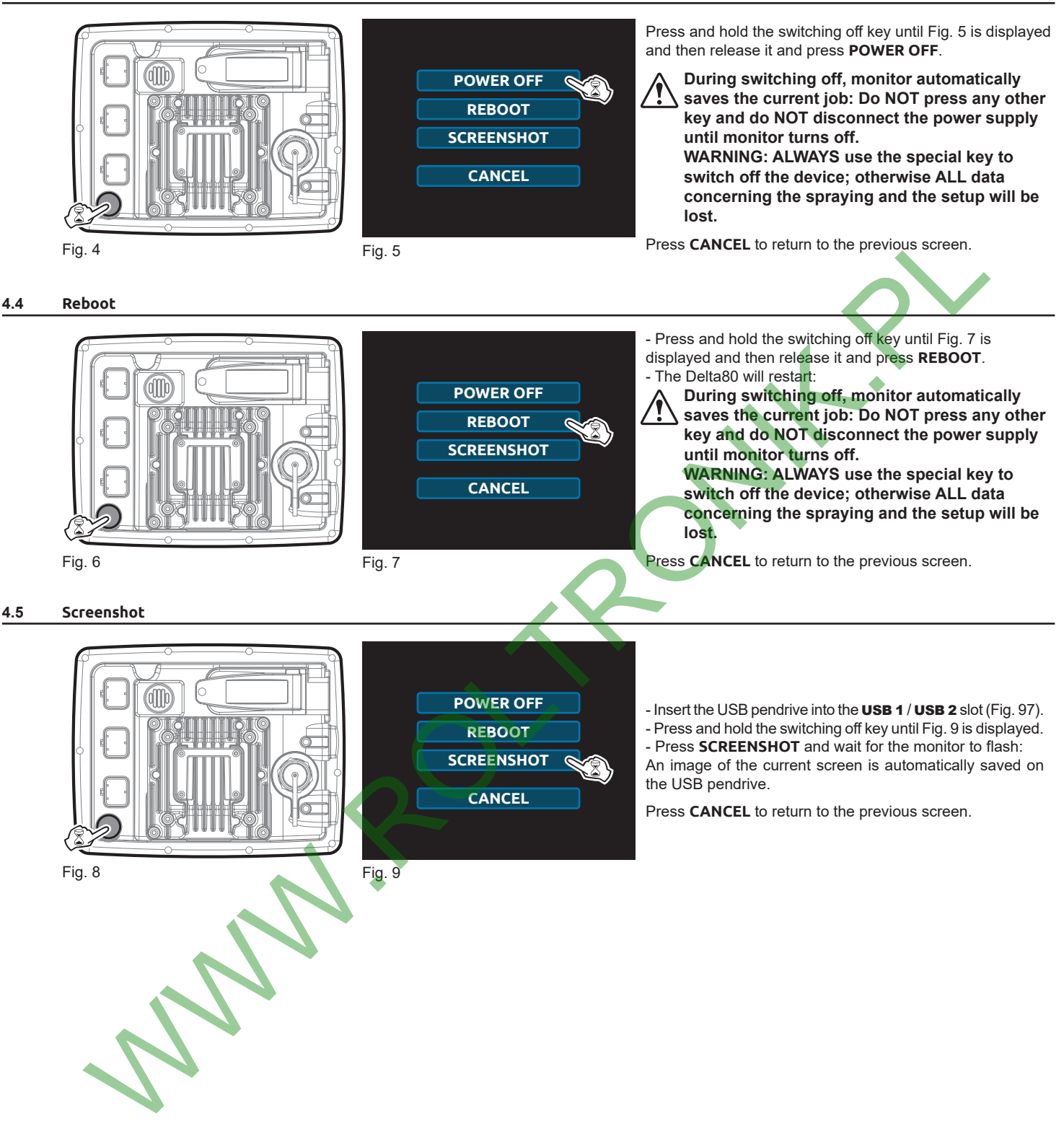

## <span id="page-6-0"></span>5 BASIC SETTINGS

<span id="page-6-2"></span><span id="page-6-1"></span>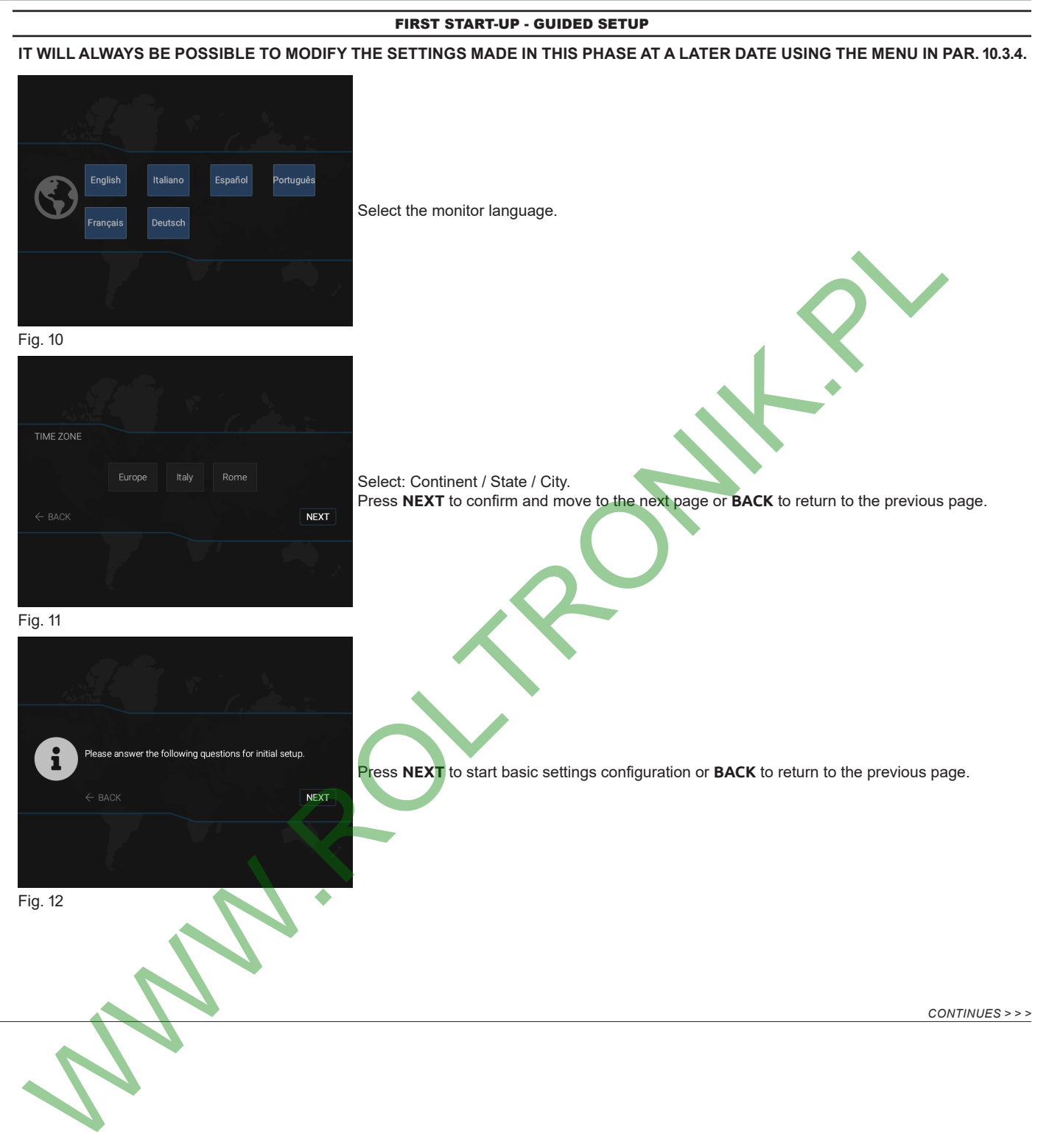

<span id="page-7-2"></span>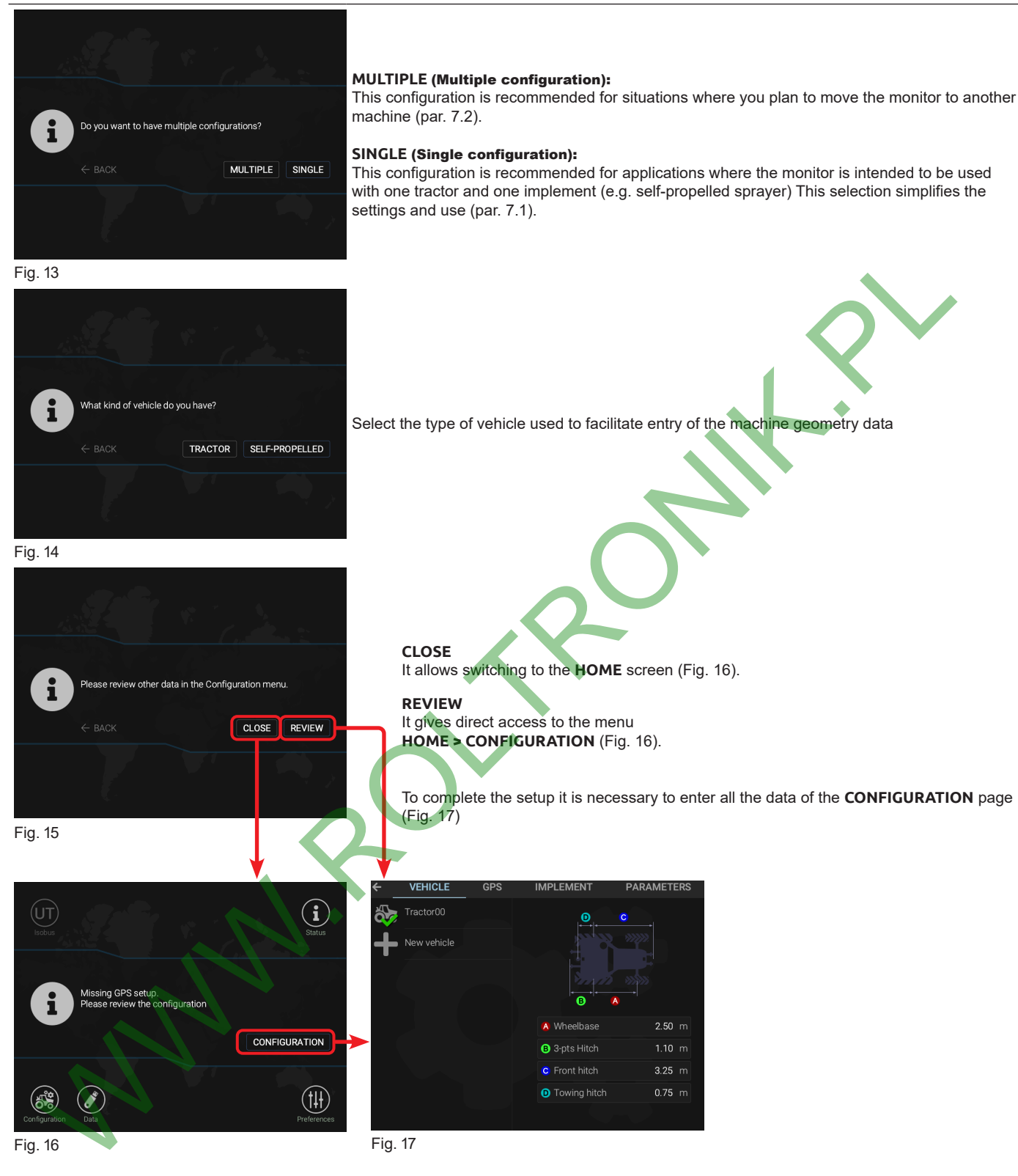

<span id="page-7-1"></span><span id="page-7-0"></span>**CONFIGURATION** Accesses the **CONFIGURATION** menu from the **HOME** screen.

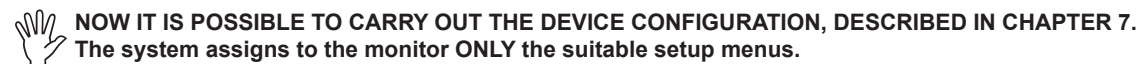

### <span id="page-8-0"></span>6 ENTERING AND EDITING NUMERICAL VALUES AND TEXTS

<span id="page-8-4"></span><span id="page-8-3"></span>Delta80t is a touch screen Monitor. To enter the menus and set them just press on the area you wish to configure (icons or text).

### **6.1 Entering text**

<span id="page-8-2"></span>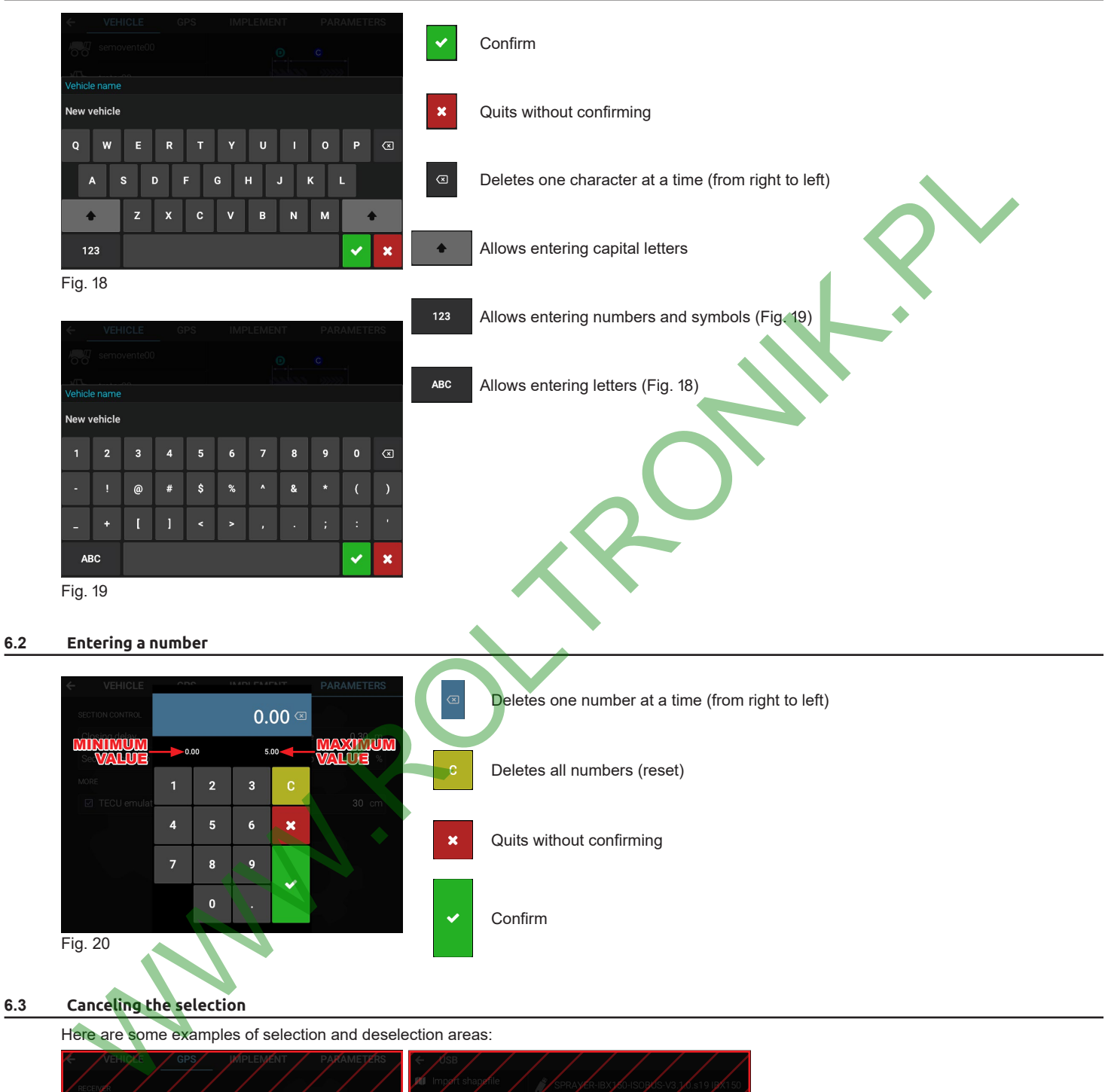

<span id="page-8-1"></span>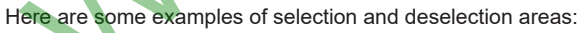

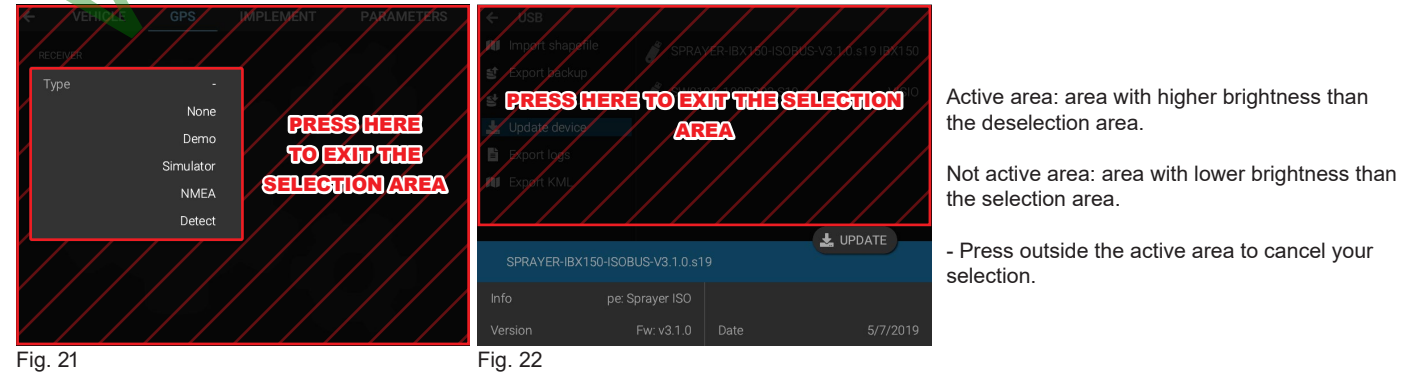

### <span id="page-9-0"></span>**MULTIPLE OR SINGLE CONFIGURATION**

<span id="page-9-3"></span>Delta 80t can be installed on different systems. Depending on the system in use, it is possible to set several configurations so that you can directly select the one to be used without having to set it upon each system change.

### **7.1 SINGLE CONFIGURATION**

<span id="page-9-2"></span>This mode allows setting and managing a single configuration, thus simplifying its use. Delta 80t, in the basic settings, gives the possibility to enable this mode by selecting **SINGLE** ([Fig. 13](#page-7-2)). Alternatively, later in the **Home** > **Preferences** > **ADVANCED** menu, by enabling the **Single configuration** item you can directly access the configuration setting menu.

### **7.2 MULTIPLE CONFIGURATION**

<span id="page-9-1"></span>This mode allows setting and managing more than one configuration. Delta 80t, in the basic settings, gives the possibility to enable this mode by selecting **MULTIPLE** (Fig. 13). Alternatively, later in the **Home** > **Preferences** > **ADVANCED** menu by disabling the **Single configuration** item, you can access the multiple configuration menu.

### **7.2.1 Creating a new configuration**

- Press **Configuration** (Fig. 23).

- Press **Add configuration** (Fig. 24) and edit the new configuration name (par. 6.1).

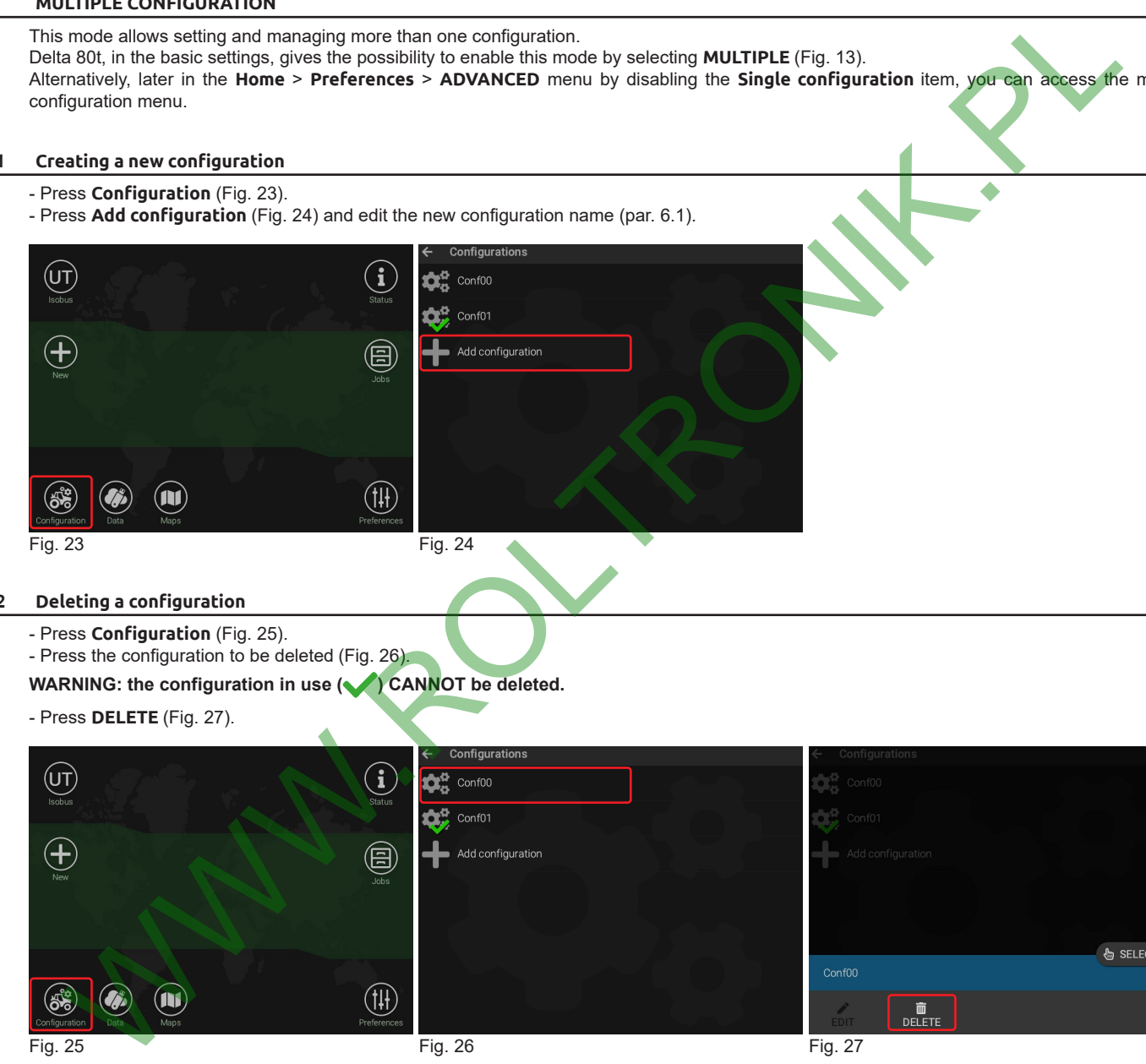

### **7.2.2 Deleting a configuration**

- <span id="page-9-5"></span><span id="page-9-4"></span>- Press **Configuration** (Fig. 25).
- Press the configuration to be deleted (Fig. 26).
- WARNING: the configuration in use ( $\blacklozenge$ ) CANNOT be deleted.

### - Press **DELETE** (Fig. 27).

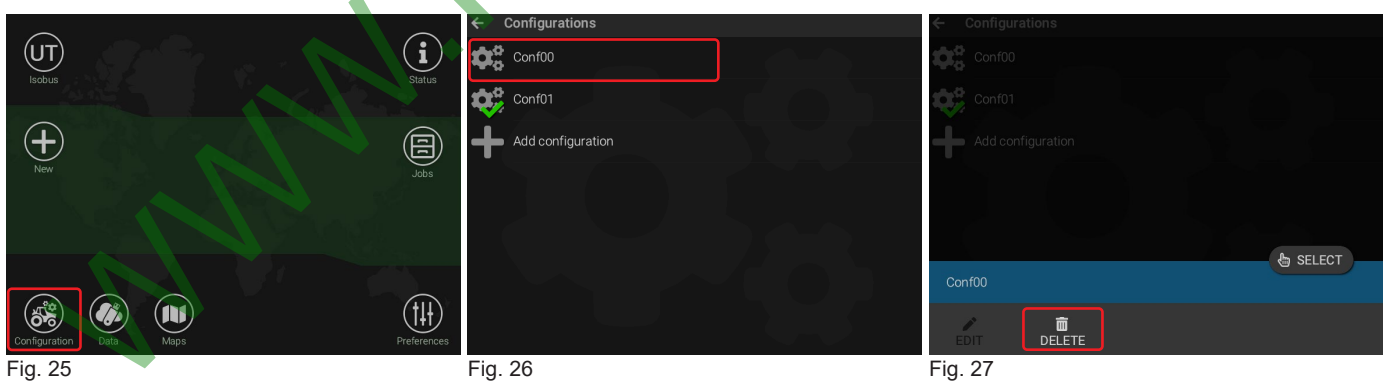

<span id="page-9-7"></span><span id="page-9-6"></span>

<span id="page-9-8"></span>

### <span id="page-10-0"></span>**7.2.3 Selecting a configuration**

These operations activate the configuration which will be the one used in the spraying.

- Press **Configuration** [\(Fig. 28\)](#page-10-1).
- Press the configuration to be selected [\(Fig. 29\)](#page-10-2).
- Press **SELECT** ([Fig. 30](#page-10-3)).

<span id="page-10-1"></span>The monitor marks the configuration in use with this symbol  $\blacktriangleright$ .

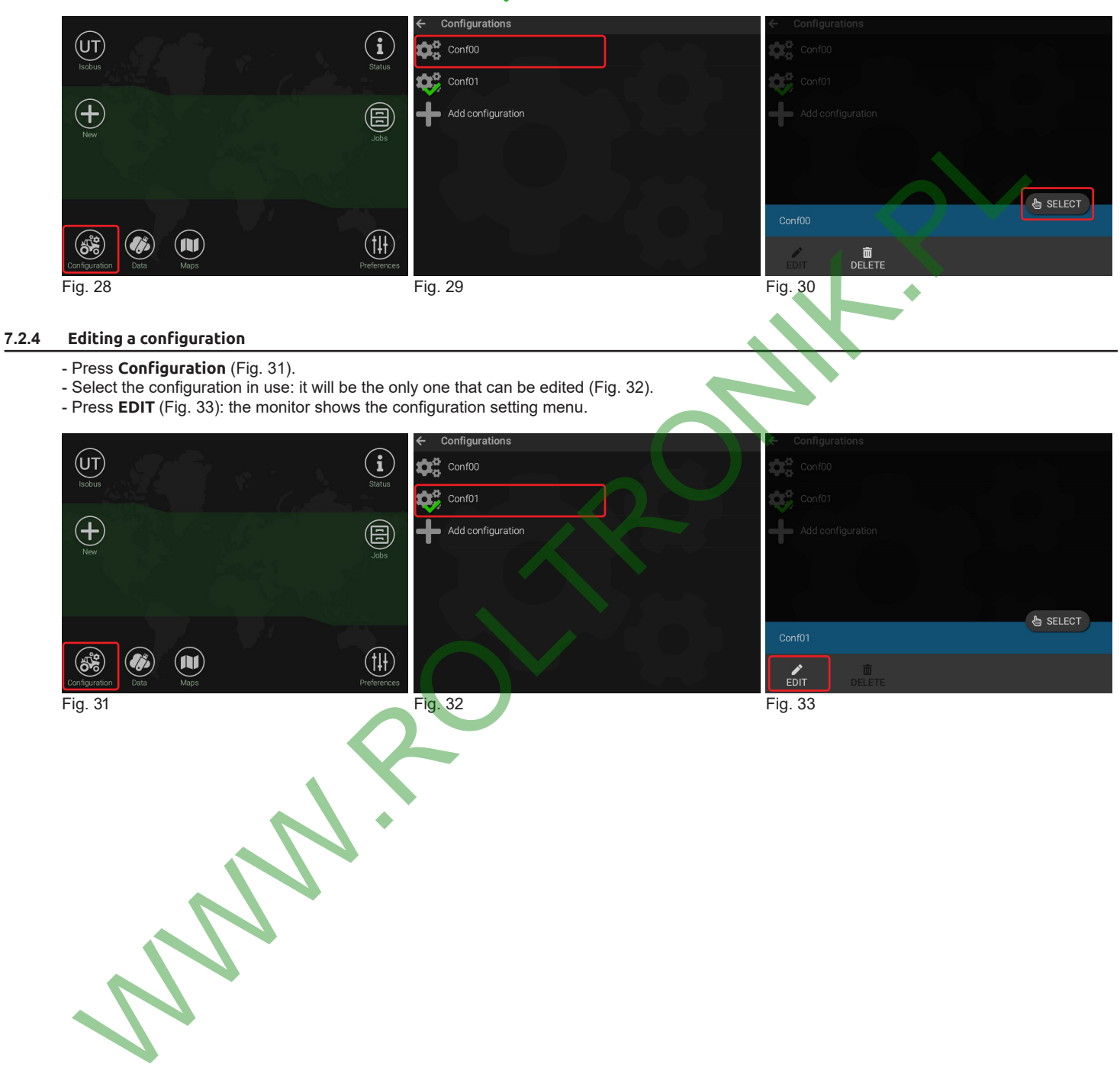

<span id="page-10-4"></span>

<span id="page-10-6"></span><span id="page-10-5"></span><span id="page-10-3"></span><span id="page-10-2"></span>

<span id="page-11-2"></span><span id="page-11-1"></span><span id="page-11-0"></span>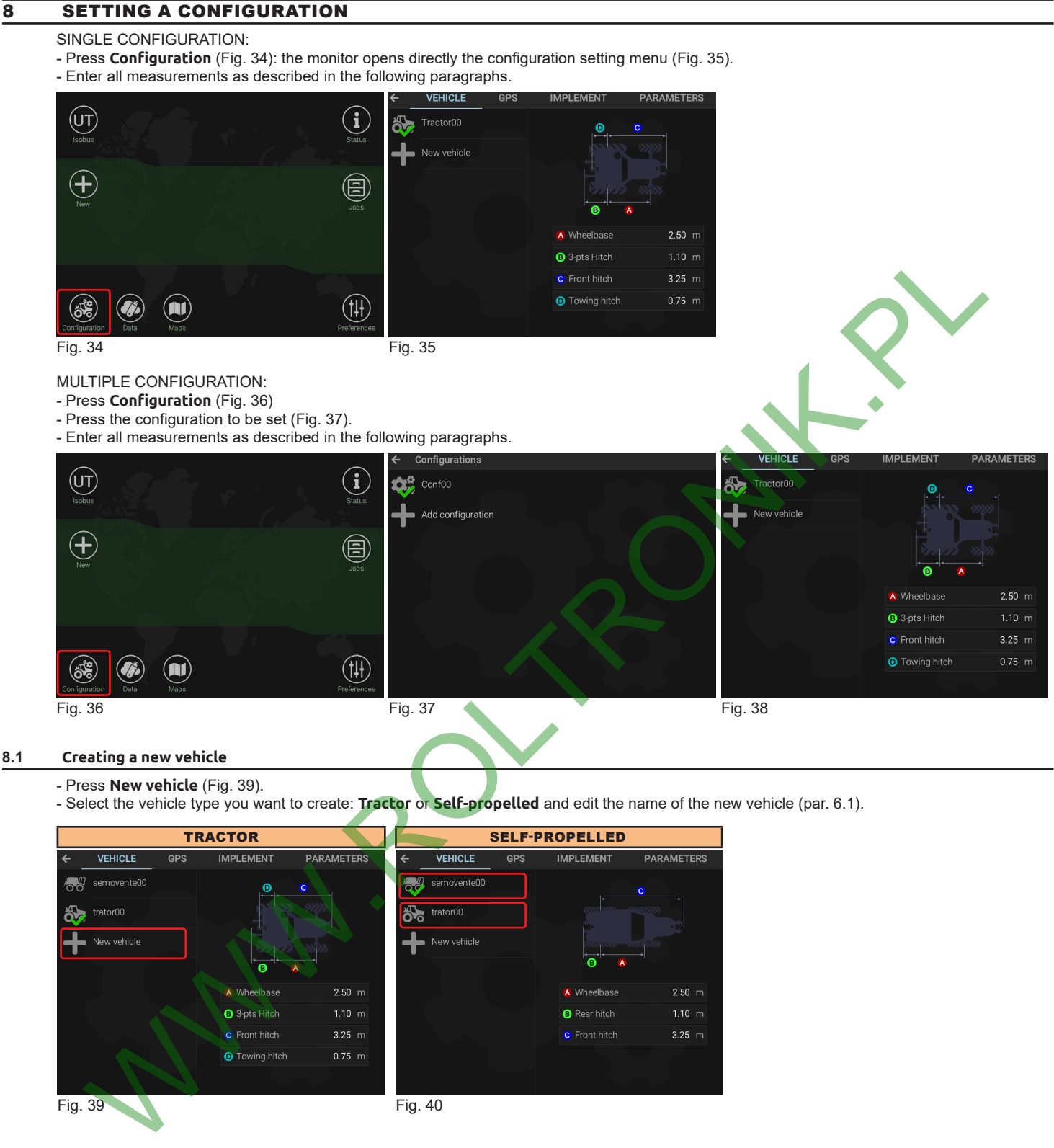

- <span id="page-11-4"></span><span id="page-11-3"></span>- Press **New vehicle** (Fig. 39).
- Select the vehicle type you want to create: **Tractor** or **Self-propelled** and edit the name of the new vehicle (par. 6.1).

<span id="page-11-5"></span>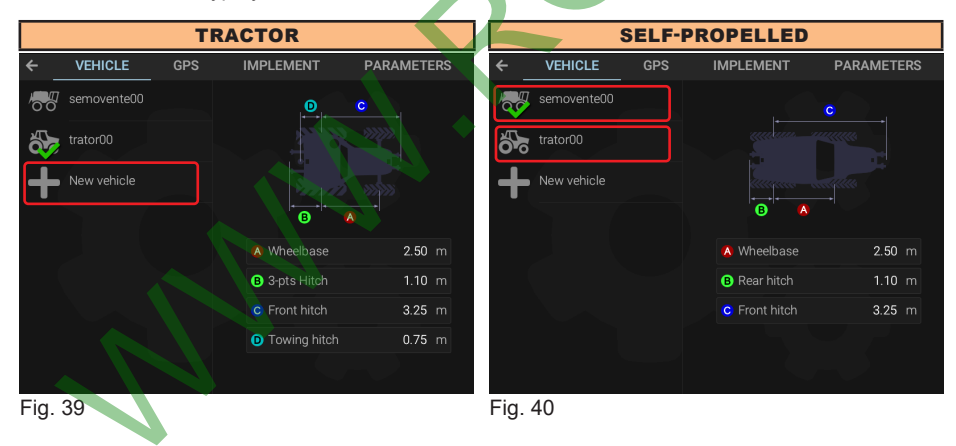

*CONTINUES > > >*

### <span id="page-12-0"></span>**8.2 Configuration > VEHICLE**

Enter farming machine measures ([Fig. 41](#page-12-1) - [Fig. 42](#page-12-2)).

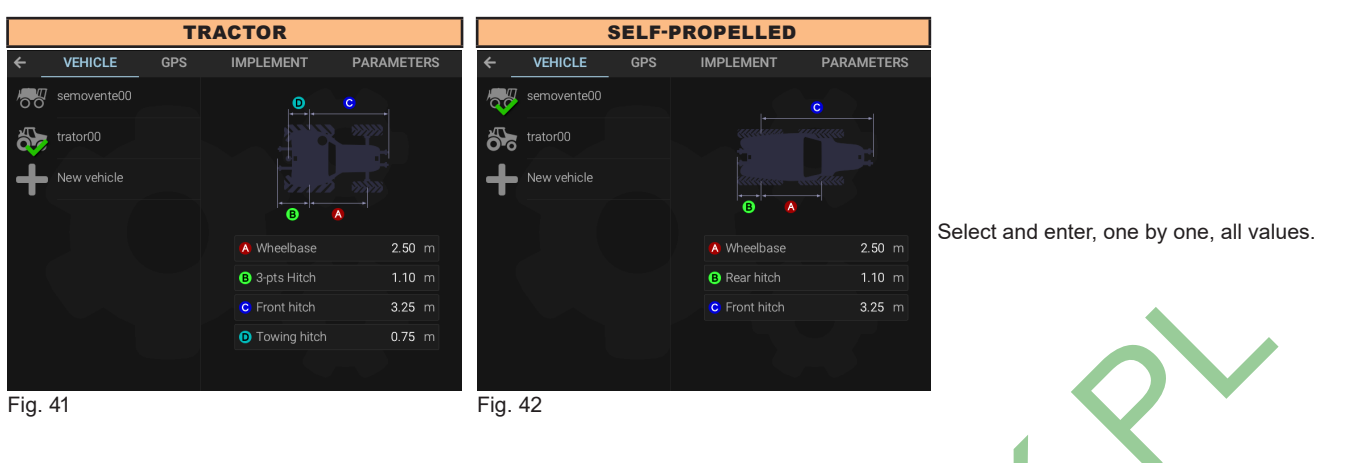

### **8.3 Configuration > GPS**

<span id="page-12-2"></span><span id="page-12-1"></span>Press **Type** to select the GPS data source:

**None**: There is no receiver in the system. If you select this option, the TC and Navigator functions are NOT available. **Demo**: a preset route is played back for demonstration purposes (par. 8.3.1).

**Simulator**: the monitor allows you to simulate a GPS route using the on-screen controls (par. 8.3.2).

**NMEA**: all GPS receivers with NMEA183 protocol and with the following features (par. 8.3.3):

• 10 Hz GGA message; latitude and longitude coordinates with at least 6 decimal digits.

- 10 Hz VTG message.
- 0.1 Hz ZDA message.
- Serial port 57600 / 19200 / 115200 bps, n, 8, 1.

**Detect**: the monitor recognizes the connected GPS receiver among those available in the ARAG catalog, configures it and shows the relevant menus (par. 8.3.4).

### **ARAG SHALL NOT ACCEPT ANY LIABILITY DUE TO ANY FAILURE OR MALFUNCTION CAUSED BY THE CONNECTION OF RECEIVERS NOT SUPPLIED BY ARAG.**

### <span id="page-12-3"></span>**8.3.1 Configuration > GPS > Demo**

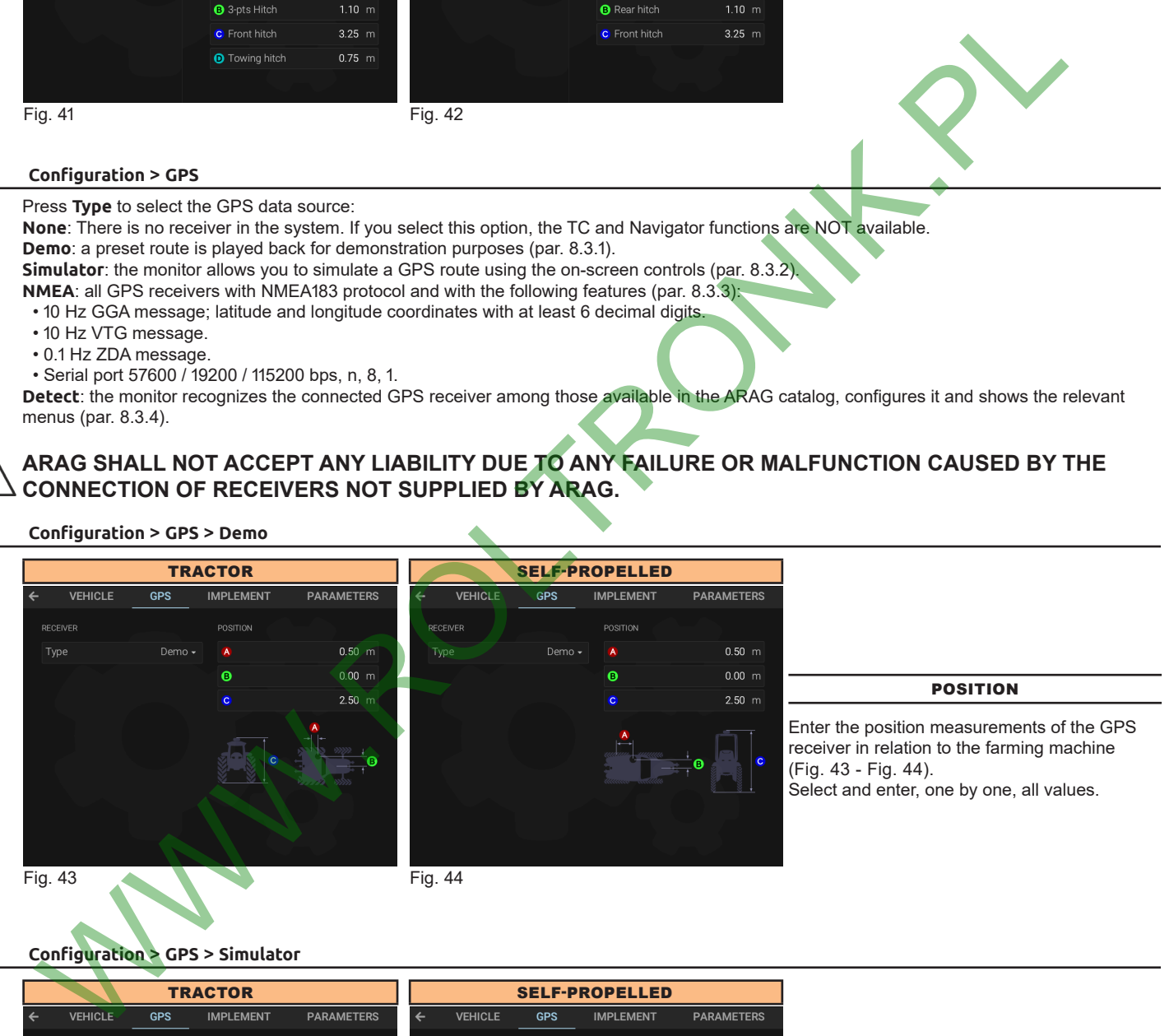

### **8.3.2 Configuration > GPS > Simulator**

<span id="page-12-5"></span><span id="page-12-4"></span>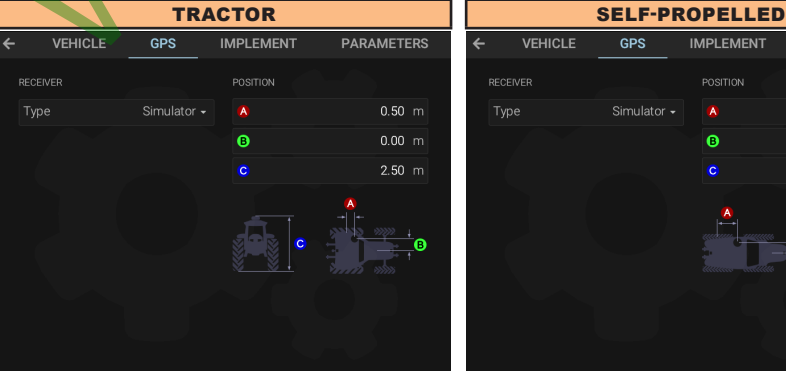

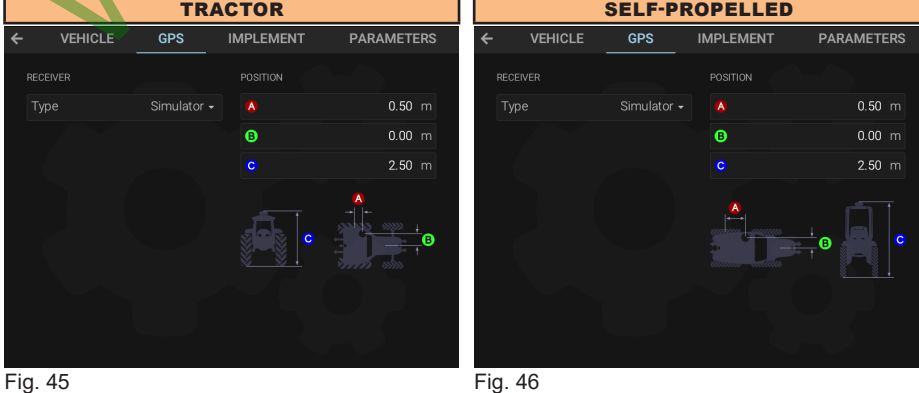

### POSITION

<span id="page-12-6"></span>Enter the position measurements of the GPS receiver in relation to the farming machine ([Fig. 45](#page-12-7) - [Fig. 46](#page-12-8)). Select and enter, one by one, all values.

<span id="page-12-7"></span>

<span id="page-12-8"></span>13

### <span id="page-13-0"></span>**8.3.3 Configuration > GPS > NMEA**

<span id="page-13-1"></span>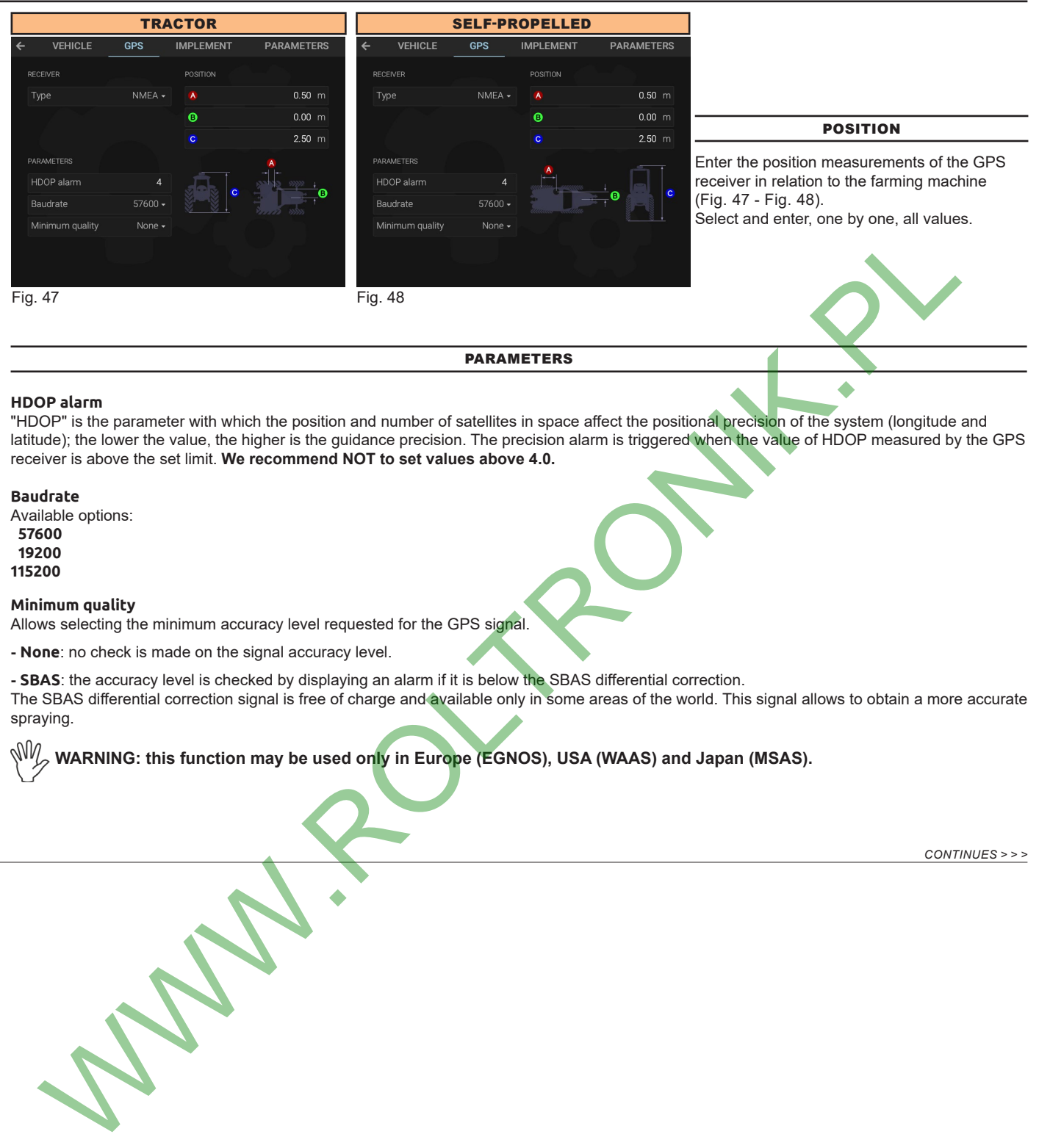

### <span id="page-13-3"></span>PARAMETERS

### <span id="page-13-2"></span>**HDOP alarm**

"HDOP" is the parameter with which the position and number of satellites in space affect the positional precision of the system (longitude and latitude); the lower the value, the higher is the guidance precision. The precision alarm is triggered when the value of HDOP measured by the GPS receiver is above the set limit. **We recommend NOT to set values above 4.0.**

### **Baudrate**

Available options:  **57600 19200 115200**

### **Minimum quality**

Allows selecting the minimum accuracy level requested for the GPS signal.

**- None**: no check is made on the signal accuracy level.

**- SBAS**: the accuracy level is checked by displaying an alarm if it is below the SBAS differential correction. The SBAS differential correction signal is free of charge and available only in some areas of the world. This signal allows to obtain a more accurate spraying.

**WARNING: this function may be used only in Europe (EGNOS), USA (WAAS) and Japan (MSAS).**

### <span id="page-14-0"></span>**8.3.4 Configuration > GPS > Detect**

<span id="page-14-1"></span> $M$ **The items in this menu depend on the basic settings (chap. 7) and on the features of the receiver connected. The connection of ARAG receivers, models Smart Ag - Ag Star - Smart 6 - Atlas, [en](#page-9-3)tails a pairing procedure assigning to the monitor ONLY the suitable setup menus.**

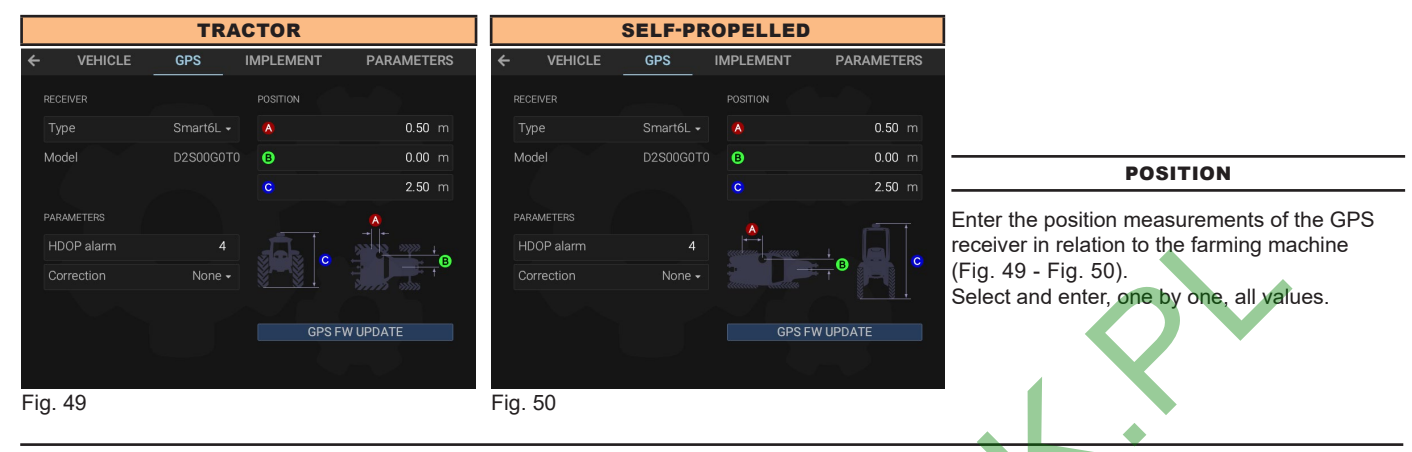

<span id="page-14-3"></span>PARAMETERS

### <span id="page-14-2"></span>**HDOP alarm**

"HDOP" is the parameter with which the position and number of satellites in space affect the positional precision of the system (longitude and latitude); the lower the value, the higher is the guidance precision. The precision alarm is triggered when the value of HDOP measured by the GPS receiver is above the set limit. **We recommend NOT to set values above 4.0.**

### **Correction**

Allows selecting the differential correction function:

### **- None**

**Corrections disabled**

### **- SBAS**

### **DGPS correction enabled:**

The SBAS differential correction signal is free of charge and available only in some areas of the world. This signal allows to obtain a more accurate spraying.

**WARNING: this function may be used only in Europe (EGNOS), USA (WAAS) and Japan (MSAS).**

### **- Terrastar-L / Terrastar-C (ONLY for the preset receiver):**

Terrastar is a privately-owned company supplying differential correction signals all over the world via satellite.

The GPS receiver must be preset to receive this type of signal. Service is available at a fee which depends on the type of accuracy required and time of use.

### **- Terrastar-L - SBAS / Terrastar-C - SBAS :**

This option allows enabling the SBAS correction in case the Terrastar (L or C) correction is temporarily unavailable.

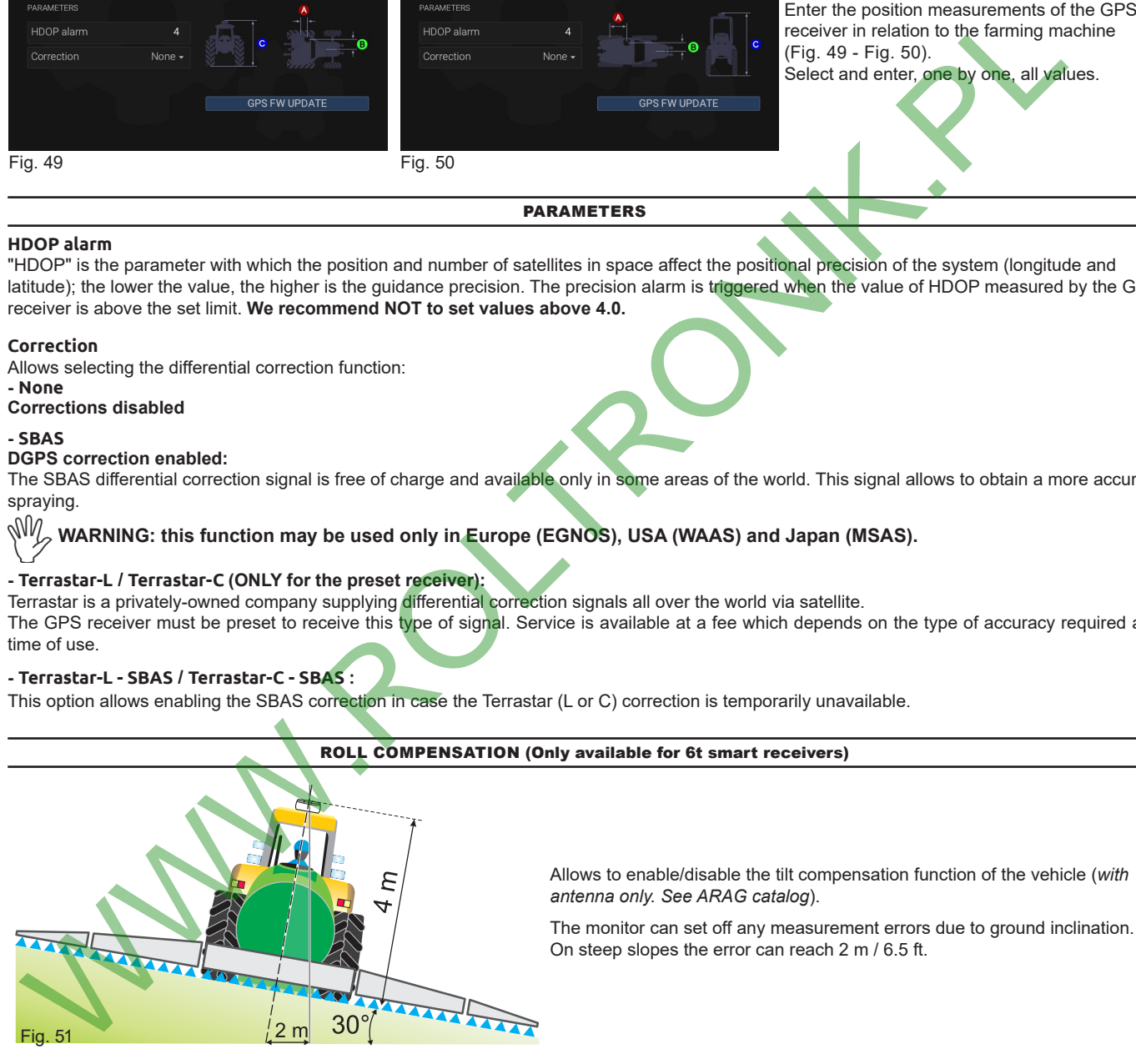

**8.3.5 GPS FIRMWARE UPDATE (SMART receivers only)**

Allows updating the GPS receiver if the used receiver (Smart series) is not updated to the version compatible with the guidance monitor.

Select **GPS FW UPDATE** and confirm to update the detected GPS receiver. Once the update is completed, the monitor will restart.

### <span id="page-15-0"></span>**8.4 Configuration > IMPLEMENT**

It allows selecting how you want to enter implement geometry measurements.

### **8.4.1 Configuration > IMPLEMENT > Type > ISOBUS**

The monitor retrieves implement geometry information directly from the control unit.

### **8.4.2 UNPAIR CONTROL UNIT**

By pressing this key the monitor unpairs the tractor from the ECU and is ready to accept and store a new ECU.

Delta80t stores the connected ECU during the first configuration and considers it as the main ECU; if it is replaced with another one it is necessary to unpair it.

The monitor will consider the new ECU as the main ECU.

### **8.4.3 Configuration > IMPLEMENT > Type > NONE**

Select this option if you do not want to use the Navigation and TC functions. To use the two functions it is essential to enter the implement geometry.

### **8.4.4 Configuration > IMPLEMENT > Type > CUSTOM**

Select this mode if the attached implement is not operated by an ISOBUS ECU. The TC function will not be available in this case.

<span id="page-15-5"></span><span id="page-15-4"></span><span id="page-15-3"></span><span id="page-15-2"></span><span id="page-15-1"></span>Configure the implement geometry according to the selected implement **Type** as shown in the figures (Fig. 52 - Fig. 53 - Fig. 57 - Fig. 62):

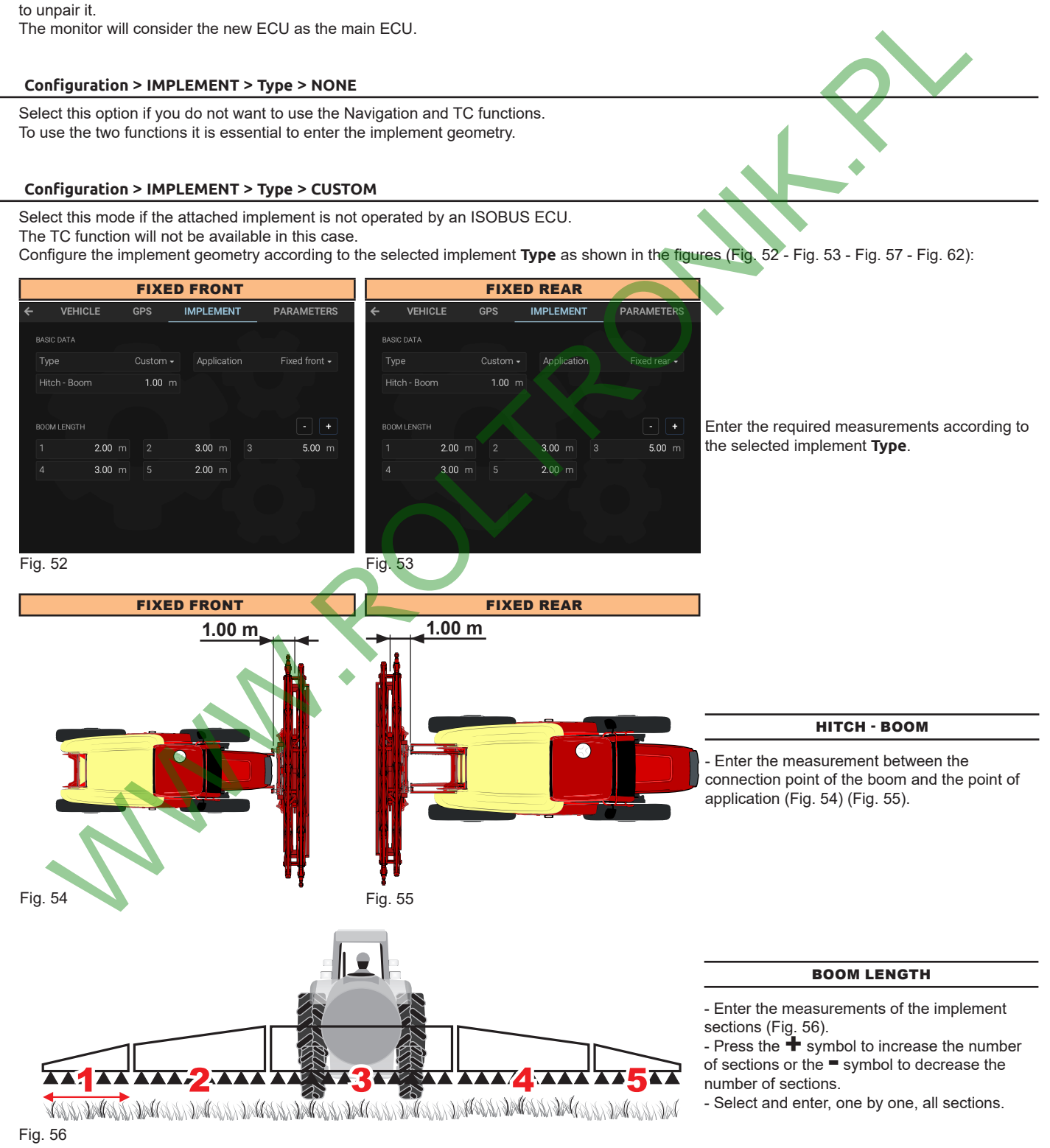

<span id="page-16-4"></span><span id="page-16-3"></span><span id="page-16-2"></span><span id="page-16-1"></span><span id="page-16-0"></span>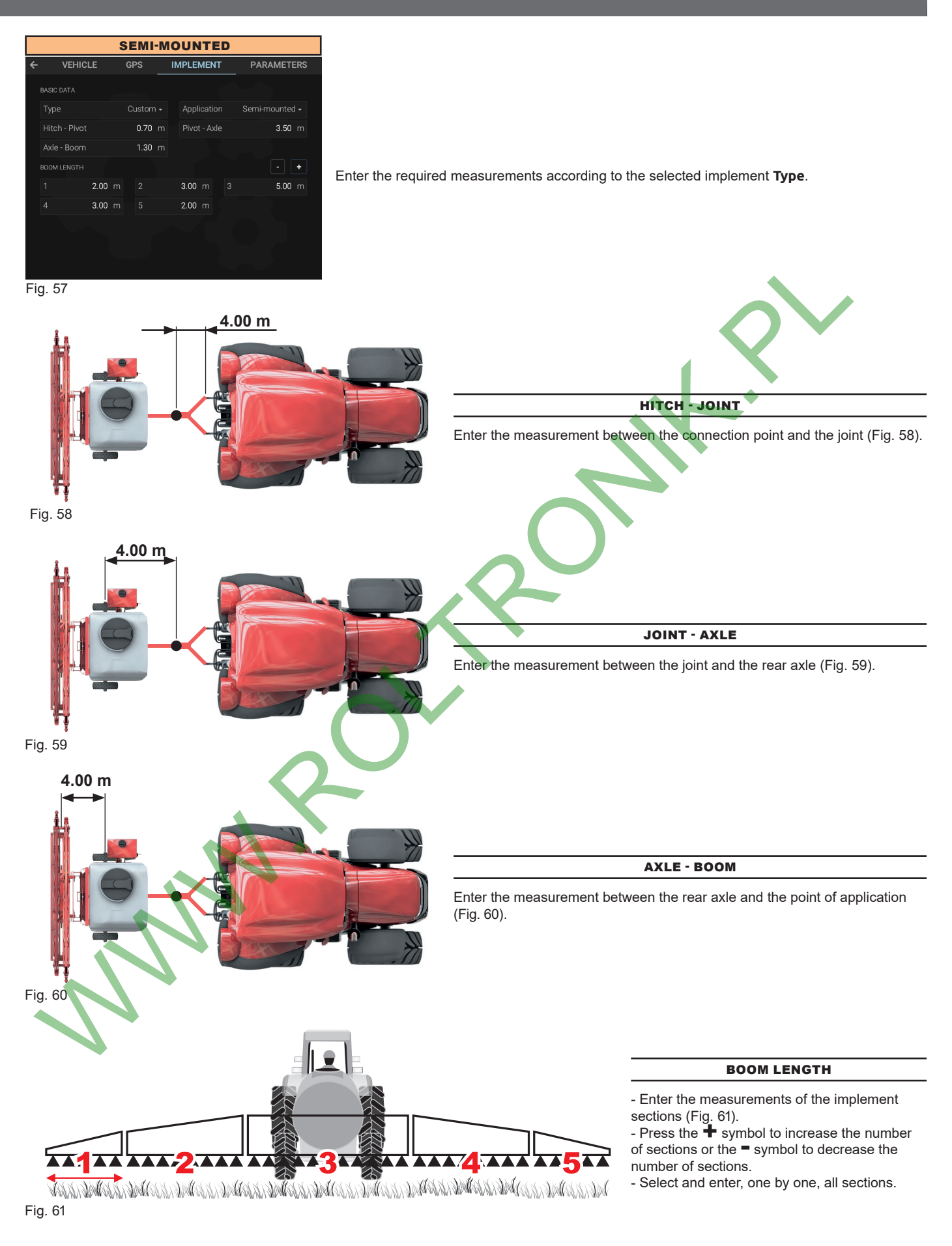

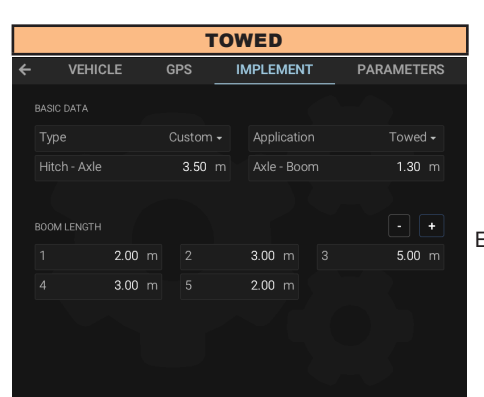

Enter the required measurements according to the selected implement **Type**.

<span id="page-17-3"></span><span id="page-17-2"></span><span id="page-17-1"></span><span id="page-17-0"></span>Fig. 62

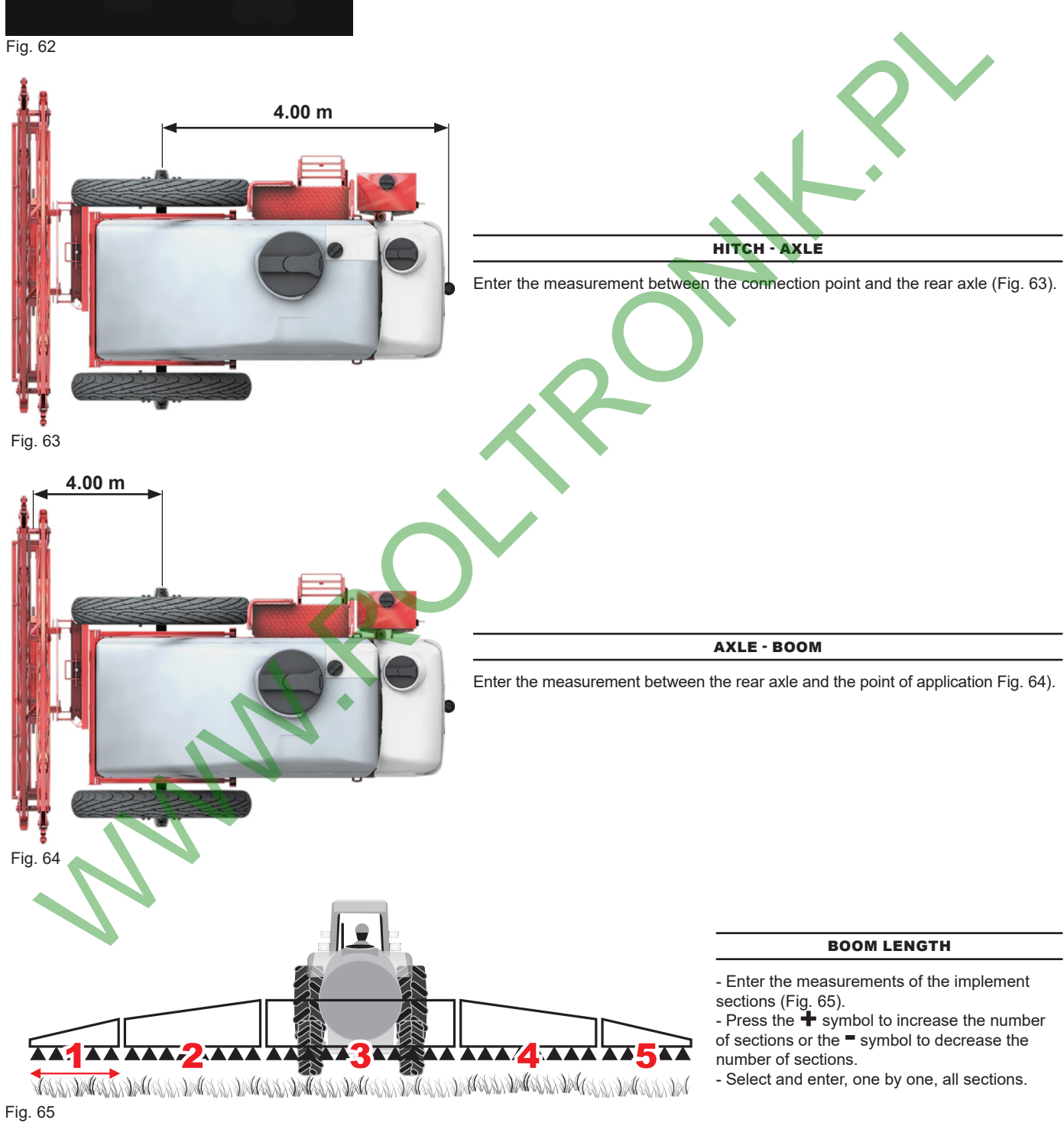

### <span id="page-18-0"></span>**8.5 Configuration > PARAMETERS**

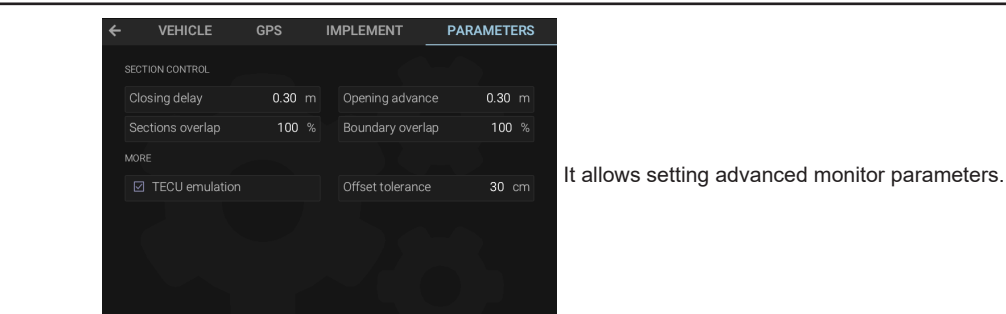

Fig. 66

### **8.5.1 Configuration > PARAMETERS > Closing delay**

Indicate the distance corresponding to the delayed closing of sections during spraying, to ensure correct spraying range.

*NOTE: Negative values indicate that sections are closed in advance with respect to the calculated point.*

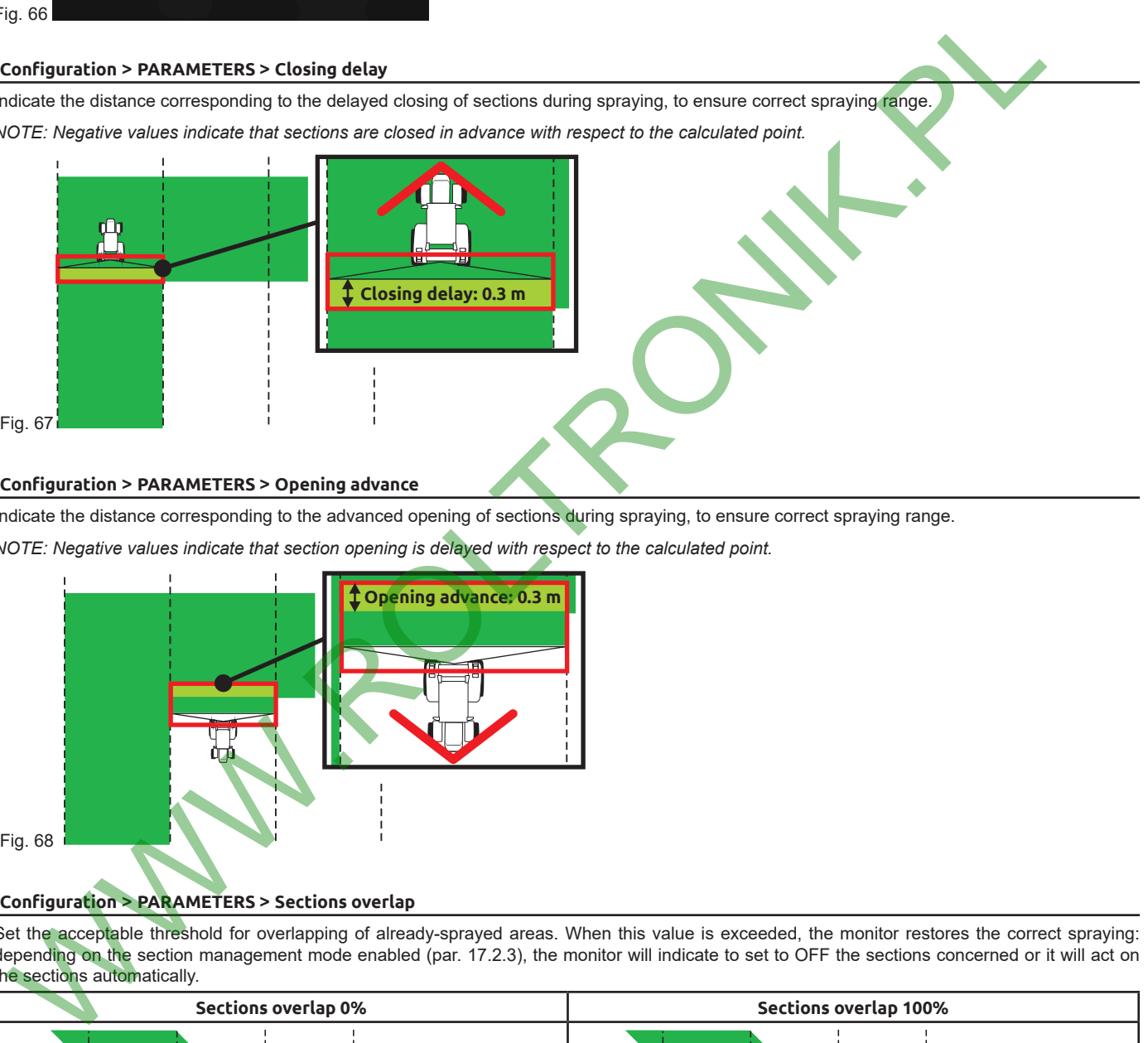

### **8.5.2 Configuration > PARAMETERS > Opening advance**

Indicate the distance corresponding to the advanced opening of sections during spraying, to ensure correct spraying range. *NOTE: Negative values indicate that section opening is delayed with respect to the calculated point.*

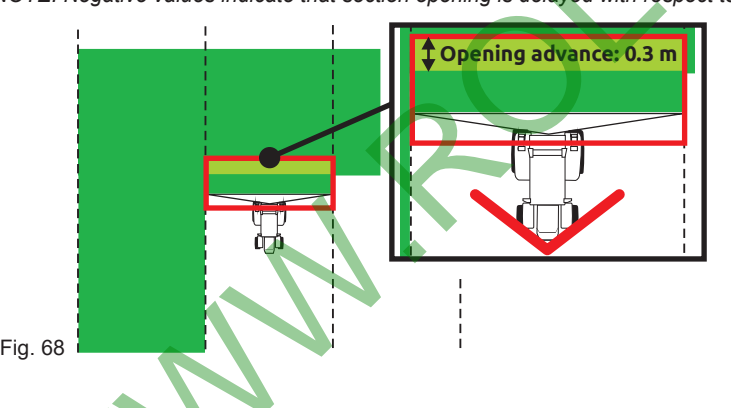

### **8.5.3 Configuration > PARAMETERS > Sections overlap**

Set the acceptable threshold for overlapping of already-sprayed areas. When this value is exceeded, the monitor restores the correct spraying: depending on the section management mode enabled (par. 17.2.3), the monitor will indicate to set to OFF the sections concerned or it will act on the sections automatically.

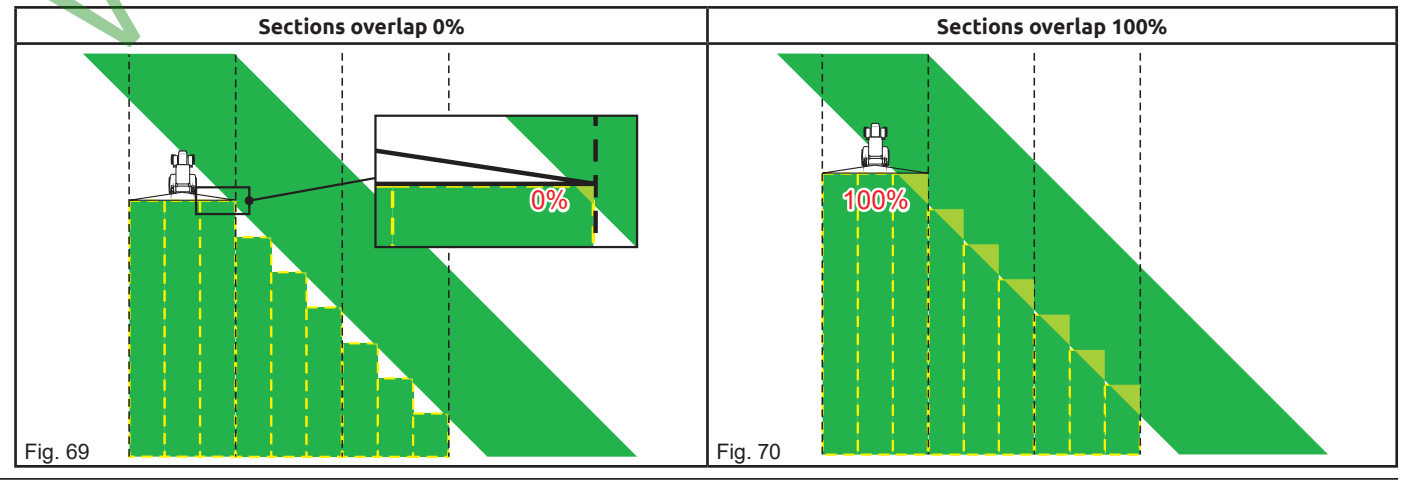

### <span id="page-19-0"></span>**8.5.4 Configuration > PARAMETERS > Boundary overlap**

Set the acceptable threshold for overlapping of spraying with respect to field perimeter.

When this value is exceeded, the monitor restores the correct spraying:

depending on the section management mode enabled (par. [17.2.3](#page-36-1)), the monitor will notify the operator that the sections spraying outside the field boundaries must be ON / OFF or it will act on the sections in automatic mode.

### **The following conditions are required in order to use this setup:** MW

**- Drawing the field perimeter (red line in the figures) using the Area (par. [17.2.3](#page-36-1)) function.**

- Enabling automatic section management: the icon **person the guidance screen indicates that automatic management is enabled.** 

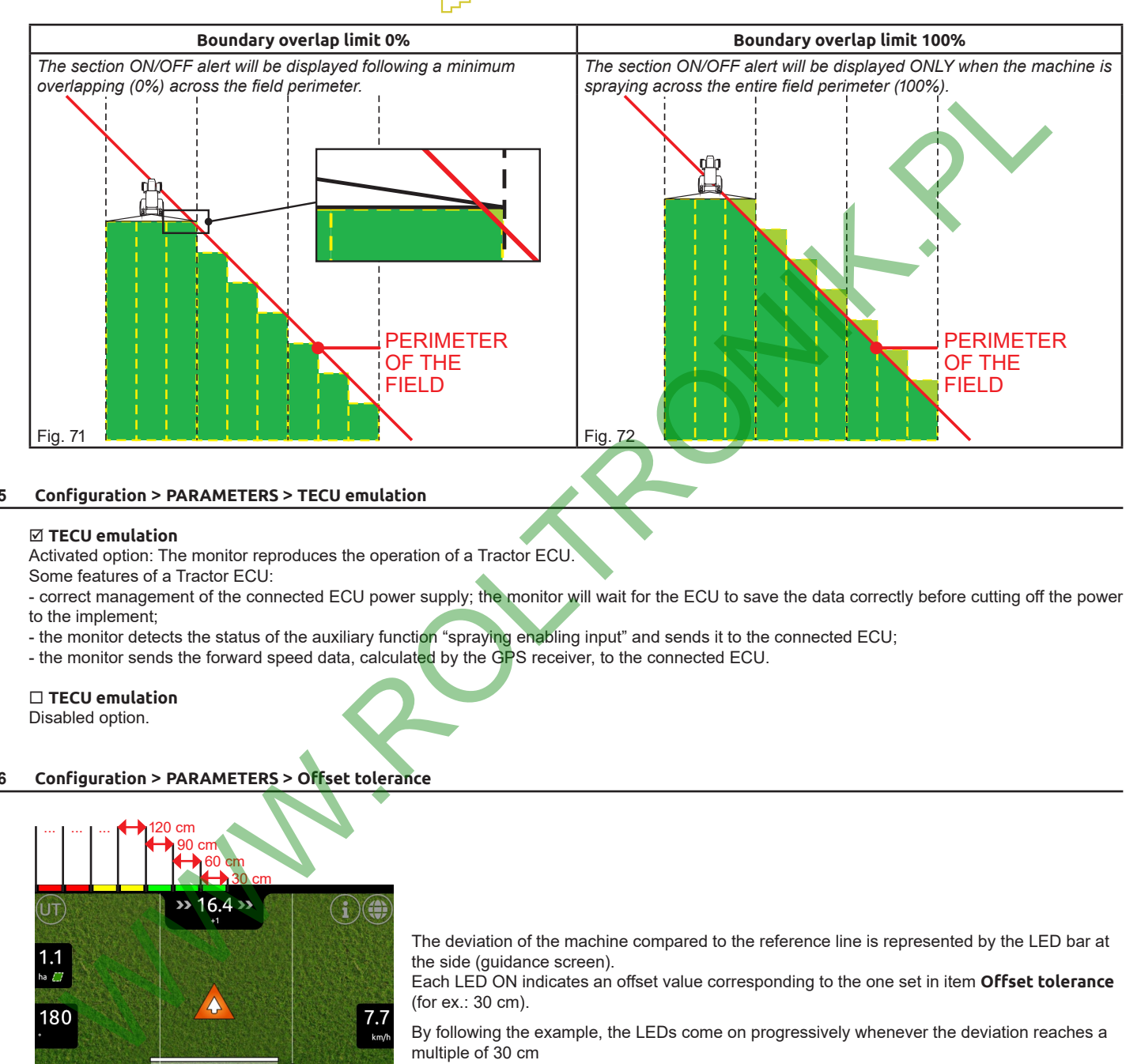

### **8.5.5 Configuration > PARAMETERS > TECU emulation**

### **TECU emulation**

Activated option: The monitor reproduces the operation of a Tractor ECU.

Some features of a Tractor ECU:

- correct management of the connected ECU power supply; the monitor will wait for the ECU to save the data correctly before cutting off the power to the implement;

- the monitor detects the status of the auxiliary function "spraying enabling input" and sends it to the connected ECU;

- the monitor sends the forward speed data, calculated by the GPS receiver, to the connected ECU.

### **TECU emulation**

Disabled option.

### **8.5.6 Configuration > PARAMETERS > Offset tolerance**

<span id="page-19-1"></span>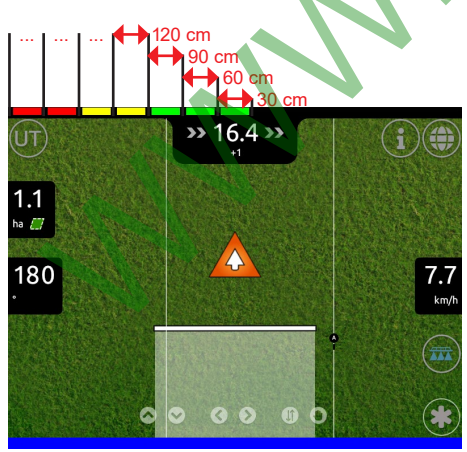

The deviation of the machine compared to the reference line is represented by the LED bar at the side (guidance screen).

Each LED ON indicates an offset value corresponding to the one set in item **Offset tolerance** (for ex.: 30 cm).

multiple of 30 cm

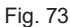

<span id="page-20-0"></span>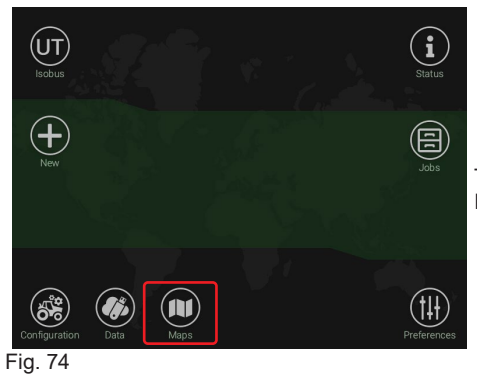

This menu allows previewing the loaded prescription maps (par. [13.1\)](#page-27-2). It is also possible to delete one or more maps.

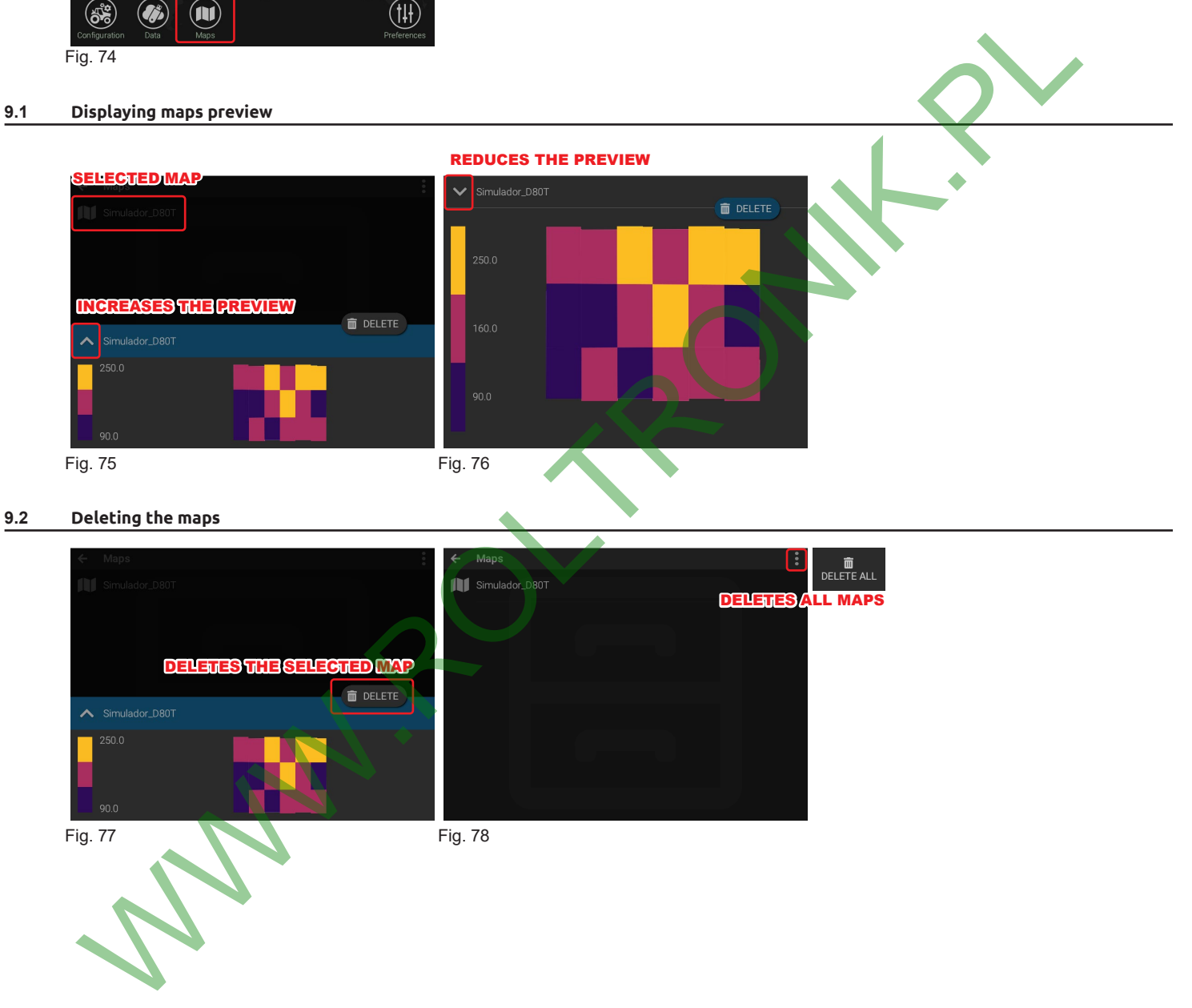

### **9.2 Deleting the maps**

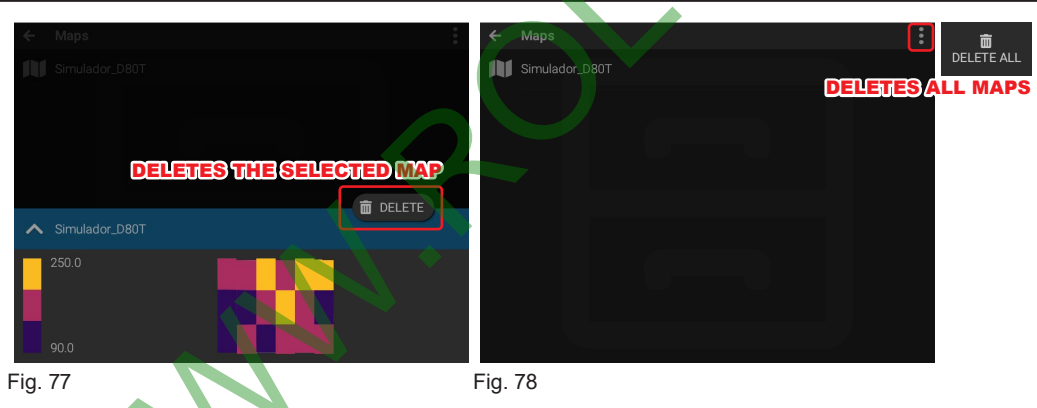

### <span id="page-21-0"></span>10 PREFERENCES

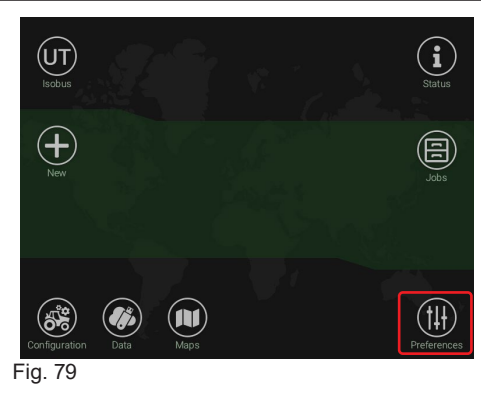

This menu allows defining the system preferences of the monitor.

### <span id="page-21-2"></span>**10.1 Preferences > LOCALIZATION**

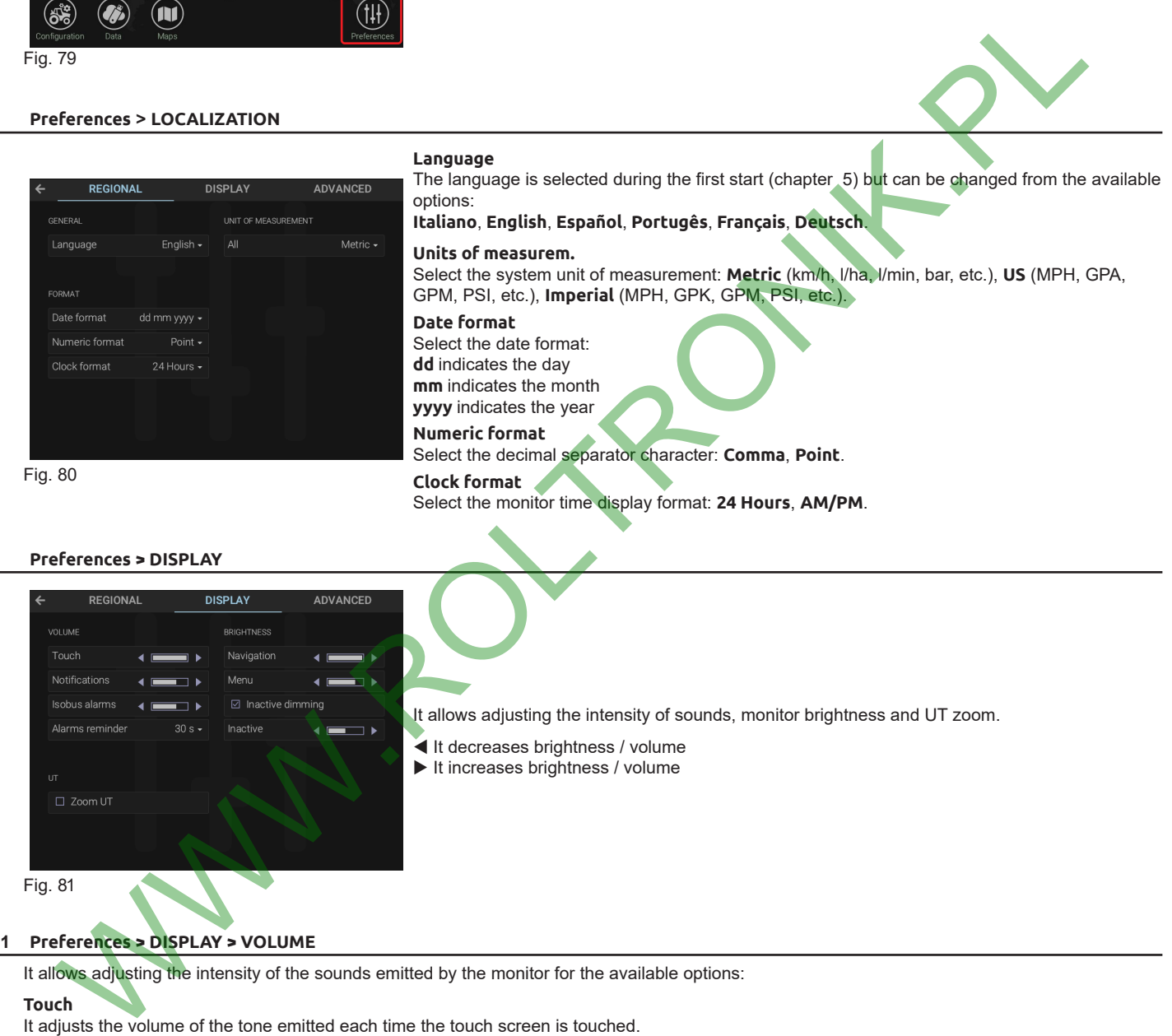

### **10.2.1 Preferences > DISPLAY > VOLUME**

It allows adjusting the intensity of the sounds emitted by the monitor for the available options:

### **Touch**

<span id="page-21-1"></span>**10.2 Preferences > DISPLAY**

It adjusts the volume of the tone emitted each time the touch screen is touched.

### **Notifications**

It adjusts the volume of acoustic notification alerts.

### **Isobus alarms**

It adjusts the volume of alarms from connected ISOBUS ECUs.

### **Alarms reminder**

It selects the time interval between the first sound alarm and subsequent reminders.

### <span id="page-22-0"></span>**10.2.2 Preferences > DISPLAY > BRIGHTNESS**

It allows adjusting the brightness intensity for the available options:

### **Navigation**

It adjusts the brightness during GPS navigation.

### **Menu**

It adjusts the brightness of menus.

### **Inactive dimming**

Activated option: Delta80t reduces brightness after 4 minutes of inactivity.

### **Inactive**

It adjusts the monitor brightness when it remains inactive for more than 4 minutes (ONLY if the **Inactive dimming** option is enabled).

### **10.2.3 Preferences > DISPLAY > UT (Universal Terminal)**

### **Zoom UT**

Activated option: The UT screen is larger than the standard screen.

### **10.3 Preferences > ADVANCED**

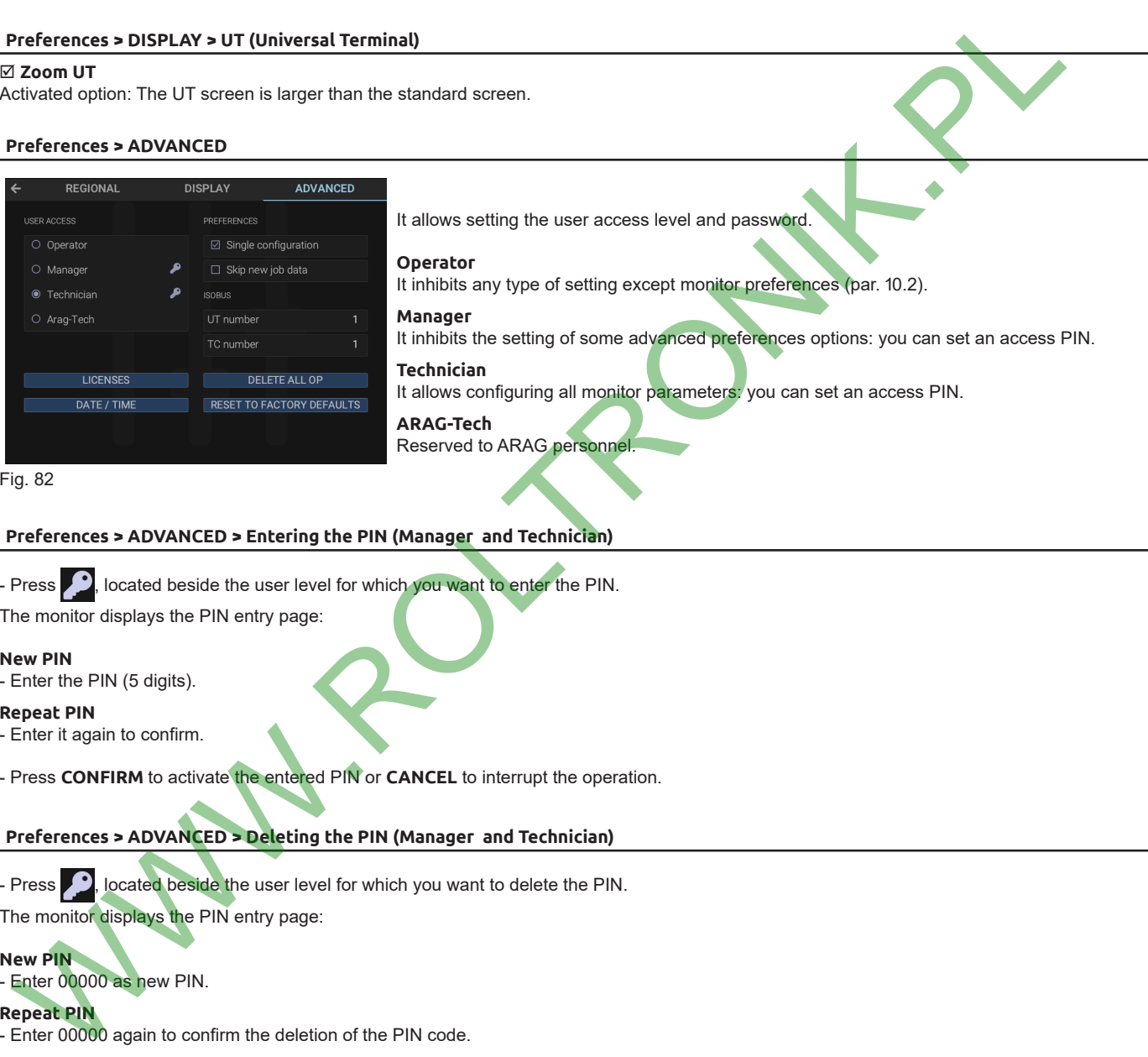

Fig. 82

### **10.3.1 Preferences > ADVANCED > Entering the PIN (Manager and Technician)**

- Press , located beside the user level for which you want to enter the PIN. The monitor displays the PIN entry page:

### **New PIN**

- Enter the PIN (5 digits).

### **Repeat PIN**

- Enter it again to confirm.

- Press **CONFIRM** to activate the entered PIN or **CANCEL** to interrupt the operation.

### **10.3.2 Preferences > ADVANCED > Deleting the PIN (Manager and Technician)**

- Press , located beside the user level for which you want to delete the PIN.

The monitor displays the PIN entry page:

### **New PIN**

- Enter 00000 as new PIN.

### **Repeat PIN**

- Enter 00000 again to confirm the deletion of the PIN code.

- Press **CONFIRM** to complete the PIN deletion or **CANCEL** to interrupt the operation.

### **10.3.3 Preferences > ADVANCED > PREFERENCES**

### **Single configuration**

Activated option: in the **Configuration** menu the monitor directly displays the configuration setting screen (par. [7.1](#page-9-2)). ONLY one tractor-implement combination can be configured. When this option is deactivated several tractor-implement combinations can be configured.

### **Skip new job data**

Activated option: On the **Home > New** screen the monitor goes directly to the spraying screen [\(Fig. 119\)](#page-31-1). The function that allows importing **Job name**, **Boundary map**, **Guidance patterns**, **Pause point** and **Applied area map** from other jobs is disabled.

*CONTINUES > > >*

### <span id="page-23-0"></span>**10.3.4 Preferences > ADVANCED > ISOBUS**

<span id="page-23-1"></span>These parameters allow setting the address to which the UT and TC respond on the ISOBUS channel.

This option is useful in case there are two VTs on the same system and therefore it is necessary to uniquely identify UT and TC for the ISOBUS ECUs they interface with.

### **UT number**

It allows defining the instance with which UT is presented on the ISOBUS (Editable Number).

### **TC number**

It allows defining the instance with which TC is presented on the ISOBUS (Editable Number).

### **10.3.5 LICENSES**

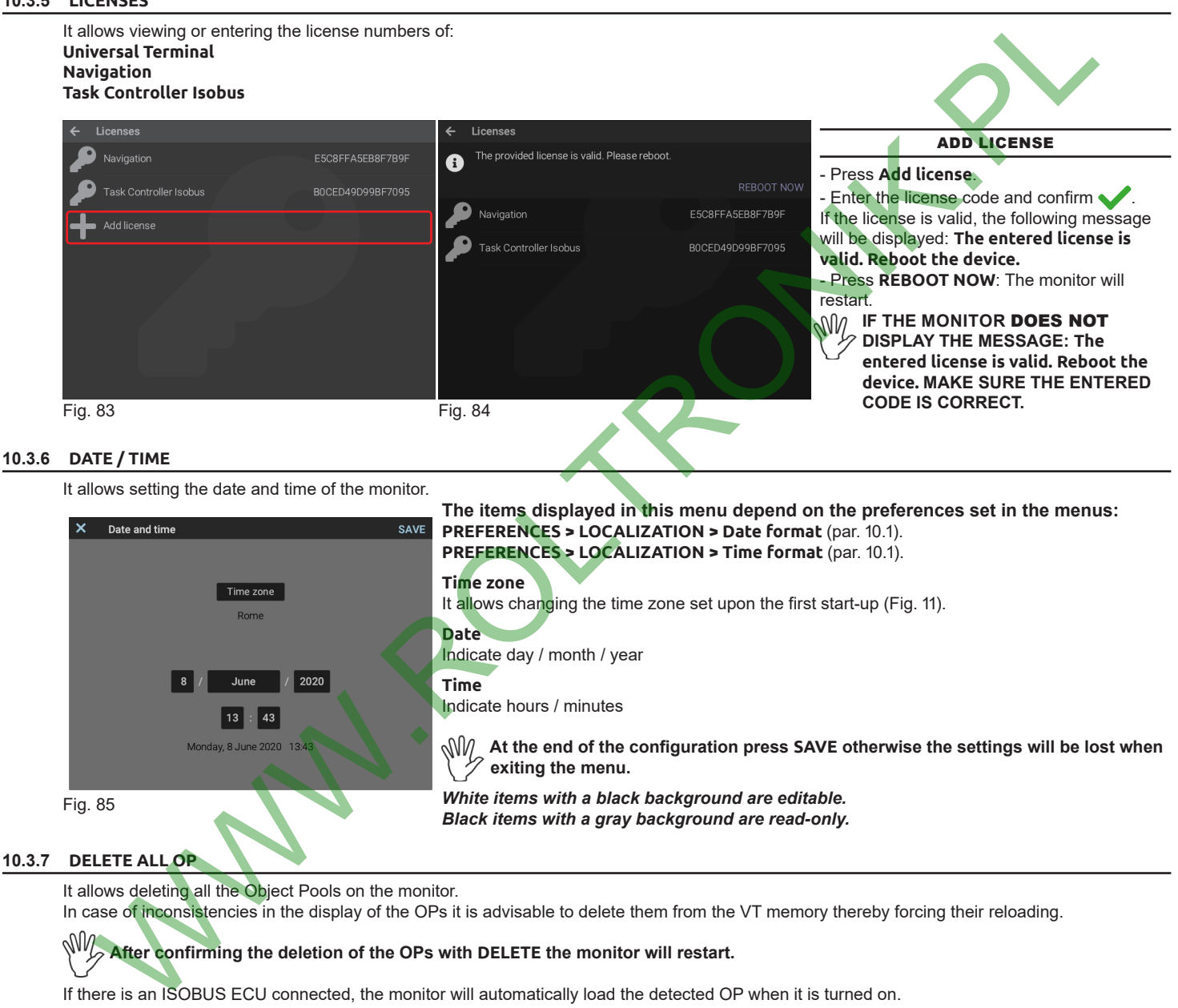

It allows deleting all the Object Pools on the monitor.

In case of inconsistencies in the display of the OPs it is advisable to delete them from the VT memory thereby forcing their reloading.

**After confirming the deletion of the OPs with DELETE the monitor will restart.**

If there is an ISOBUS ECU connected, the monitor will automatically load the detected OP when it is turned on.

### **10.3.8 RESET TO FACTORY DEFAULTS**

Restores factory default settings of the system.

**After confirming the reset with CONFIRM the monitor will restart. WARNING, ALL SETTINGS WILL BE LOST**

### <span id="page-24-0"></span>11 UNIVERSAL TERMINAL (UT)

<span id="page-24-4"></span>This key allows you to access the UT area where the OPs of the connected ISOBUS ECUs are displayed and to associate the auxiliary inputs with the related functions.

**TO CORRECTLY CONFIGURE THE APPLICATION OF THE OP, REFER TO THE MANUAL OF THE CONNECTED ECU.**

### **THE IMAGES VARY ACCORDING TO THE OP OF THE CONNECTED ECU.**

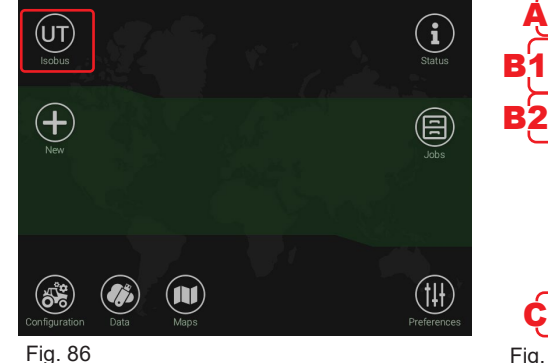

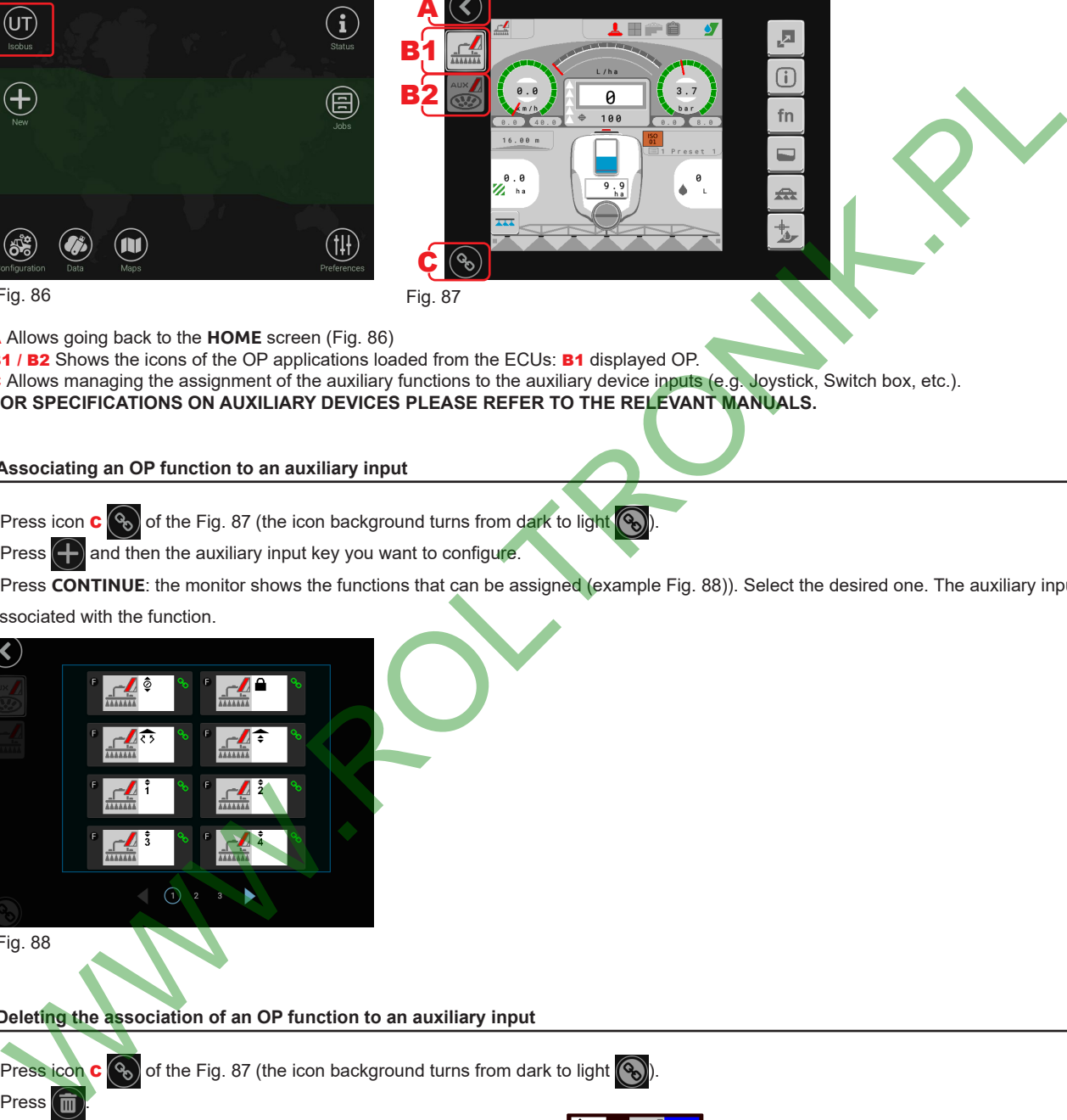

<span id="page-24-2"></span><span id="page-24-1"></span>

A Allows going back to the **HOME** screen (Fig. 86)

B1 / B2 Shows the icons of the OP applications loaded from the ECUs: B1 displayed OP. C Allows managing the assignment of the auxiliary functions to the auxiliary device inputs (e.g. Joystick, Switch box, etc.). **FOR SPECIFICATIONS ON AUXILIARY DEVICES PLEASE REFER TO THE RELEVANT MANUALS.**

### **11.1 Associating an OP function to an auxiliary input**

- Press icon  $\mathbf{C}$   $\left(\mathbf{Q}\right)$  of the Fig. 87 (the icon background turns from dark to light  $\left(\mathbf{Q}\right)$
- Press  $\left( -\right)$  and then the auxiliary input key you want to configure.

- Press **CONTINUE**: the monitor shows the functions that can be assigned (example Fig. 88)). Select the desired one. The auxiliary input is now associated with the function.

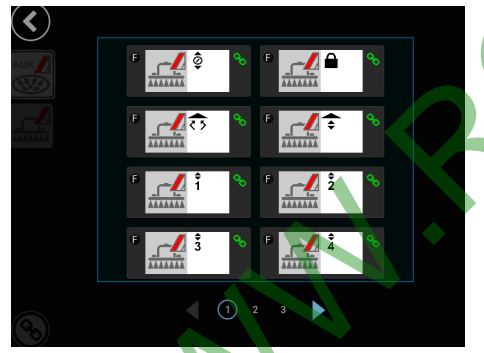

<span id="page-24-3"></span>Fig. 88

- **11.2 Deleting the association of an OP function to an auxiliary input**
	- Press icon  $\mathbf{C}$   $\left(\mathbf{C}\right)$  of the Fig. 87 (the icon background turns from dark to light  $\left(\mathbf{C}\right)$ ).
	- $-$  Press  $\sqrt{m}$
	- Press the icon of the association you wish to delete (the icon turns red

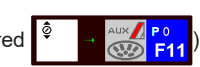

- Press  $\sqrt{m}$  to confirm the deletion.

**For specifications on configuring the auxiliary control, refer to its manual.**

### <span id="page-25-0"></span>12 STATUS

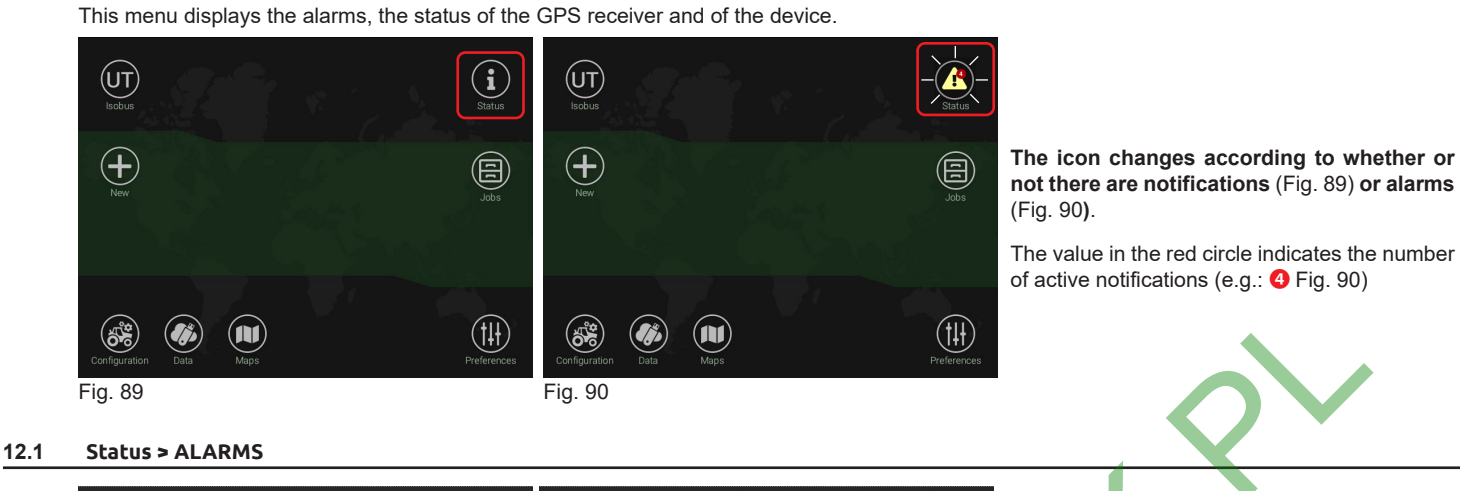

# <span id="page-25-5"></span><span id="page-25-2"></span><span id="page-25-1"></span>**Fig. 91** Fig. 92 Press **Status** to display the **ALARMS** menu (Fig. 91). This screen gives an overview of the active notifications for the operator, rated by importance, in: - Critical alarms (red) - Low priority alarms (yellow) - Info (light blue) Notifications of deactivated alarms are gray (Fig. 92). **EXECUTE ALARMS**<br> **EXECUTIVE ALARMS**<br> **EXECUTIVE ALARMS**<br> **EXECUTIVE ALARMS**<br> **EXECUTIVE ALARMS**<br> **EXECUTIVE ALARMS**<br> **EXECUTIVE ALARMS**<br> **EXECUTIVE ALARMS**<br> **EXECUTIVE ALARMS**<br> **EXECUTIVE ALARMS**<br> **EXECUTIVE ALARMS**<br> **EX**

<span id="page-25-3"></span>The critical alarm indicates a Software or Hardware problem.

- Press the key  $\bigcirc$  to the right of the notification to restart the alarm-related Software (Fig. 91). If the notification does not disappear, check the hardware status.

The low priority alarm or info notifications can be turned off by pressing the **X** key to the right of the notification (Fig. 91).

### **12.2 Status > GPS**

<span id="page-25-6"></span>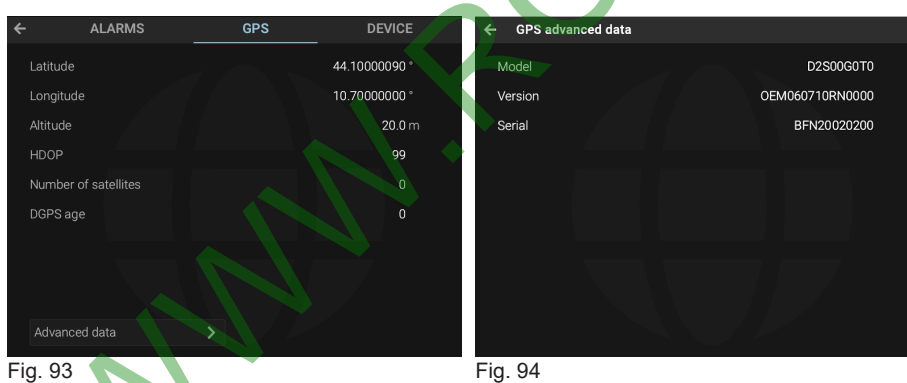

<span id="page-25-4"></span>This menu shows the data sent to the GPS<br>receiver

### <span id="page-26-0"></span>**12.3 Status > DEVICE**

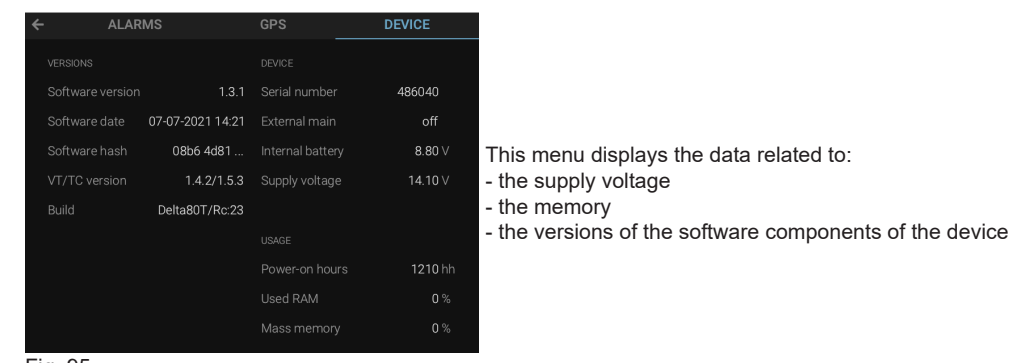

Fig. 95

### **12.4 Status > IOTBOX**

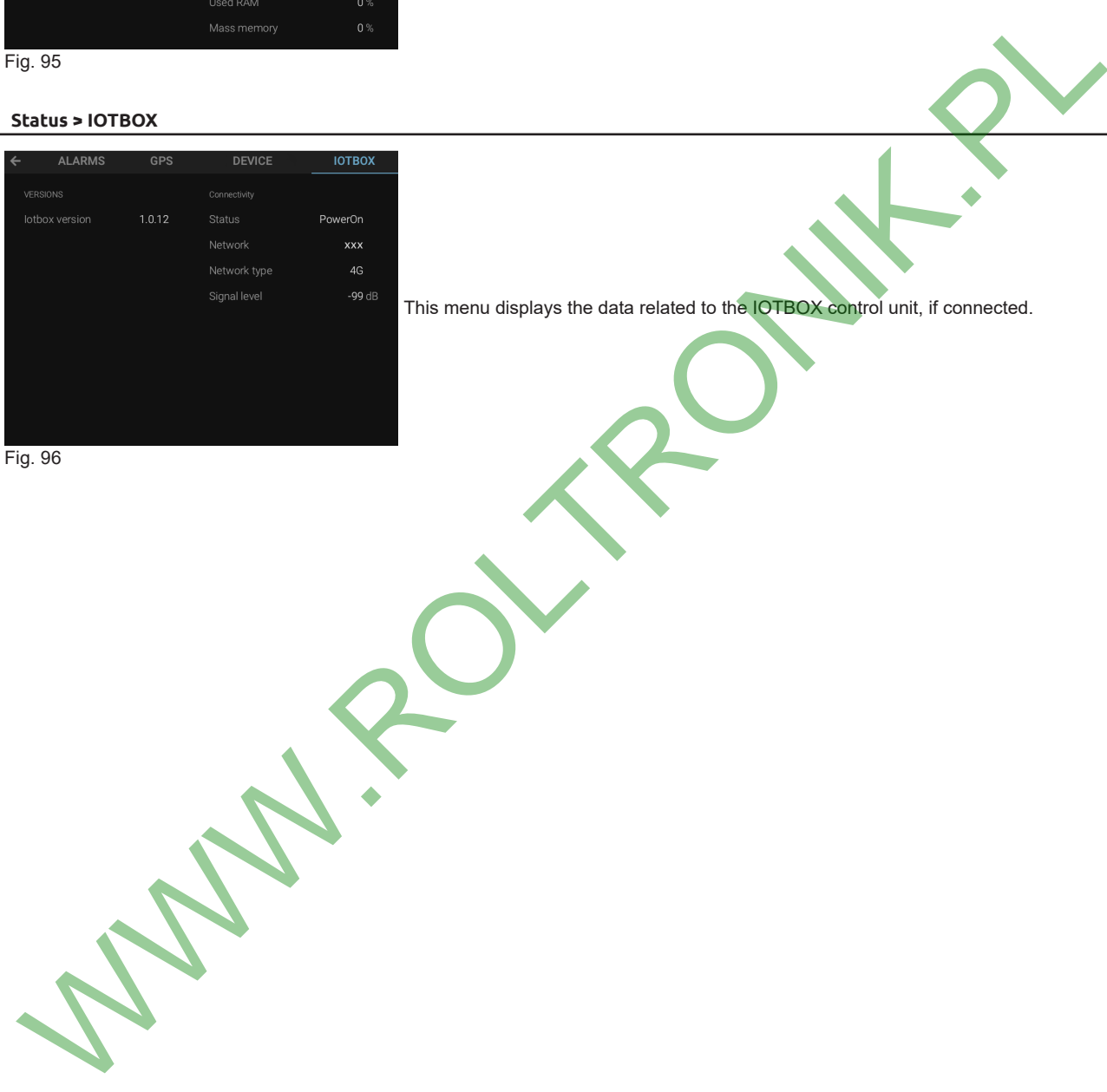

Fig. 96

### <span id="page-27-0"></span>13 DATA

### The monitor shows the **Data** menu ([Fig. 98](#page-27-3)).

This menu allows performing updates, when a USB pendrive is inserted, or loading / exporting data and configurations.

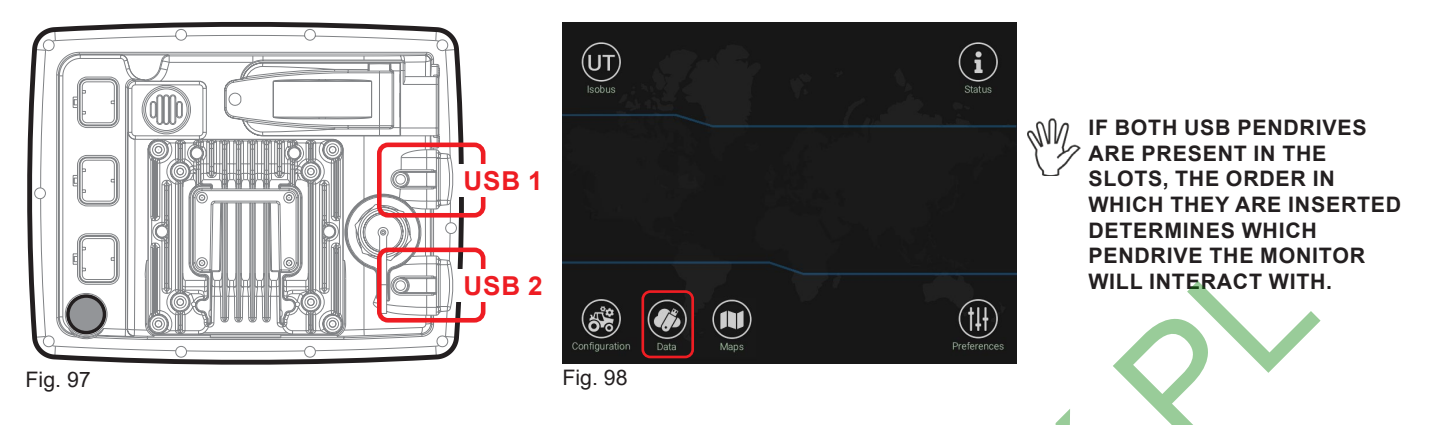

### **13.1 Data > Import shapefile**

<span id="page-27-3"></span><span id="page-27-2"></span><span id="page-27-1"></span>This menu allows you to load from the USB pendrive one or more prescription maps: create a "maps" folder on the USB pendrive and insert the prescription map files (\*.shp) inside it.

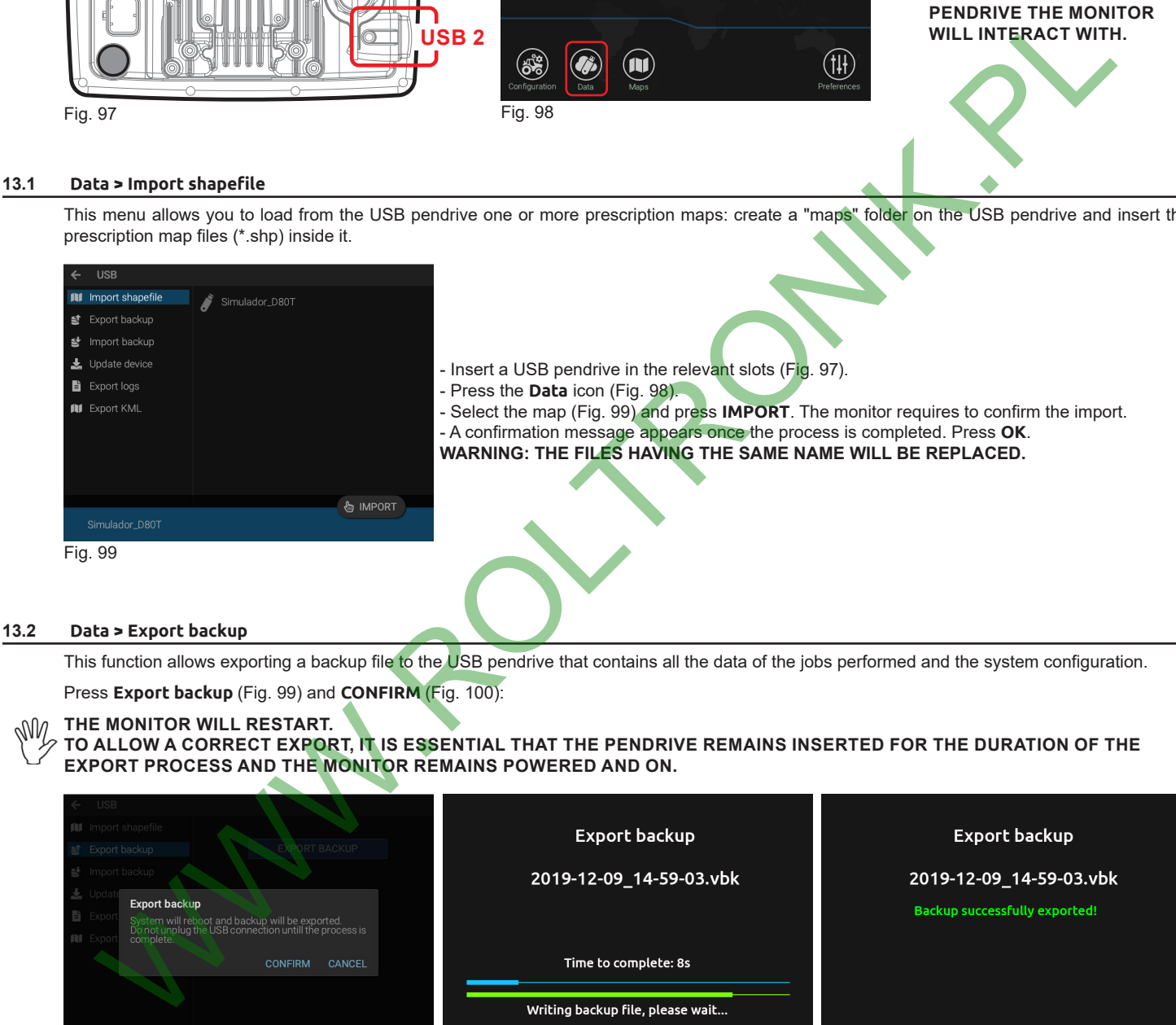

<span id="page-27-4"></span>This function allows exporting a backup file to the USB pendrive that contains all the data of the jobs performed and the system configuration.

Press **Export backup** (Fig. 99) and **CONFIRM** (Fig. 100):

### **THE MONITOR WILL RESTART.** WW

### **TO ALLOW A CORRECT EXPORT, IT IS ESSENTIAL THAT THE PENDRIVE REMAINS INSERTED FOR THE DURATION OF THE EXPORT PROCESS AND THE MONITOR REMAINS POWERED AND ON.**

<span id="page-27-5"></span>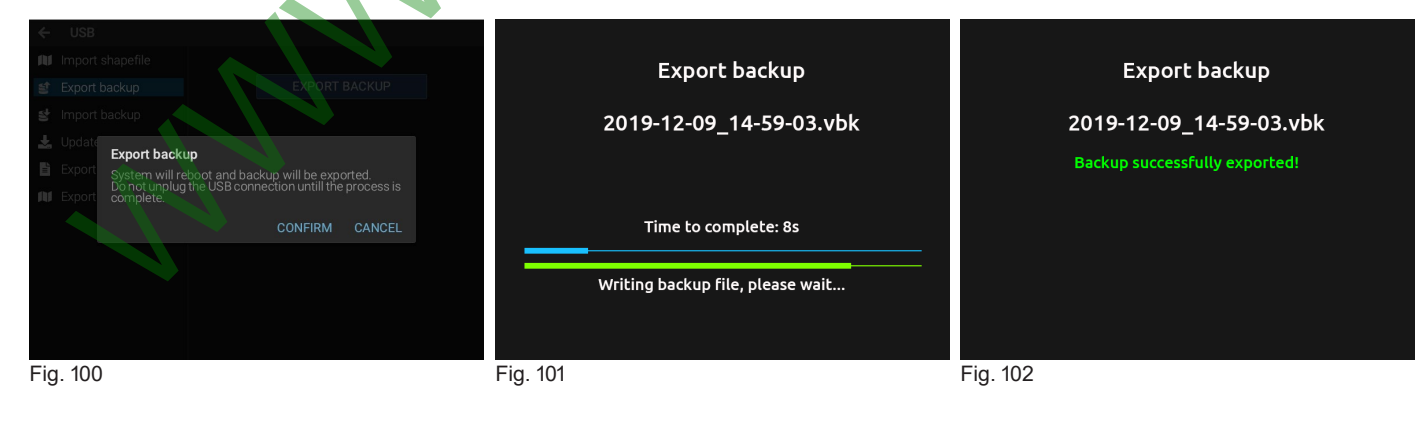

*CONTINUES > > >*

### <span id="page-28-0"></span>**13.3 Data > Import backup**

This function allows importing a backup file to the monitor that contains all the data of the jobs performed and the system configuration.

### M **ALL DATA STORED IN THE DEVICE WILL BE DELETED**

- The monitor displays the list of backups on the pendrive [\(Fig. 103\)](#page-28-1)
- Select the file: the monitor displays the name of the selected file [\(Fig. 104](#page-28-2)).
- <span id="page-28-3"></span>- Press ([Fig. 104\)](#page-28-2) and then **CONFIRM** ([Fig. 105\)](#page-28-3).

**WE THE MONITOR WILL RESTART.**<br>TO ALLOW A CORRECT IMPOR **TO ALLOW A CORRECT IMPORT, IT IS ESSENTIAL THAT THE PENDRIVE REMAINS INSERTED FOR THE DURATION OF THE IMPORT PROCESS AND THE MONITOR REMAINS POWERED AND ON.**

<span id="page-28-2"></span><span id="page-28-1"></span>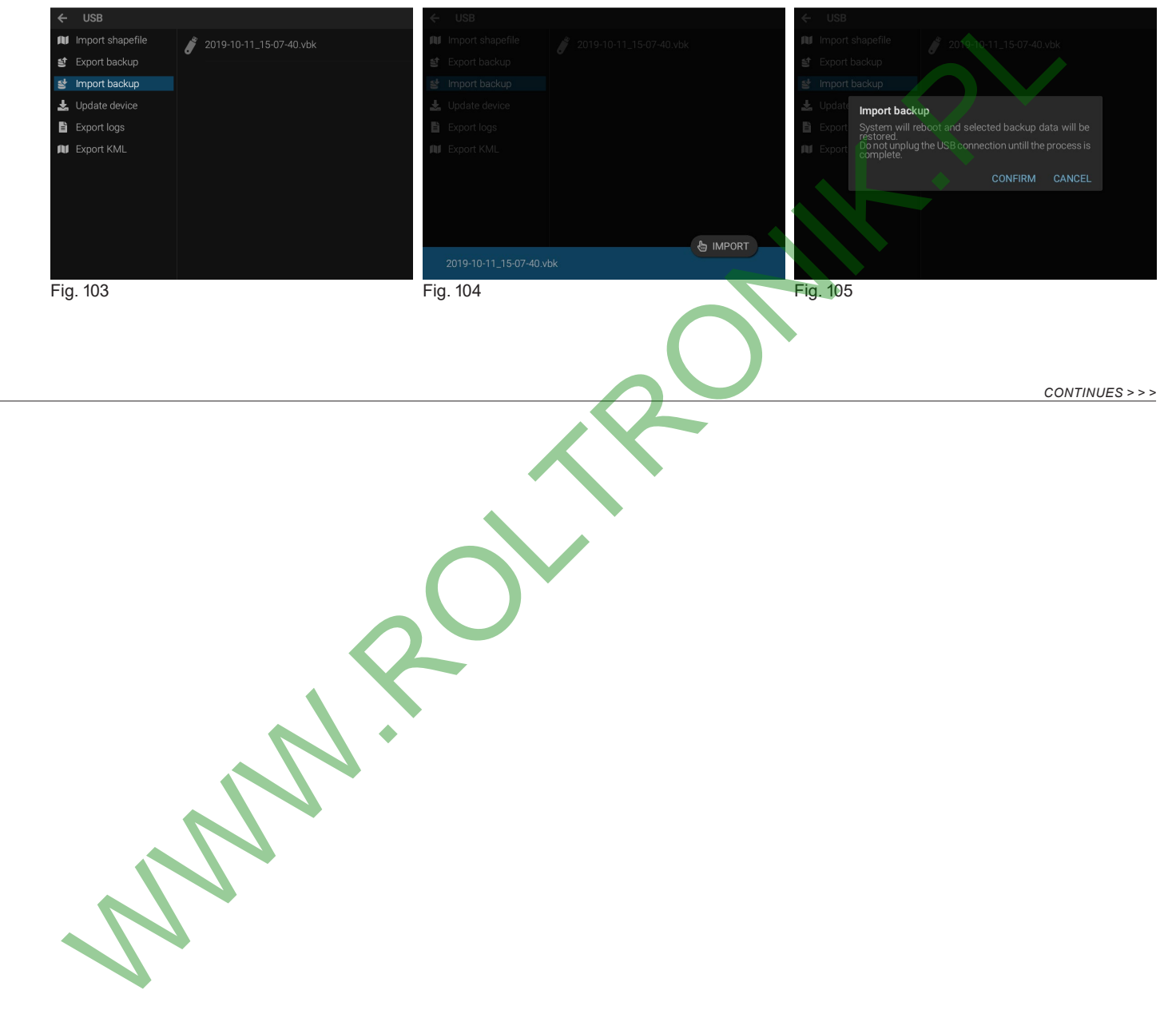

### <span id="page-29-0"></span>**13.4 Data > Update device**

This function allows updating all ARAG ISOBUS devices connected to the Delta80t (ECU, switch box, joystick, etc.).

- Insert the pendrive in a computer.
- Create a new folder in the USB pendrive and name it **s19** [\(Fig. 106](#page-29-1)).

- Download the update file from *www.aragnet.com* in the section related to the product to update (download menu > software) and save it in the **s19** folder.

<span id="page-29-1"></span>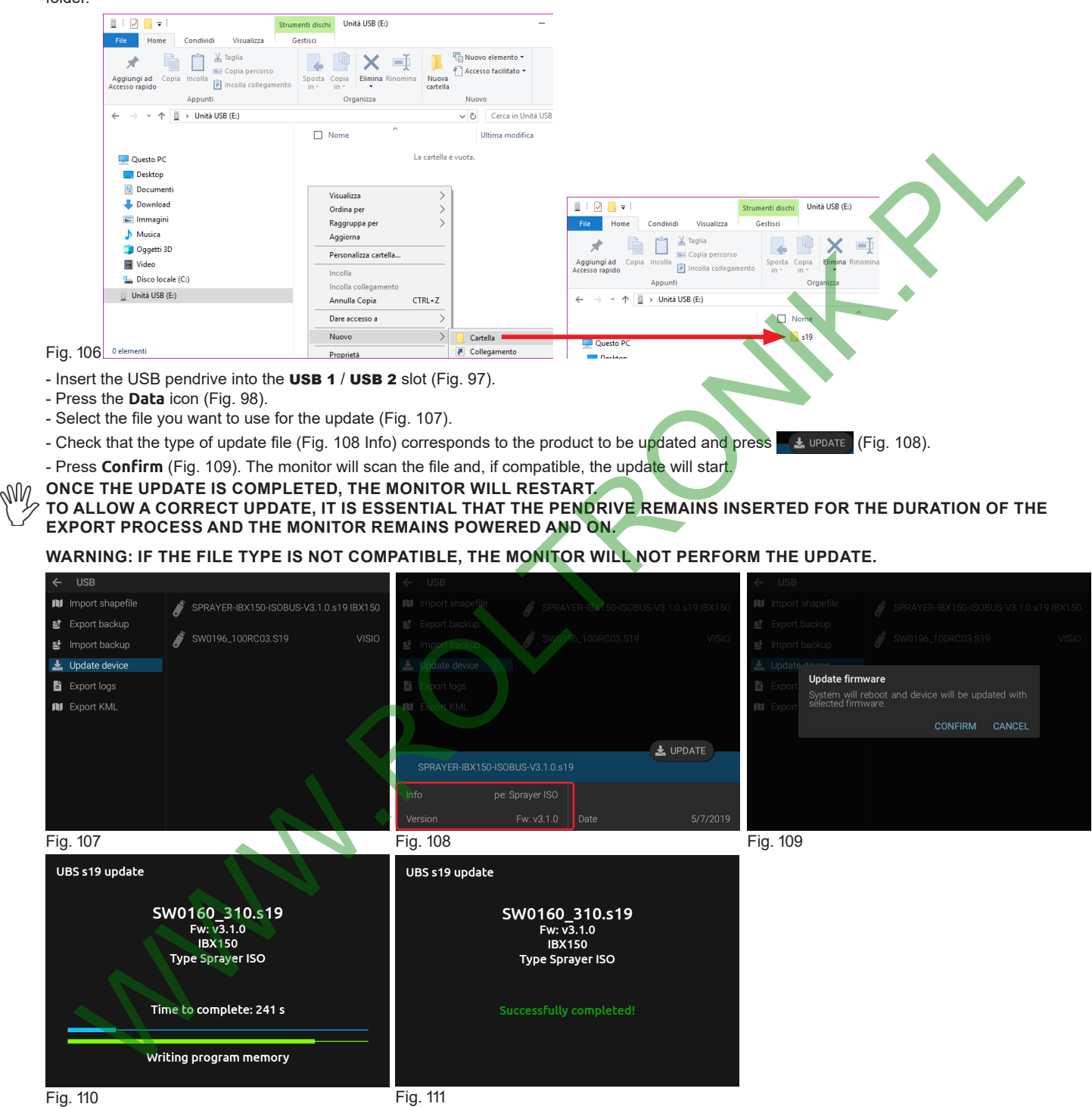

<span id="page-29-2"></span>

<span id="page-29-3"></span>

<span id="page-29-4"></span>*CONTINUES > > >*

### <span id="page-30-0"></span>**13.5 Data > Export logs**

This function allows exporting recorded data from the system (events, spraying data, GPS and diagnostic data) in the selected time period: **Today**

**Last 2 days**

### **Last week**

### **Everything**

**By run Id**: it is the identification number of each switching on.

Edit the Run Id number you intend to export.

To view the current Run Id number, hold the switching off key until [Fig. 113](#page-30-1) is displayed.

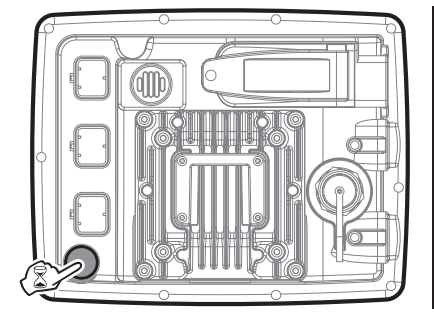

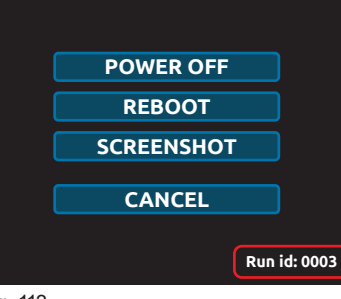

Fig. 112

<span id="page-30-1"></span>Fig. 113

Depending on the settings set in the **LOG TIME SPAN** menu, press **EXPORT LOG**: the monitor will export the selected time span on the USB pendrive.

### **13.6 Data > Export KML**

Allows exporting in KML format all the jobs currently saved inside the internal memory and saving them on the USB Pendrive. Data in the file can be displayed on a Personal Computer with Google Earth®.

Press **Export KML** (Fig. 114) and **CONFIRM** (Fig. 115): a confirmation message appears once the export is completed. Press **OK**. The map is saved on the USB pendrive, inside a folder named "kml"

**W/W** TO ALLOW A CORRECT EXPORT, IT IS ESSENTIAL THAT THE PENDRIVE REMAINS INSERTED FOR THE DURATION OF THE **EXPORT PROCESS AND THE MONITOR REMAINS POWERED AND ON.**

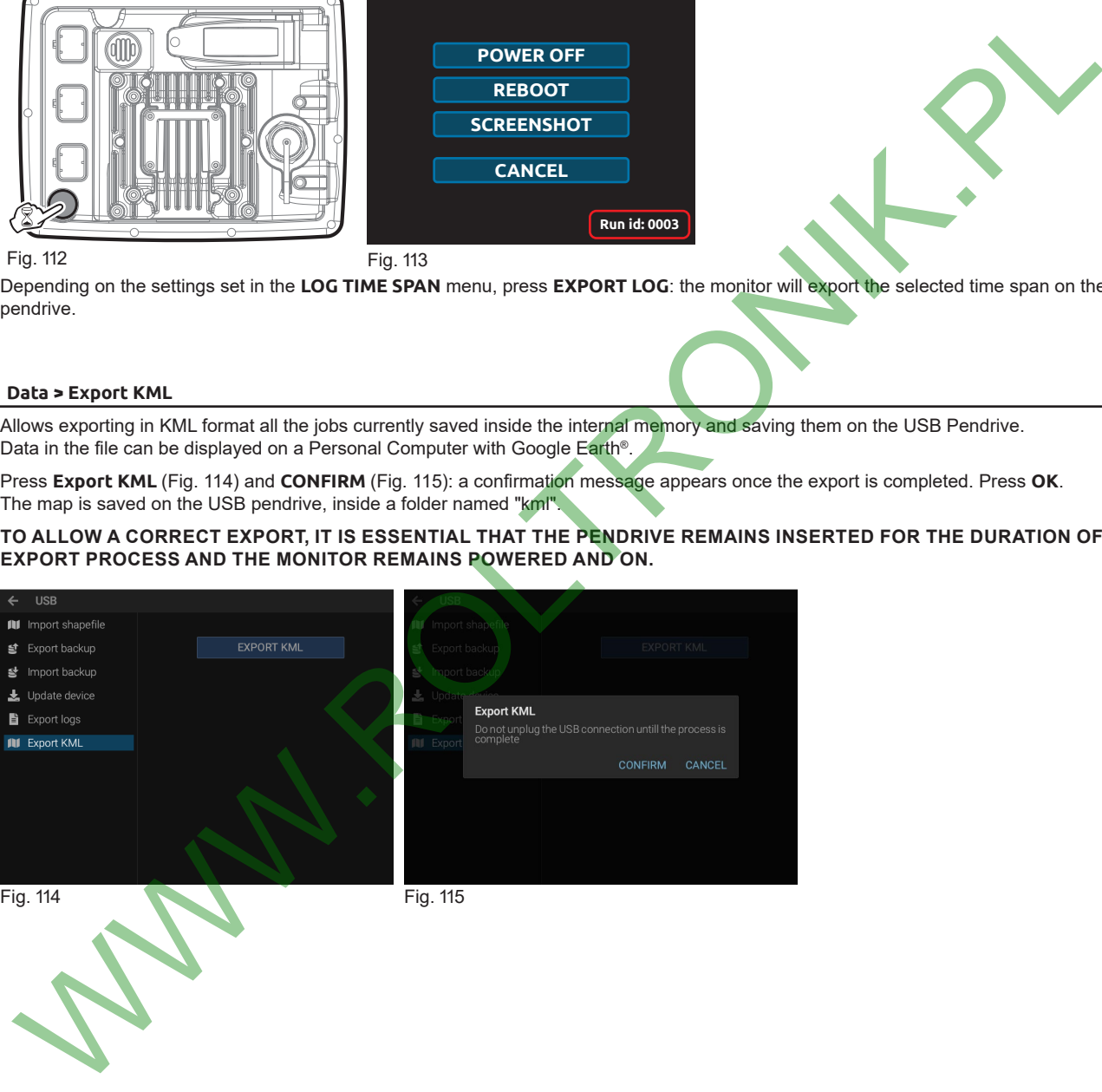

<span id="page-30-2"></span>

<span id="page-30-3"></span>

### <span id="page-31-0"></span>14 JOB MANAGEMENT

### **14.1 New job**

Press this icon to access the job page (chap. [6 on page 9](#page-8-4)).

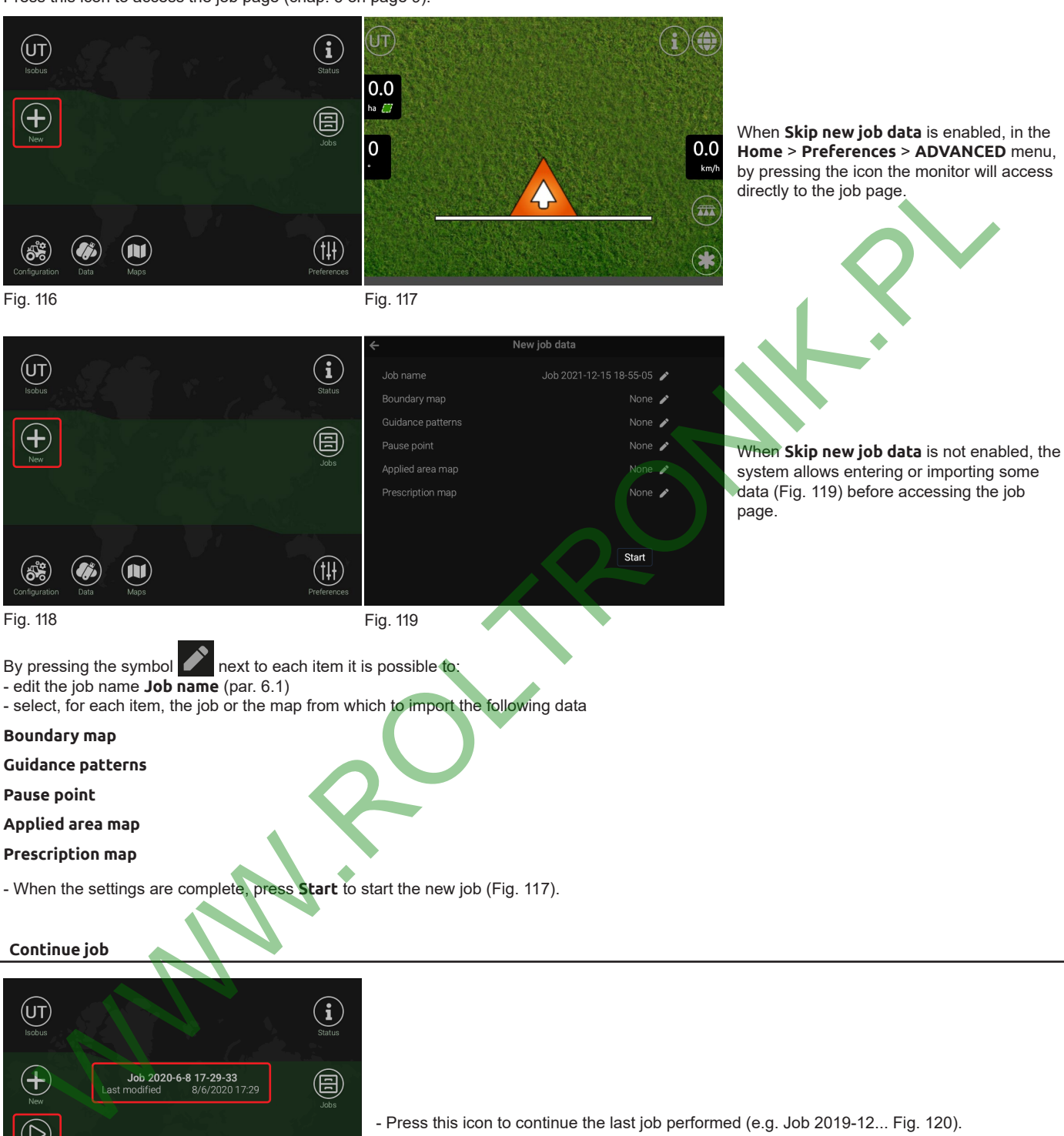

<span id="page-31-2"></span>When **Skip new job data** is enabled, in the **Home** > **Preferences** > **ADVANCED** menu, by pressing the icon the monitor will access

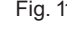

<span id="page-31-1"></span>

### **14.2 Continue job**

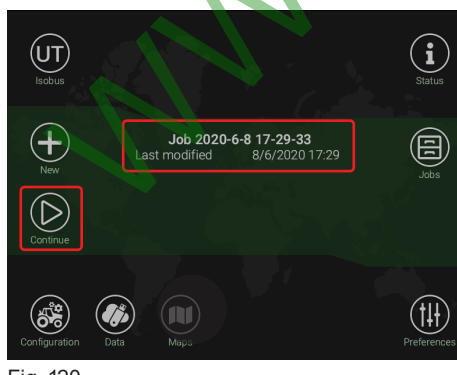

- Press this icon to continue the last job performed (e.g. Job 2019-12... Fig. 120).

### <span id="page-31-3"></span>Fig. 120

<span id="page-32-0"></span>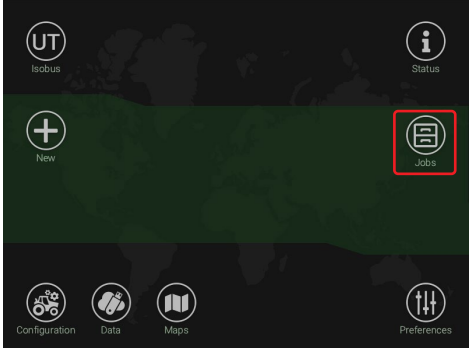

- Press this icon to manage the jobs that have been performed so far.

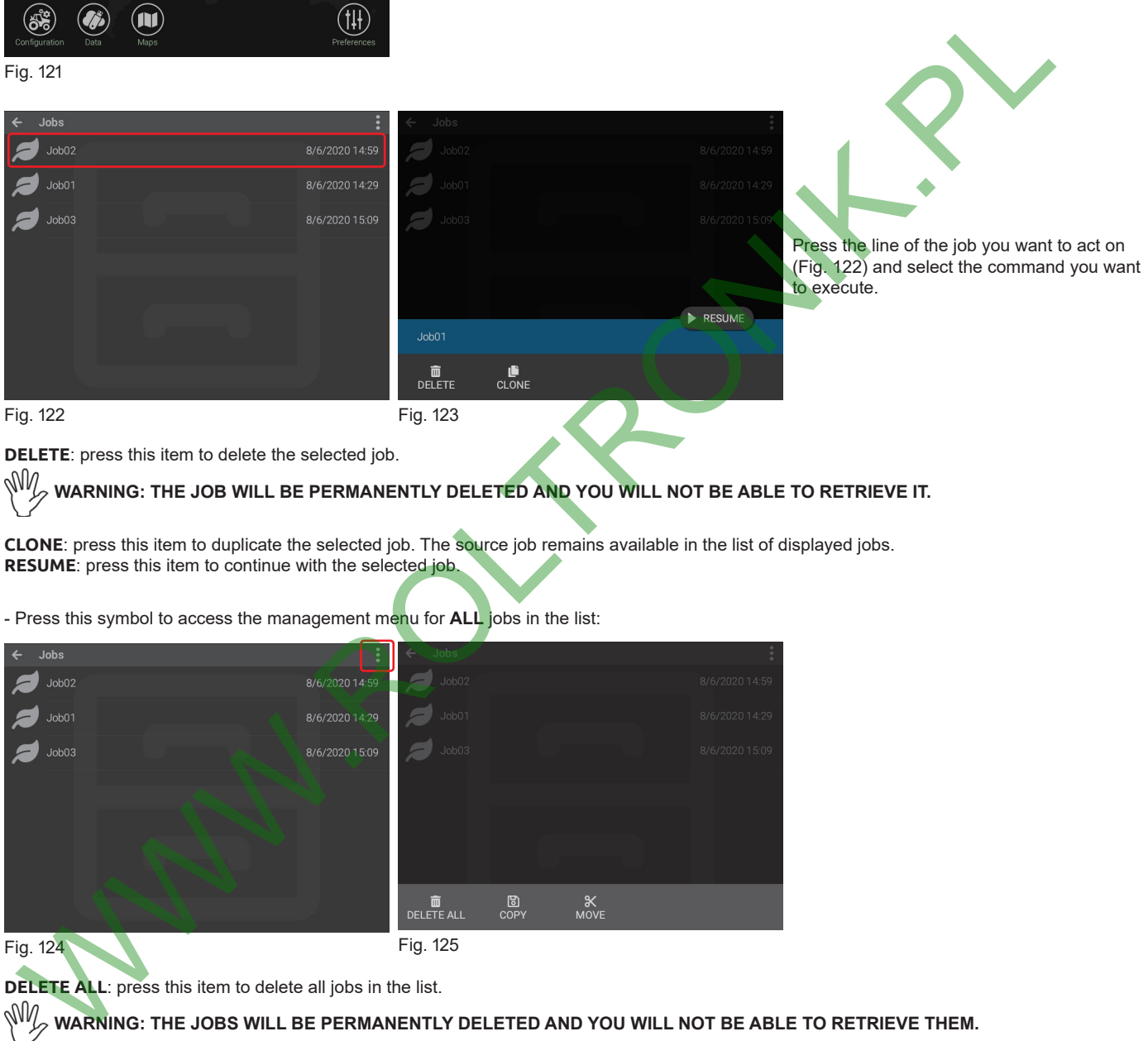

<span id="page-32-1"></span>

**DELETE**: press this item to delete the selected job.

**WARNING: THE JOB WILL BE PERMANENTLY DELETED AND YOU WILL NOT BE ABLE TO RETRIEVE IT.**

**CLONE**: press this item to duplicate the selected job. The source job remains available in the list of displayed jobs. **RESUME**: press this item to continue with the selected job.

- Press this symbol to access the management menu for **ALL** jobs in the list:

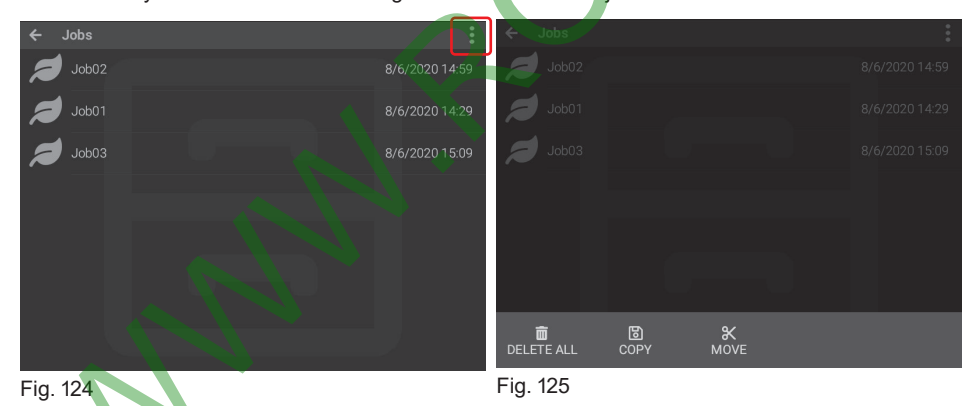

**DELETE ALL:** press this item to delete all jobs in the list.<br> **W** WARNING: THE JOBS WILL BE PERMANENT! **WARNING: THE JOBS WILL BE PERMANENTLY DELETED AND YOU WILL NOT BE ABLE TO RETRIEVE THEM.**

**Options available ONLY if there is a USB pendrive ([Fig. 97\)](#page-27-1): COPY**: press this item to copy all jobs on a USB pendrive.

**MOVE**: press this item to copy all jobs on a USB pendrive. All jobs will be deleted from the memory of the device.

### <span id="page-33-0"></span>15 JOB SCREEN

Below is an example of a job screen with indications of the main functions.

<span id="page-33-1"></span>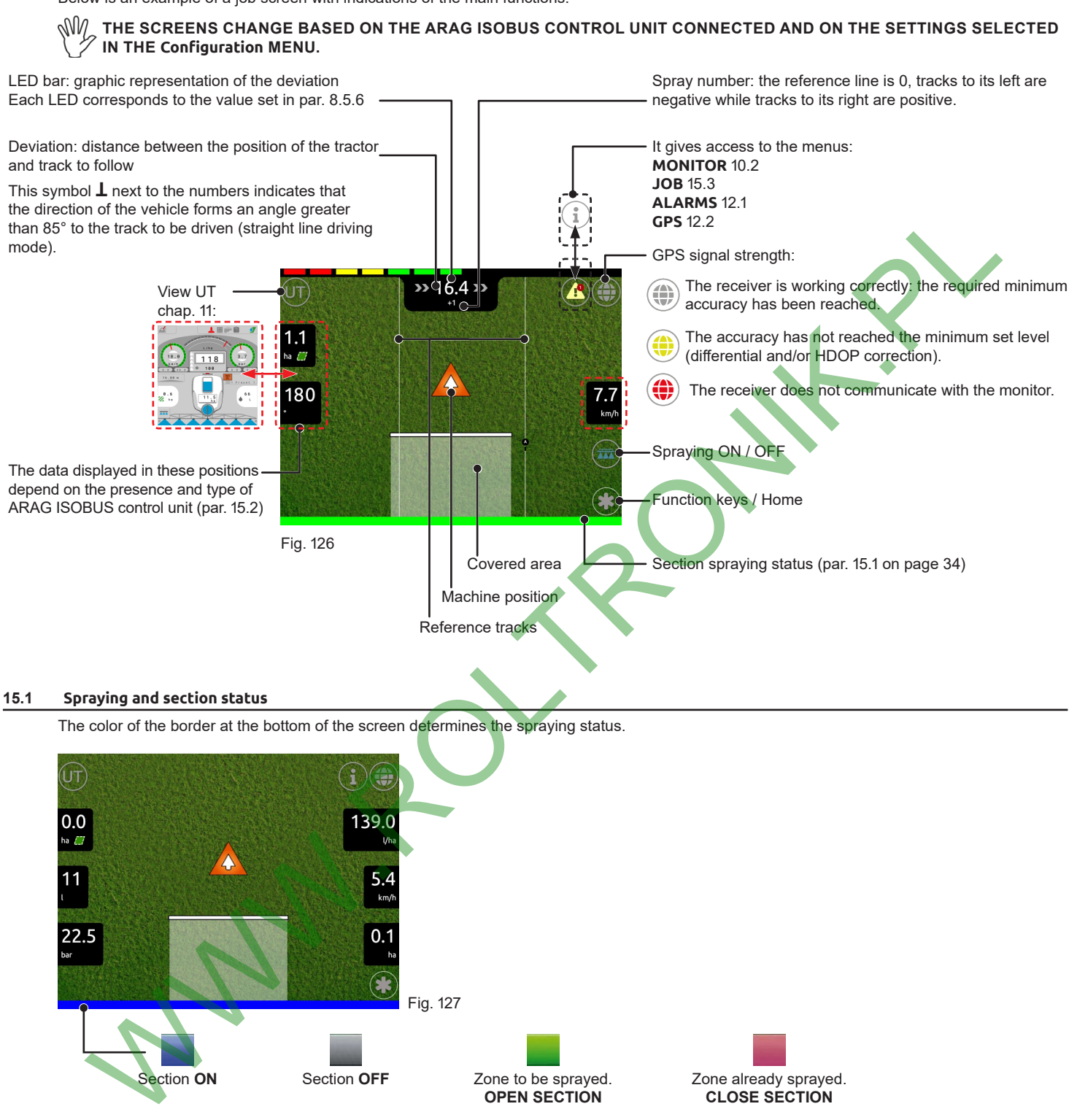

<span id="page-34-2"></span>Data displayed in the job screen according to the type of ARAG ISOBUS ECU:

<span id="page-34-1"></span><span id="page-34-0"></span>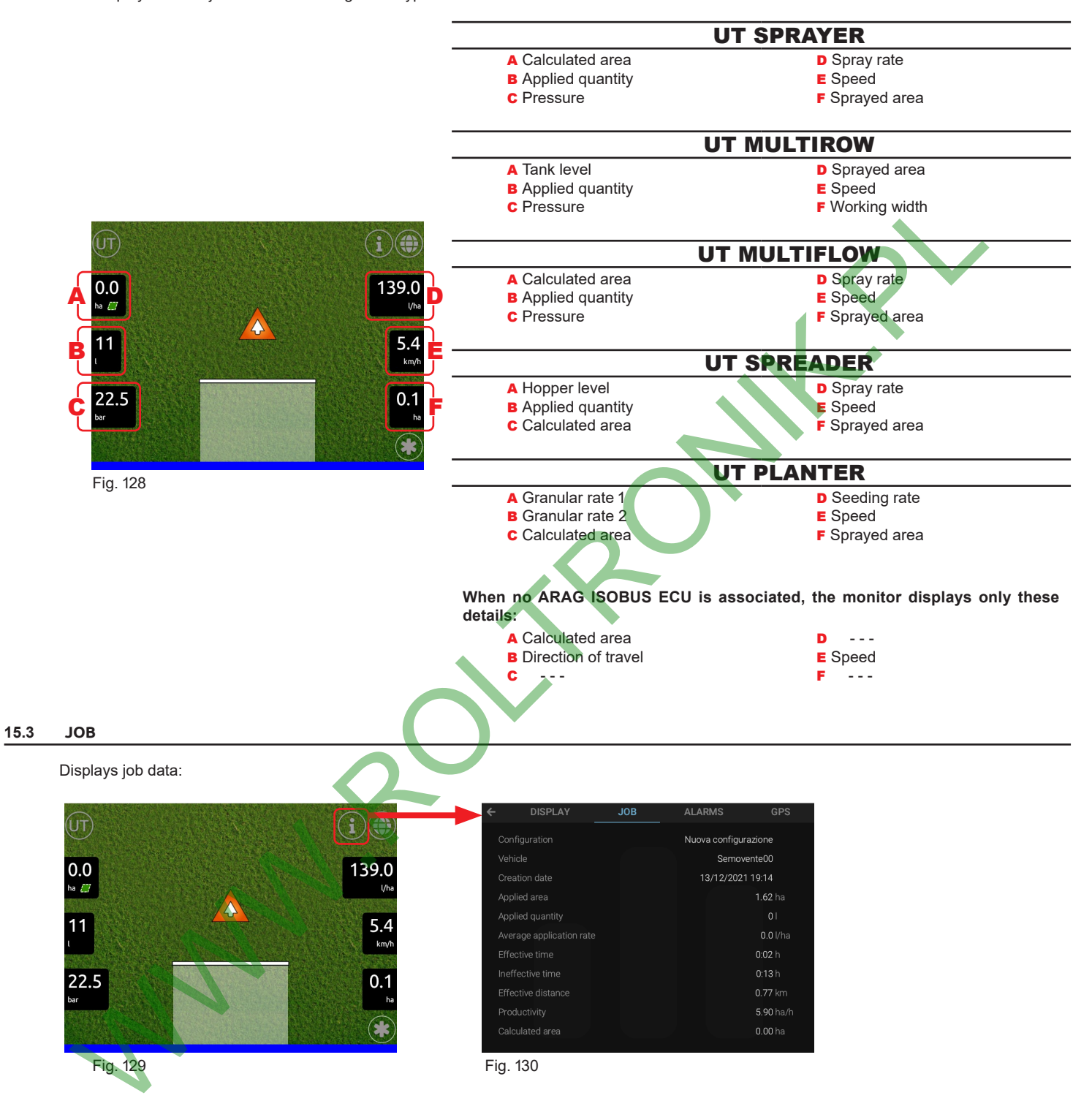

### <span id="page-35-0"></span>16 SIMULATION COMMANDS

This function only serves to simulate a spraying for demonstration purposes.

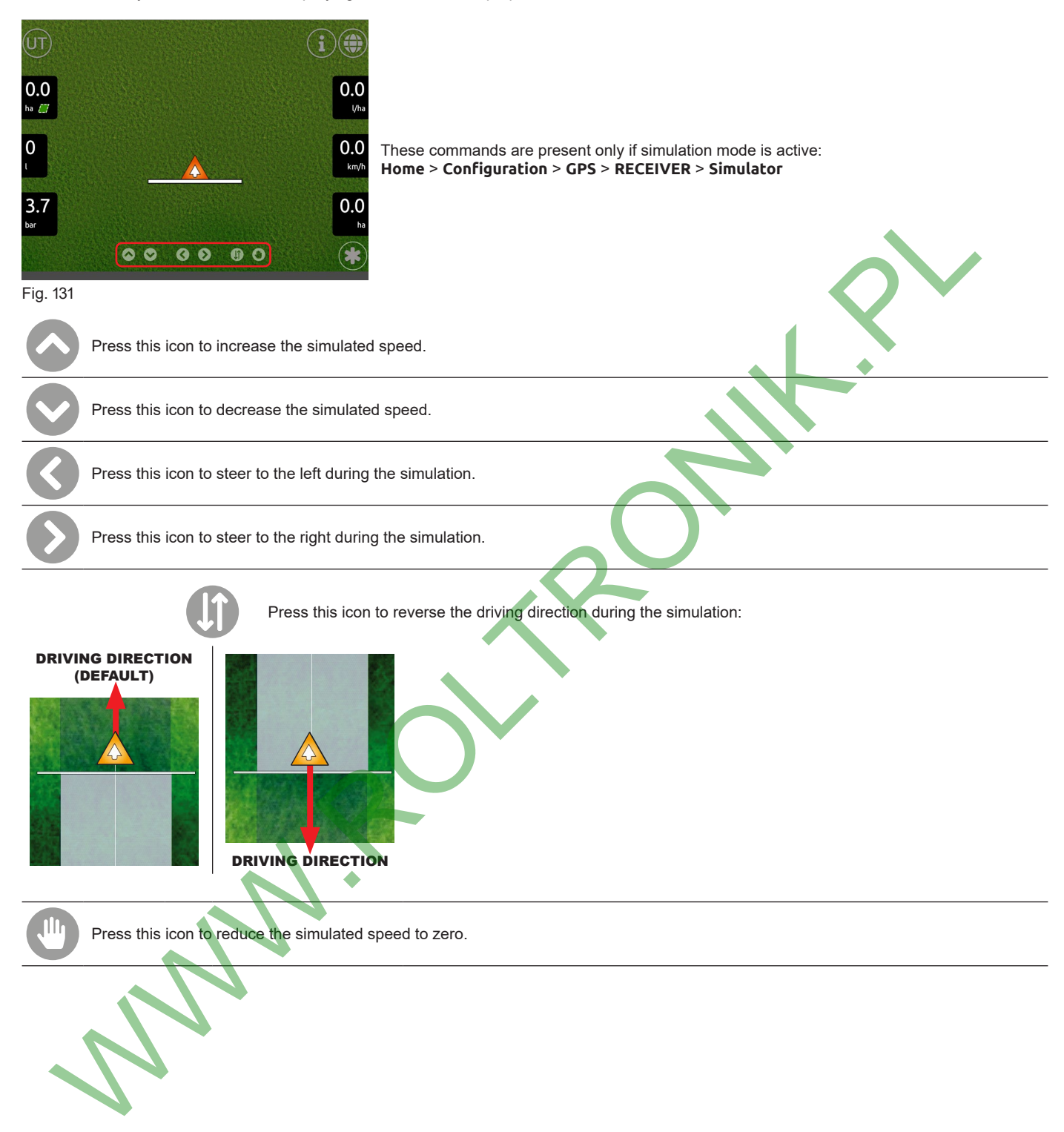

### <span id="page-36-0"></span>**17 FUNCTION KEYS**

<span id="page-36-2"></span><span id="page-36-1"></span>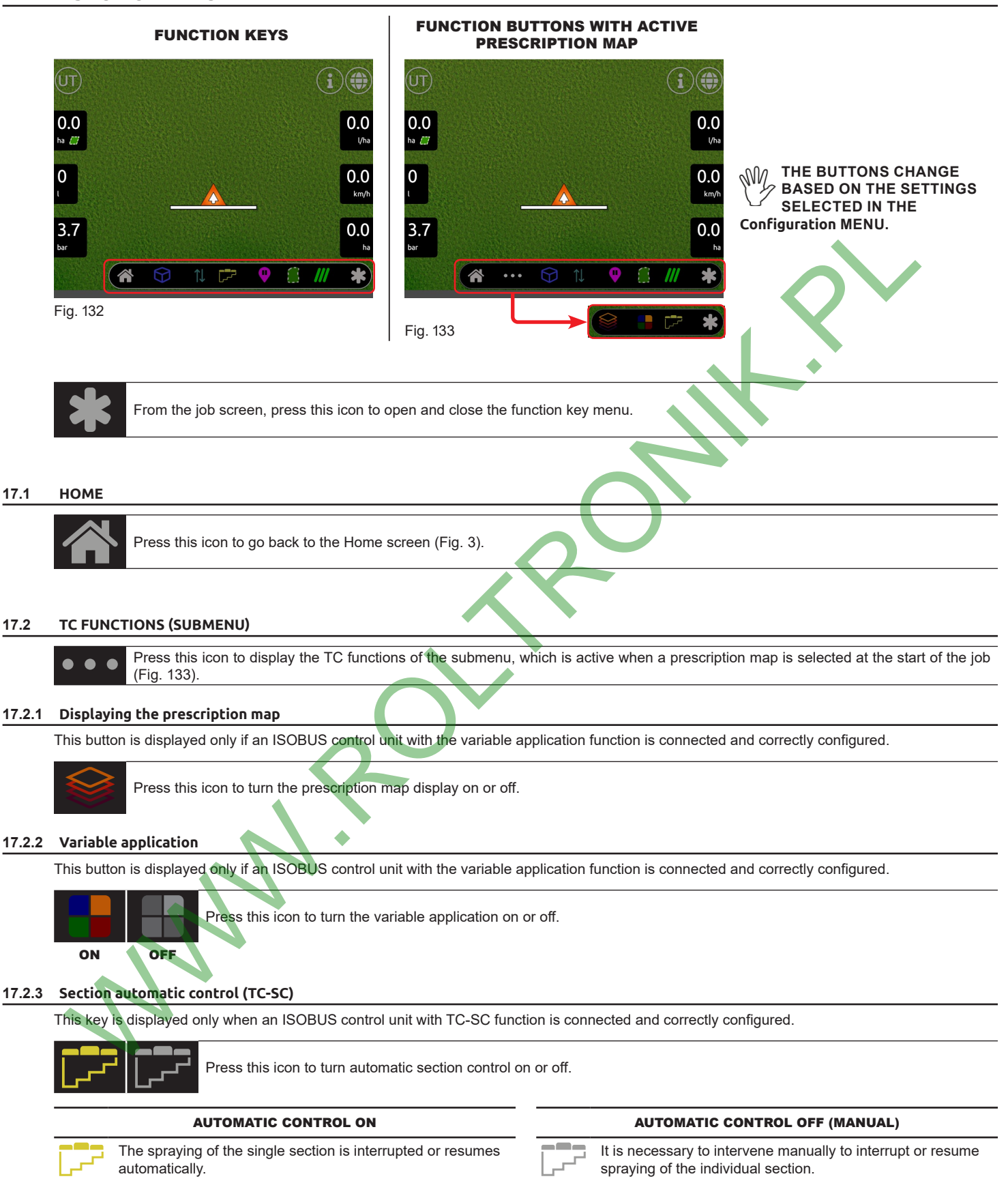

### <span id="page-37-0"></span>**17.3 3D - 2D display mode**

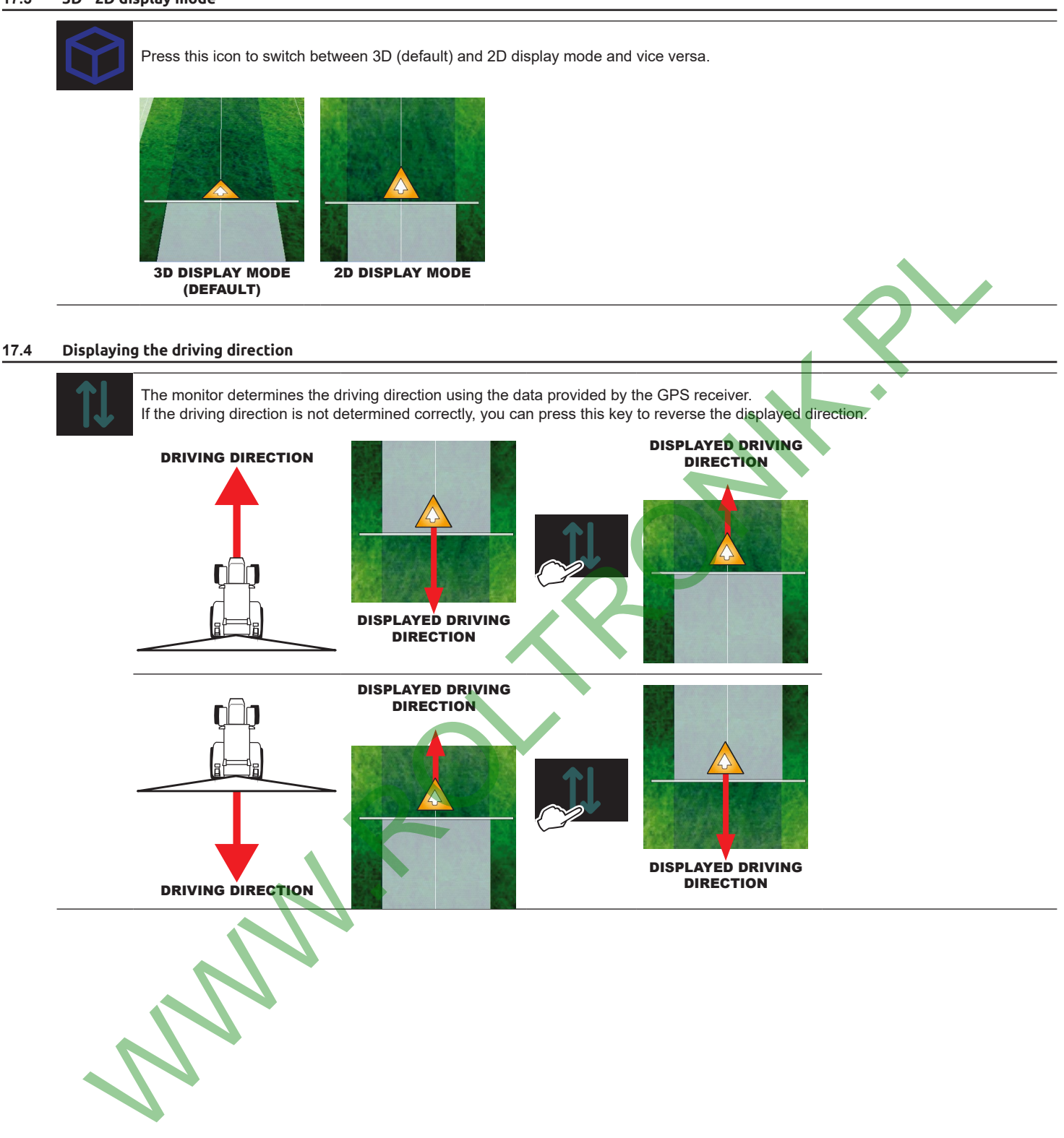

### <span id="page-38-0"></span>**17.5 Marking the pause point and return to point**

The function allows marking a point where you want to stop the spraying and then return to it later.

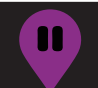

When you are close to the spraying breaking point, press this key to memorize its position: The marked point will be indicated by the symbol  $\blacksquare$ .

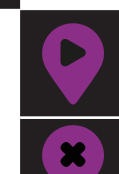

Press this key to return to the pause point. The monitor will show the direction to follow to approach the previously marked point. The display shows in fuchsia the distance between the vehicle's position and the breaking point (fuchsia line and numbers [Fig. 134](#page-38-1)).

Press this key to remove the pause point marked before.

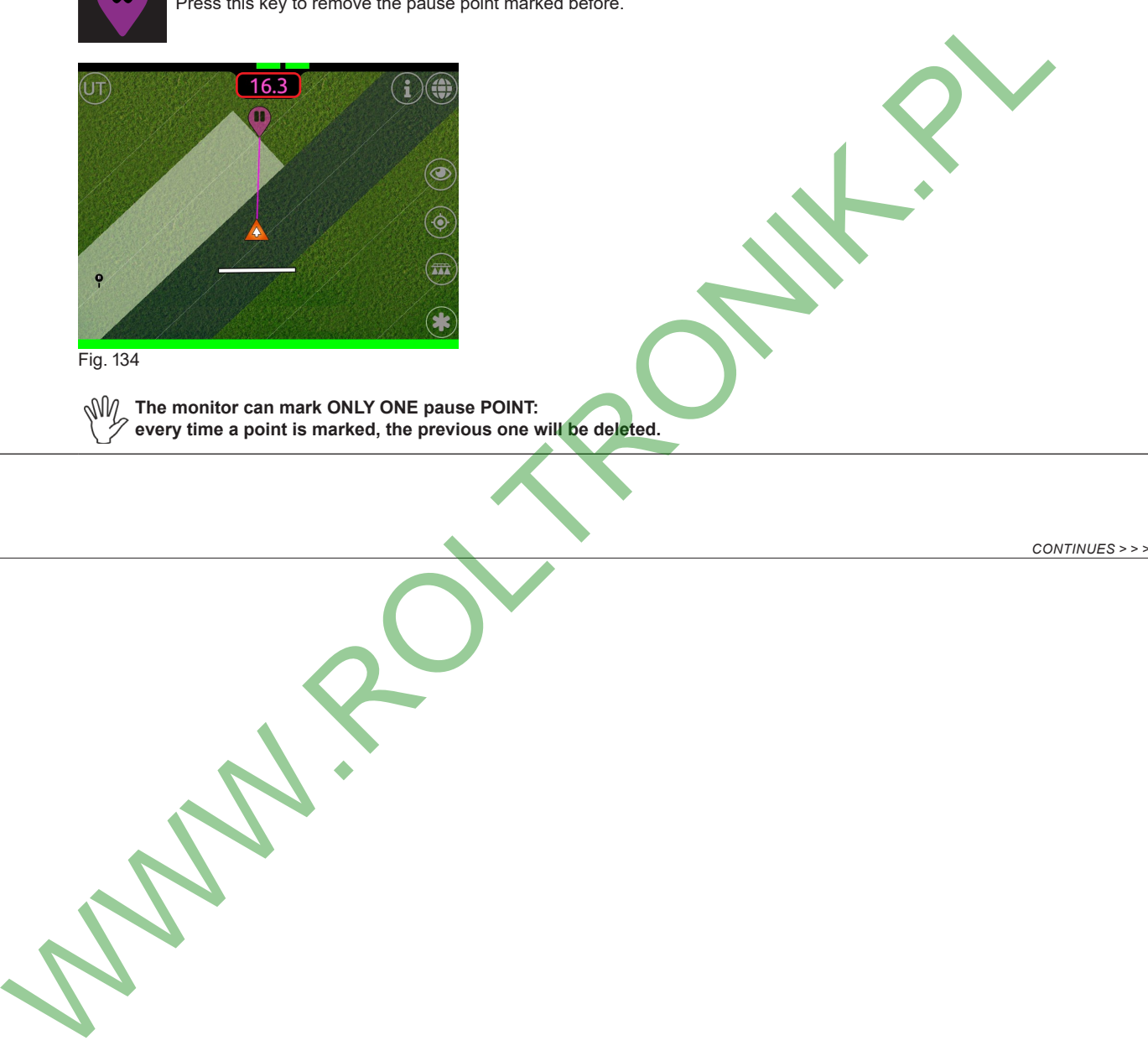

<span id="page-38-1"></span>Fig. 134

**The monitor can mark ONLY ONE pause POINT:**<br> **The very time a point is marked, the previous one w every time a point is marked, the previous one will be deleted.**

<span id="page-39-0"></span>**17.6 Area**

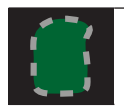

Press this icon to enable the procedure to calculate field surface area by driving along its perimeter.

- Press the corresponding icon to the side of the machine to use as a reference to define the field perimeter.
- The display will show a white line that marks the field perimeter ([Fig. 135](#page-39-1) / [Fig. 136](#page-39-2) / [Fig. 137](#page-39-3) / [Fig. 138](#page-39-4)).
- <span id="page-39-2"></span><span id="page-39-1"></span>- Drive along the perimeter of the field whose area you want to calculate.

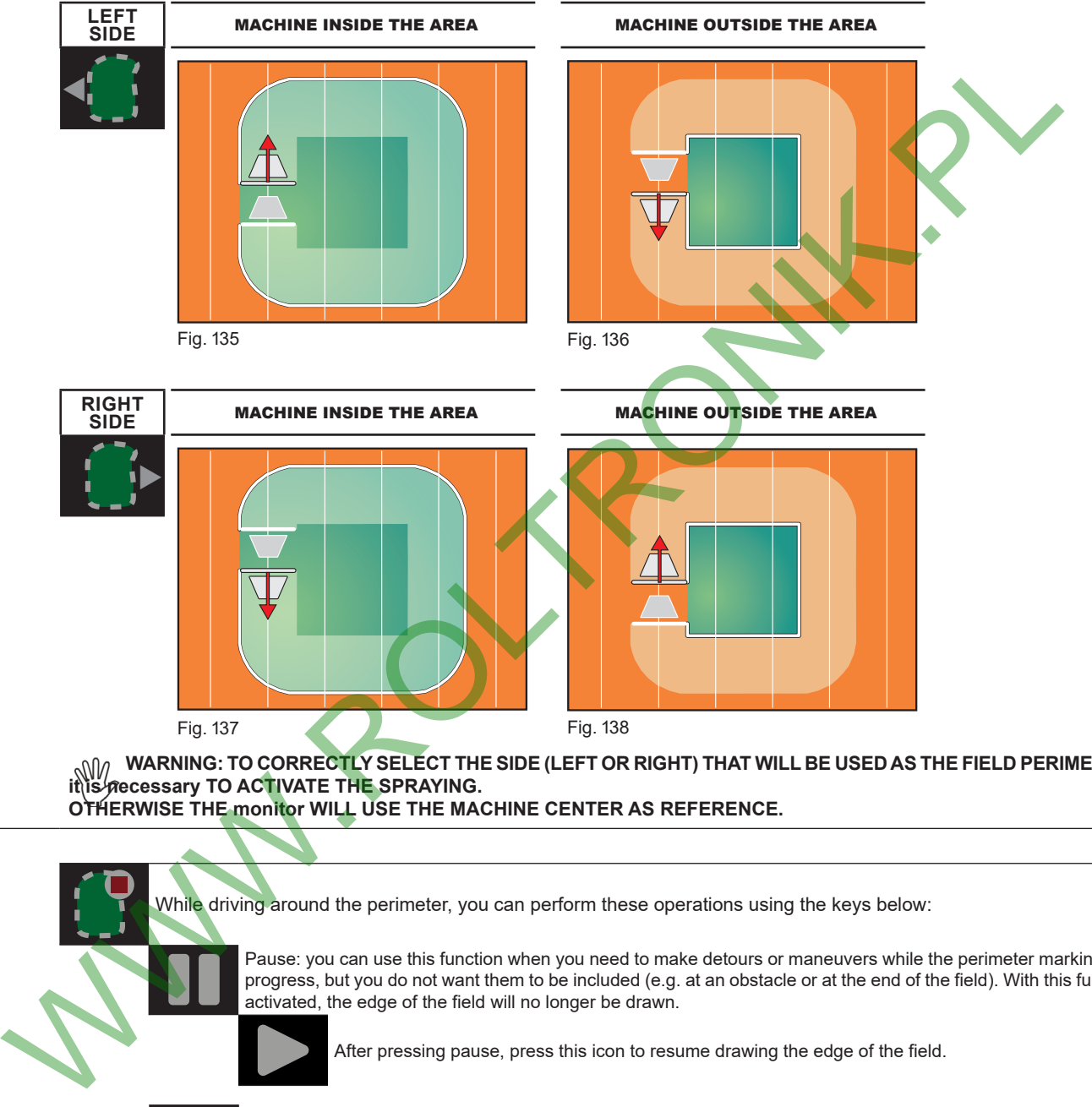

**WARNING: TO CORRECTLY SELECT THE SIDE (LEFT OR RIGHT) THAT WILL BE USED AS THE FIELD PERIMETER it is necessary TO ACTIVATE THE SPRAYING. OTHERWISE THE monitor WILL USE THE MACHINE CENTER AS REFERENCE.**

<span id="page-39-3"></span>While driving around the perimeter, you can perform these operations using the keys below:

Pause: you can use this function when you need to make detours or maneuvers while the perimeter marking is in progress, but you do not want them to be included (e.g. at an obstacle or at the end of the field). With this function activated, the edge of the field will no longer be drawn.

<span id="page-39-4"></span>After pressing pause, press this icon to resume drawing the edge of the field.

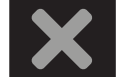

Cancel: use this function to delete the perimeter drawn so far.

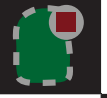

Approaching the starting point of the perimeter marking you can press the key below to finish the operation:

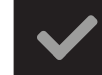

Confirm and complete the perimeter drawn so far: the monitor will connect the start and end points and calculate the internal area.

### <span id="page-40-0"></span>**17.6.1 Adding or removing areas**

This function allows adding or removing areas to a field whose perimeter had been previously defined.

Press this icon to start the procedure that allows adding or removing areas to those previously defined. The following icons will be displayed:

Press the corresponding icon to the side of the machine to use as a reference to add other areas to the job field.

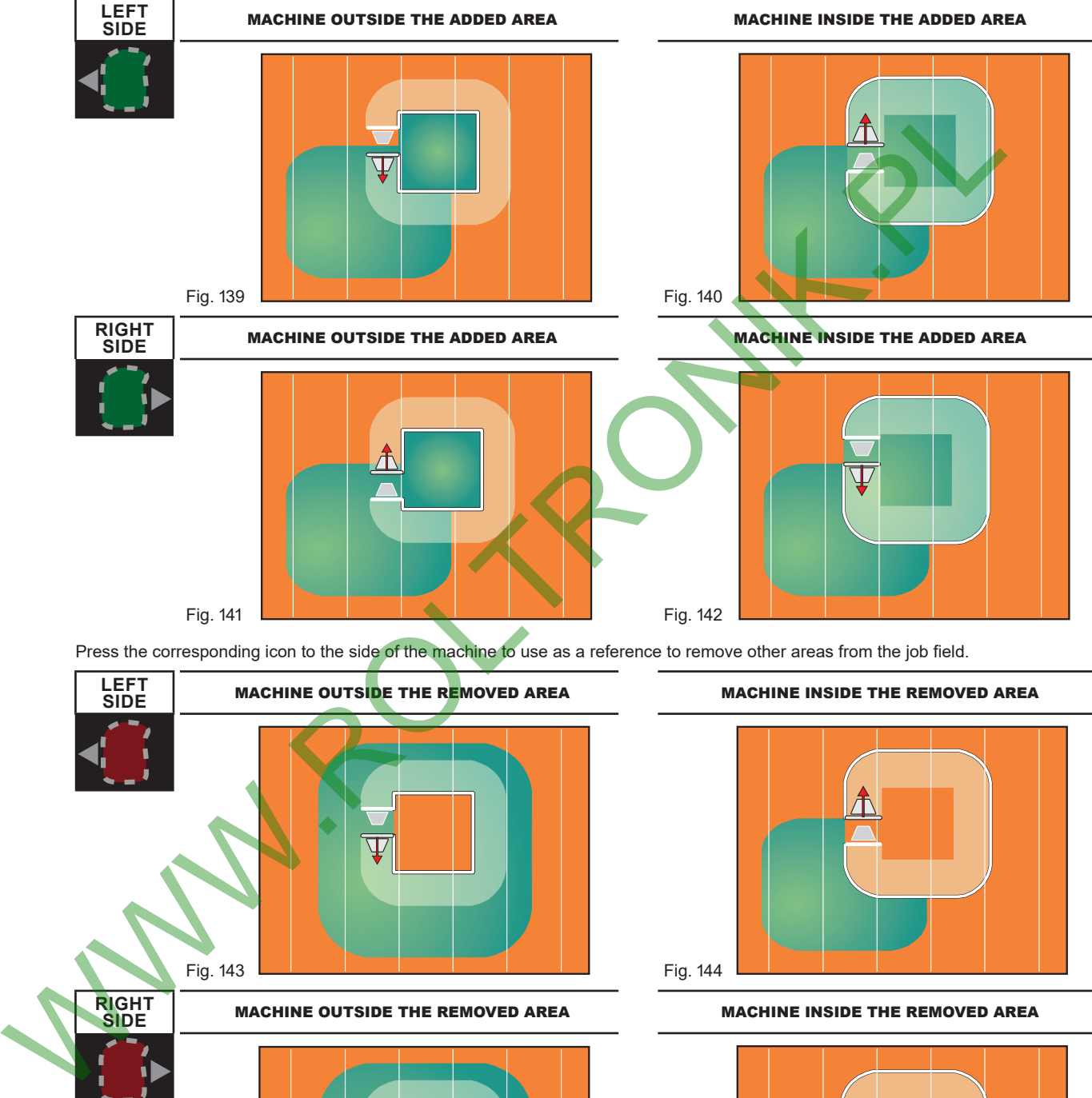

Press the corresponding icon to the side of the machine to use as a reference to remove other areas from the job field.

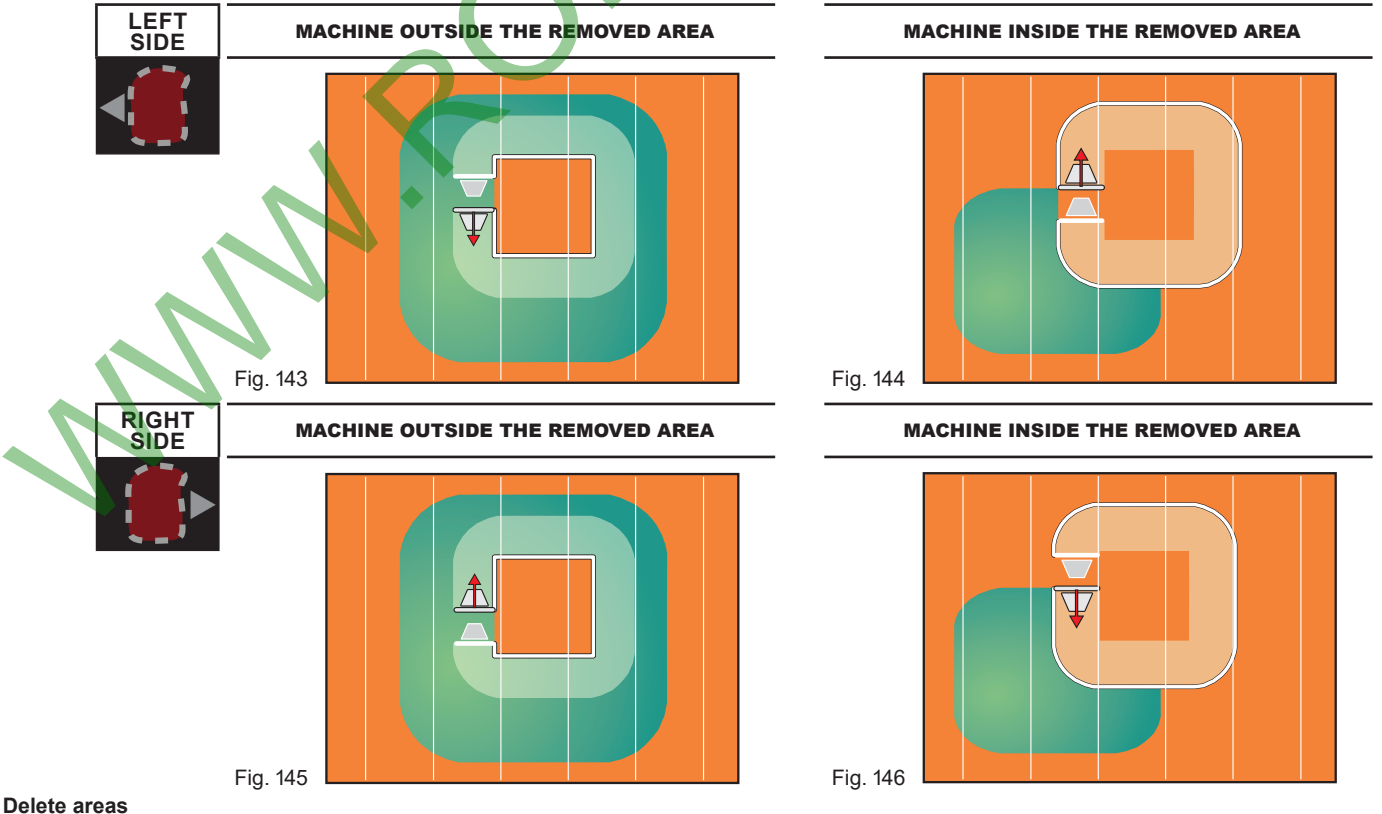

**17.6.2 Delete areas**

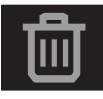

Press this icon to delete all areas defined so far.

### <span id="page-41-0"></span>**17.7 Guidance mode**

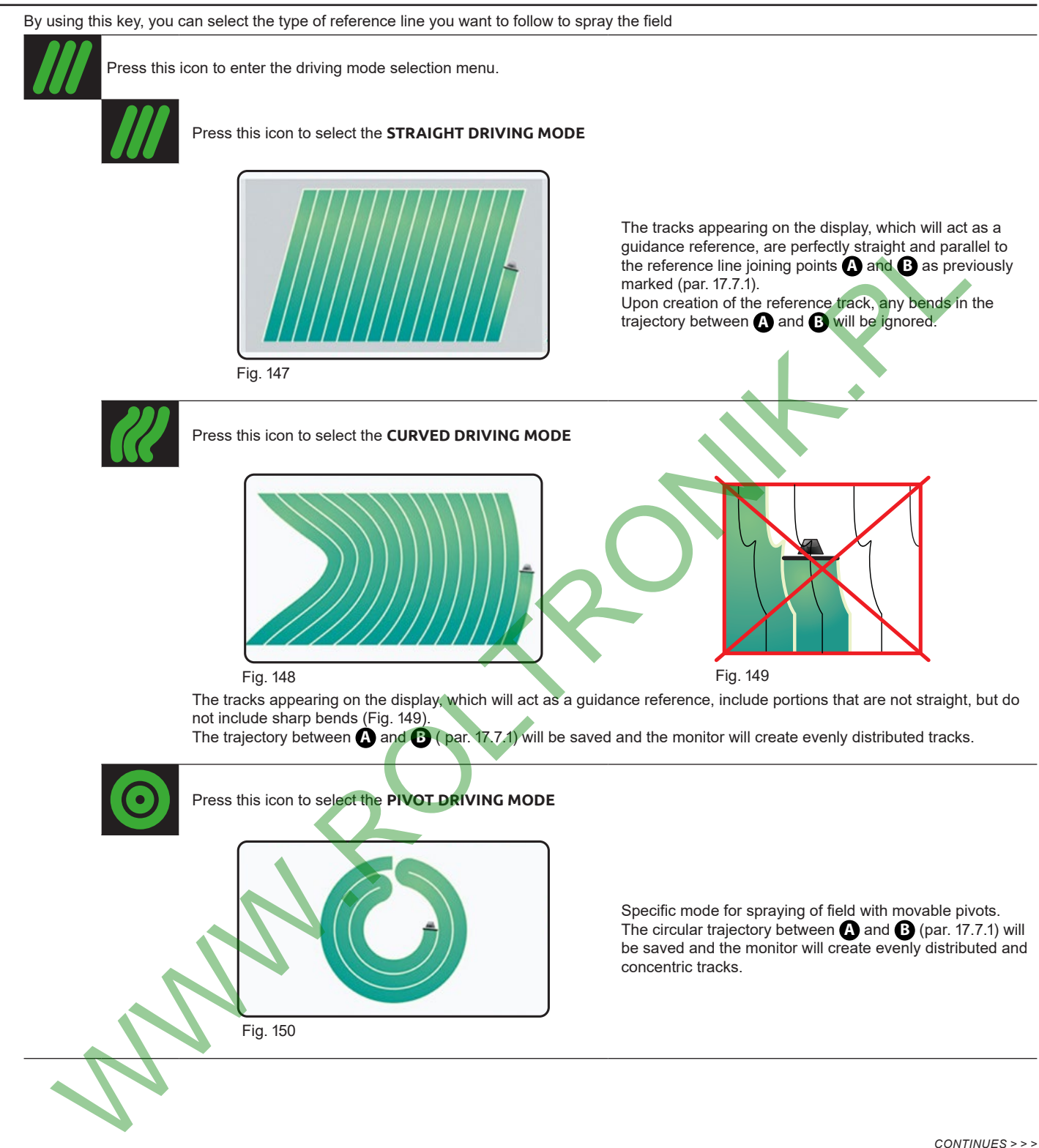

<span id="page-41-1"></span>*CONTINUES > > >*

### <span id="page-42-0"></span>**17.7.1 Marking points A and B**

<span id="page-42-1"></span>After selecting the driving mode it is necessary to drive through the section of the field you want to use as a reference.

Save the points **A** and **B** that define the beginning and end of this section. The monitor uses these points to create a  $\overline{10}$  ([Fig. 156\)](#page-42-2) line that will serve as a reference track for the current spraying.

This operation is essential for the monitor to guide you, during the spraying, on tracks parallel and equidistant to the reference track obtained by marking the points **A** and **B** .

<span id="page-42-4"></span>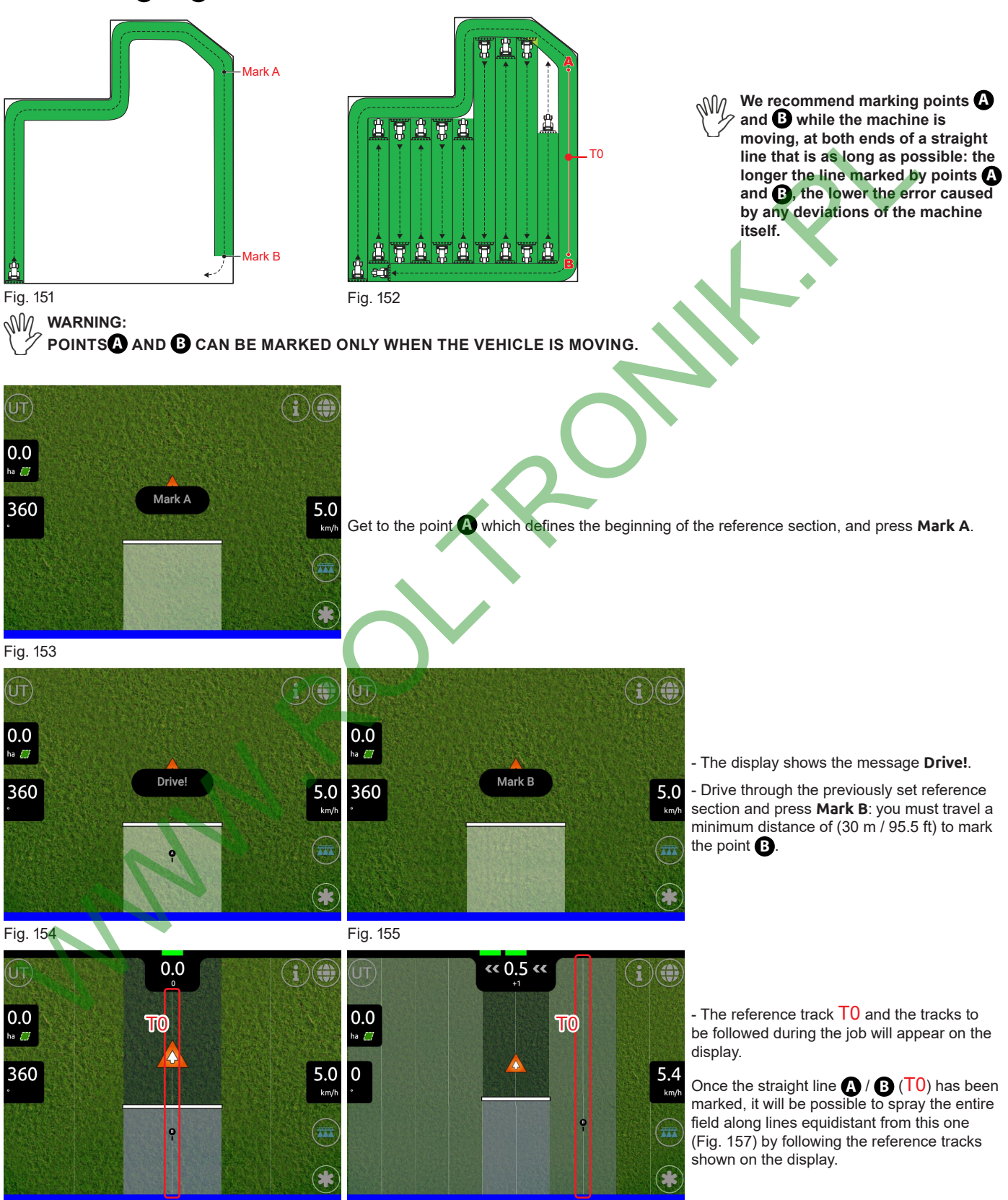

<span id="page-42-2"></span>Fig. 156

<span id="page-42-3"></span>Fig. 157

### <span id="page-43-0"></span>**17.7.2 Adding, deleting and selecting the reference tracks**

<span id="page-43-1"></span>Fig. 158

Delta80t allows managing multiple guidance patterns. This menu allows storing, selecting or deleting reference tracks.

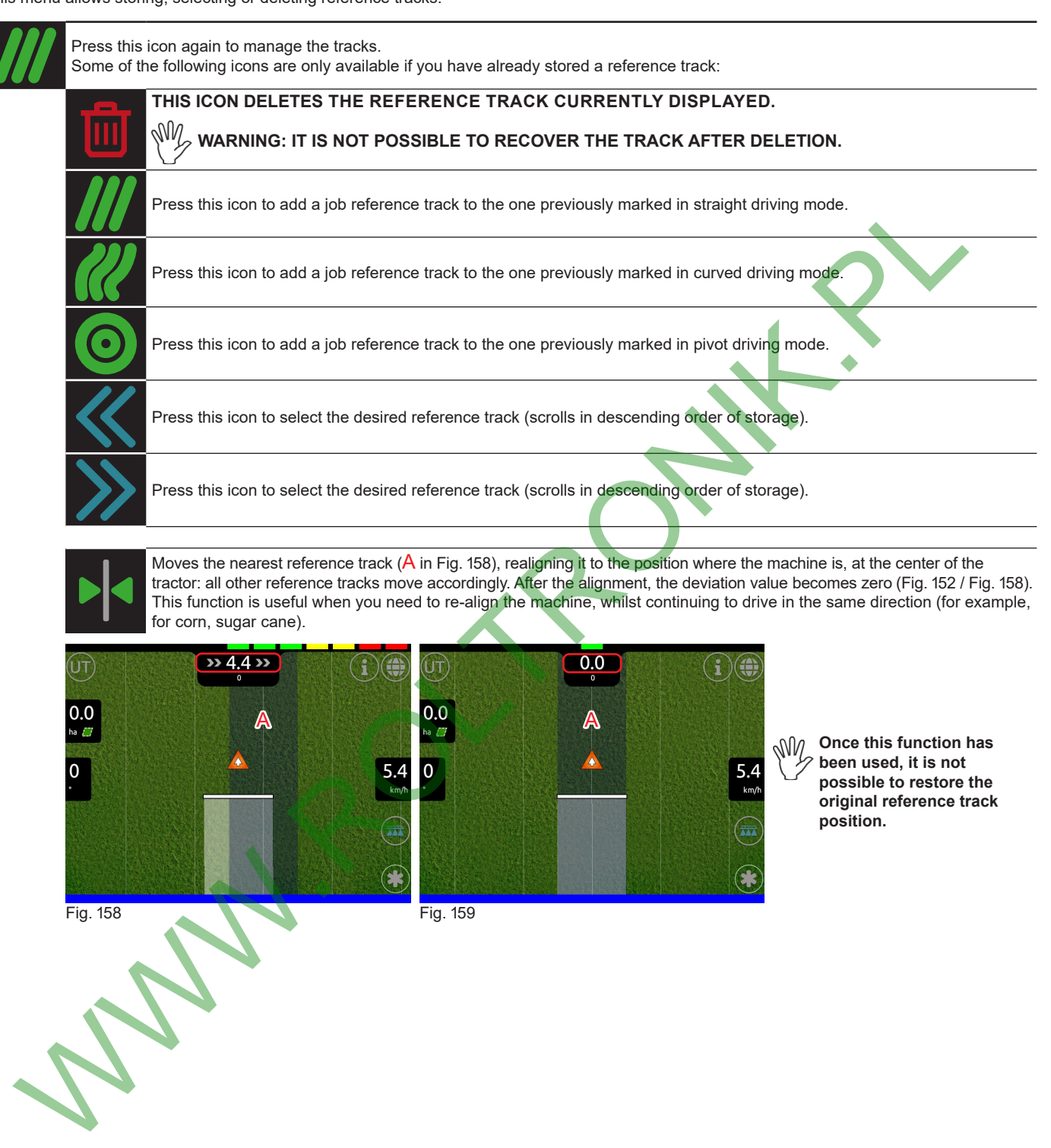

44

Fig. 159

# <span id="page-44-0"></span>18 ZOOM FUNCTIONS

Delta80t is a touch screen device that allows enlarging or reducing the job screen zoom by finger movements:

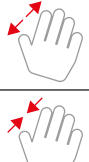

Do this with your fingertips to get a more detailed view of the job area (zoom in).

Do this with your fingertips to get a wider view of the job area (zoom out).

If you zoom out the job area beyond a certain level, the displayed screen will look like this:

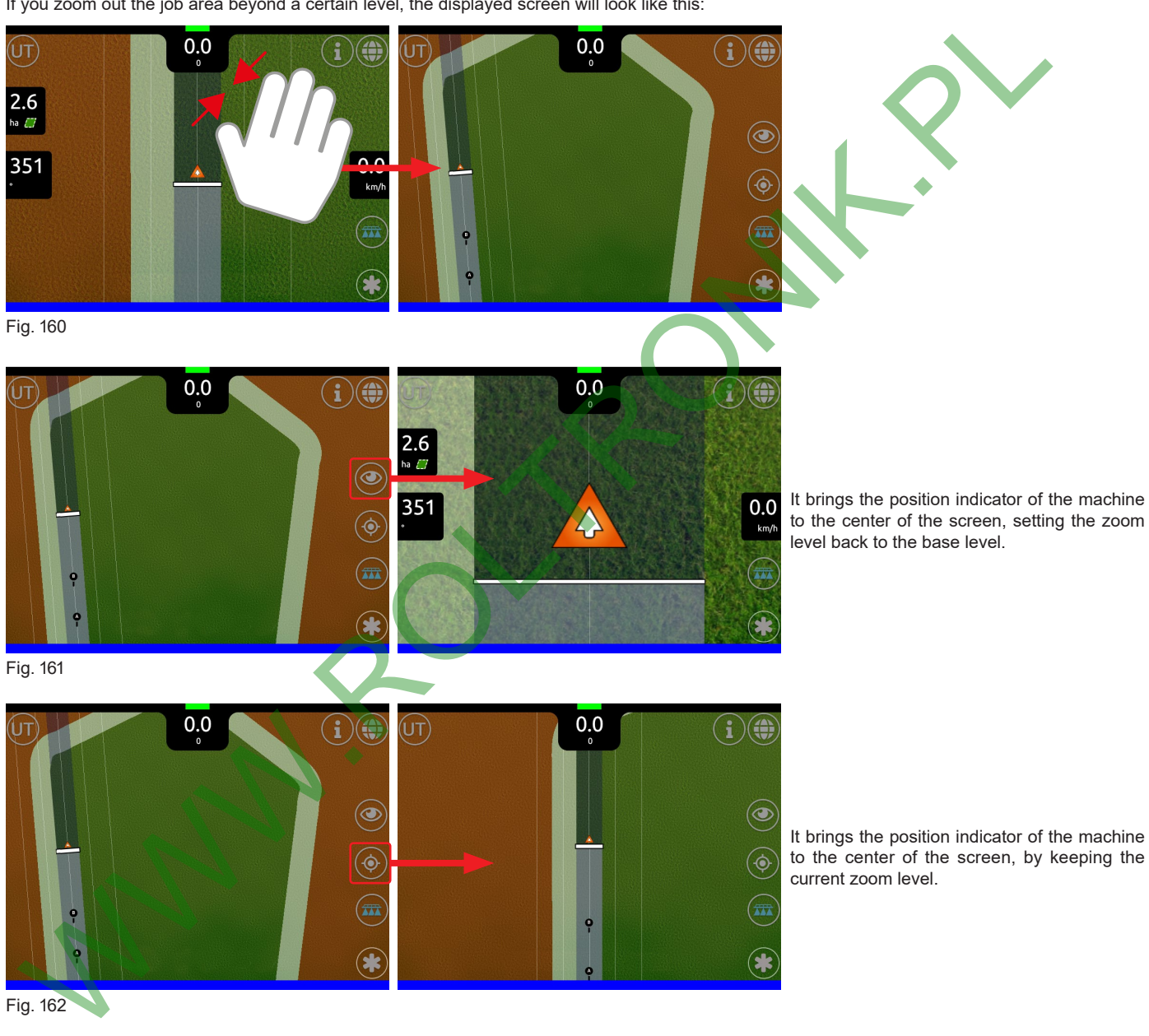

Fig. 162

to the center of the screen, by keeping the current zoom level.

### <span id="page-45-0"></span>19 DEVICE UPDATE

The following operations allow updating the Delta80t software.

- Download the update file from the website: www.aragnet.com (Download section).

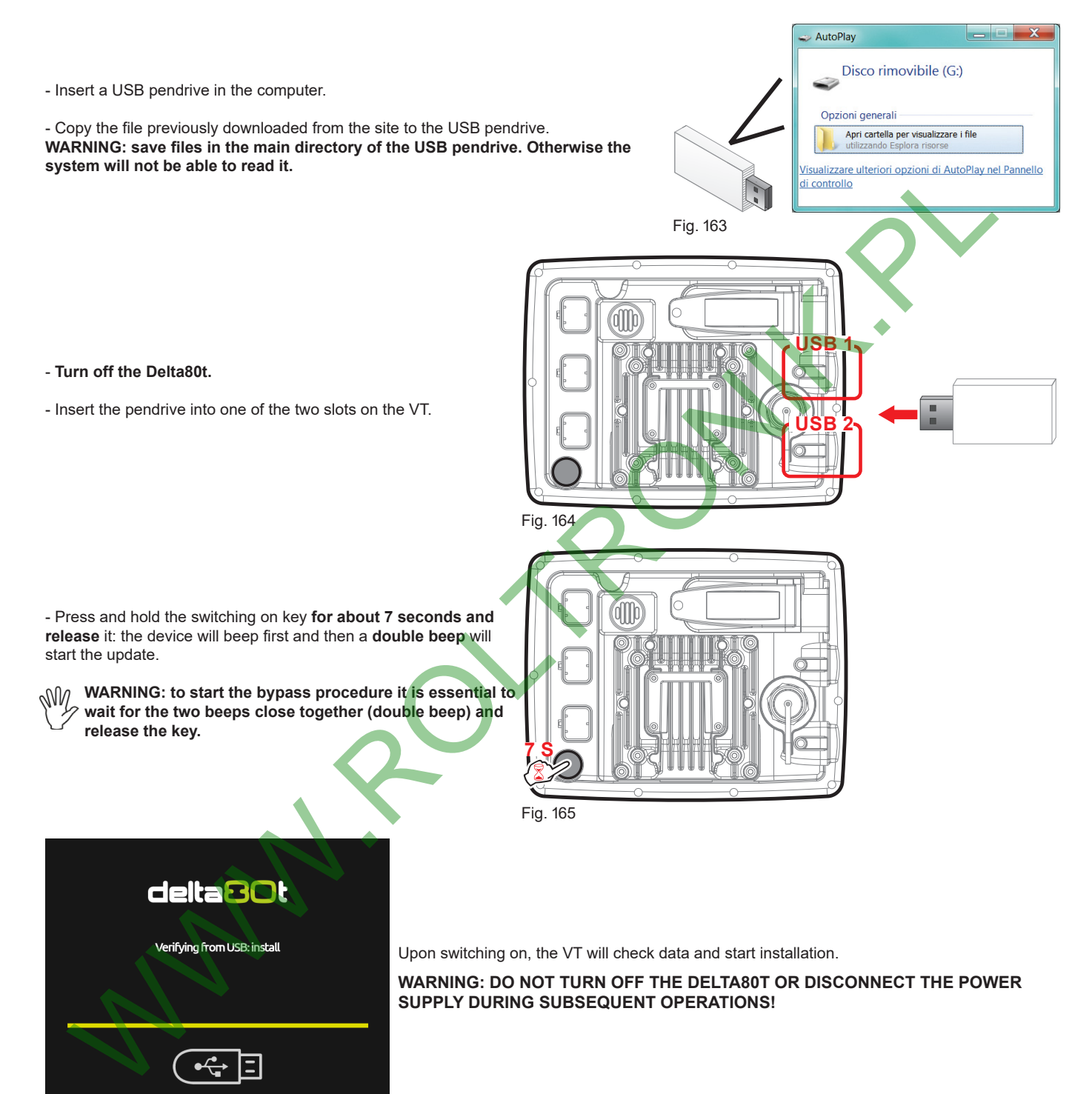

### Fig. 166

**After this procedure and before the update is complete (i.e. before the colored progress bars reach the right end [Fig. 166](#page-45-1) / [Fig.](#page-46-1)  [167](#page-46-1)) choose the update mode using the Erase all key:**

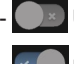

<span id="page-45-1"></span>Updating the device while keeping the set configurations unchanged.

Updating the device and restoring it to factory defaults.

**FULL DELETION of all settings and saved files.**

**In case you want to CANCEL THE FULL DELETION it is necessary to press again the Erase all key before the update is completed: in this way the message Full erase option disabled will be displayed and the system will be updated without deleting all the data.**

### <span id="page-46-0"></span>**19.1 Updating the device while keeping the set configurations unchanged**

This procedure updates the VT but the configurations set on the device remain unchanged.

**THE SYSTEM IS PRESET TO KEEP ANY PREVIOUSLY SET CONFIGURATION.**

**THERE ARE CIRCUMSTANCES, BASED ON THE UPDATE CRITICALITY, WHERE ITS INSTALLATION COULD COMPLETELY DELETE ALL THE SETTINGS AND SAVED FILES. PLEASE REFER TO THE "README" FILE FOUND IN THE PACKAGE FOR ANY FURTHER DETAIL ON THIS MATTER.**

- The system has the **Erase all** key disabled by default [\(Fig. 167](#page-46-1)) then wait for the device to complete the update [\(Fig. 169\)](#page-46-2).
- If the update is successful the display shows [Fig. 169](#page-46-2). Otherwise, follow the instructions on the display.
- <span id="page-46-2"></span>- Remove the USB pendrive [\(Fig. 170](#page-46-3)): the device will automatically restart and show the Home page [\(Fig. 171\)](#page-46-4).

<span id="page-46-1"></span>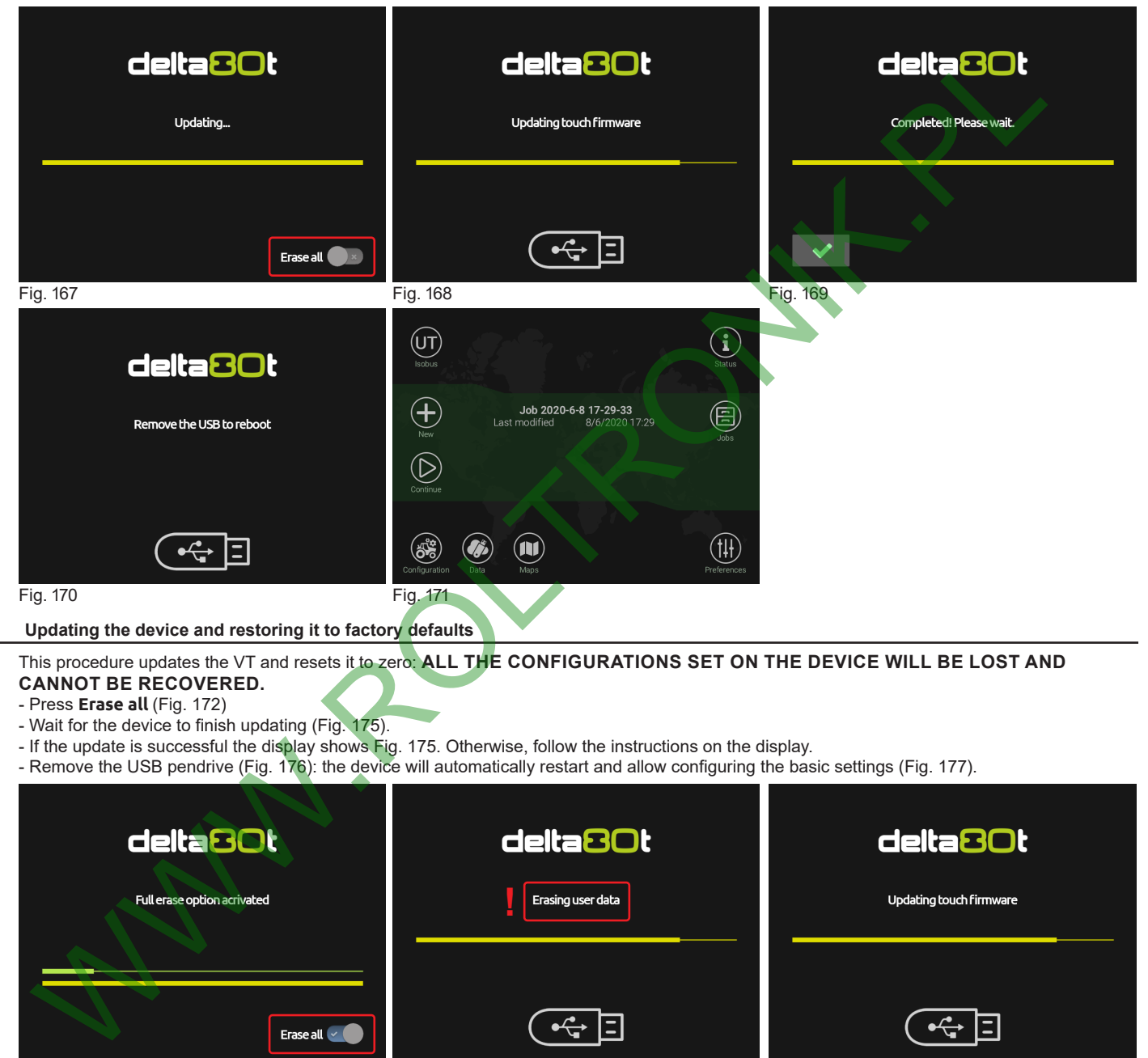

**19.2 Updating the device and restoring it to factory defaults**

<span id="page-46-4"></span><span id="page-46-3"></span>This procedure updates the VT and resets it to zero: **ALL THE CONFIGURATIONS SET ON THE DEVICE WILL BE LOST AND CANNOT BE RECOVERED.**

- Press **Erase all** (Fig. 172)
- Wait for the device to finish updating (Fig. 175).
- If the update is successful the display shows Fig. 175. Otherwise, follow the instructions on the display.
- Remove the USB pendrive (Fig. 176): the device will automatically restart and allow configuring the basic settings (Fig. 177).

<span id="page-46-8"></span><span id="page-46-7"></span><span id="page-46-6"></span><span id="page-46-5"></span>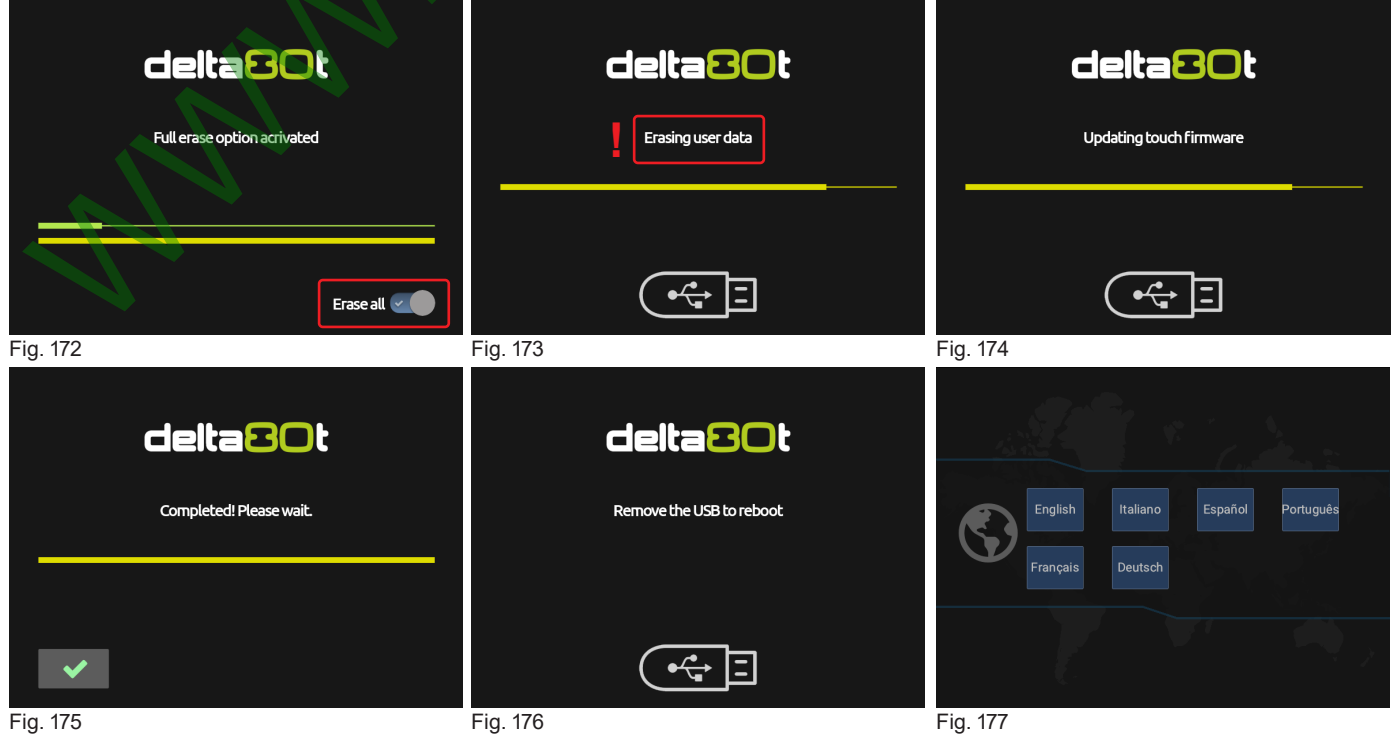

### <span id="page-47-0"></span>20 MAINTENANCE / DIAGNOSTICS / REPAIRS

### **20.1 Troubleshooting**

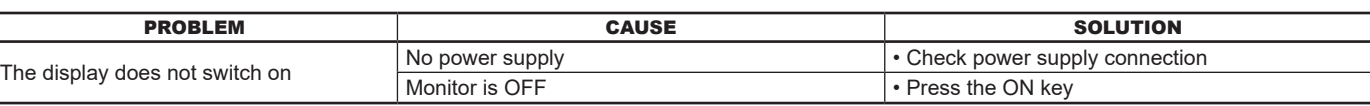

### **20.2 Cleaning rules**

**- Clean only with a soft wet cloth.**

**- DO NOT use aggressive detergents or products.**

**- DO NOT use direct water jets.**

### 21 **TECHNICAL DATA**

### **21.1 Electrical features**

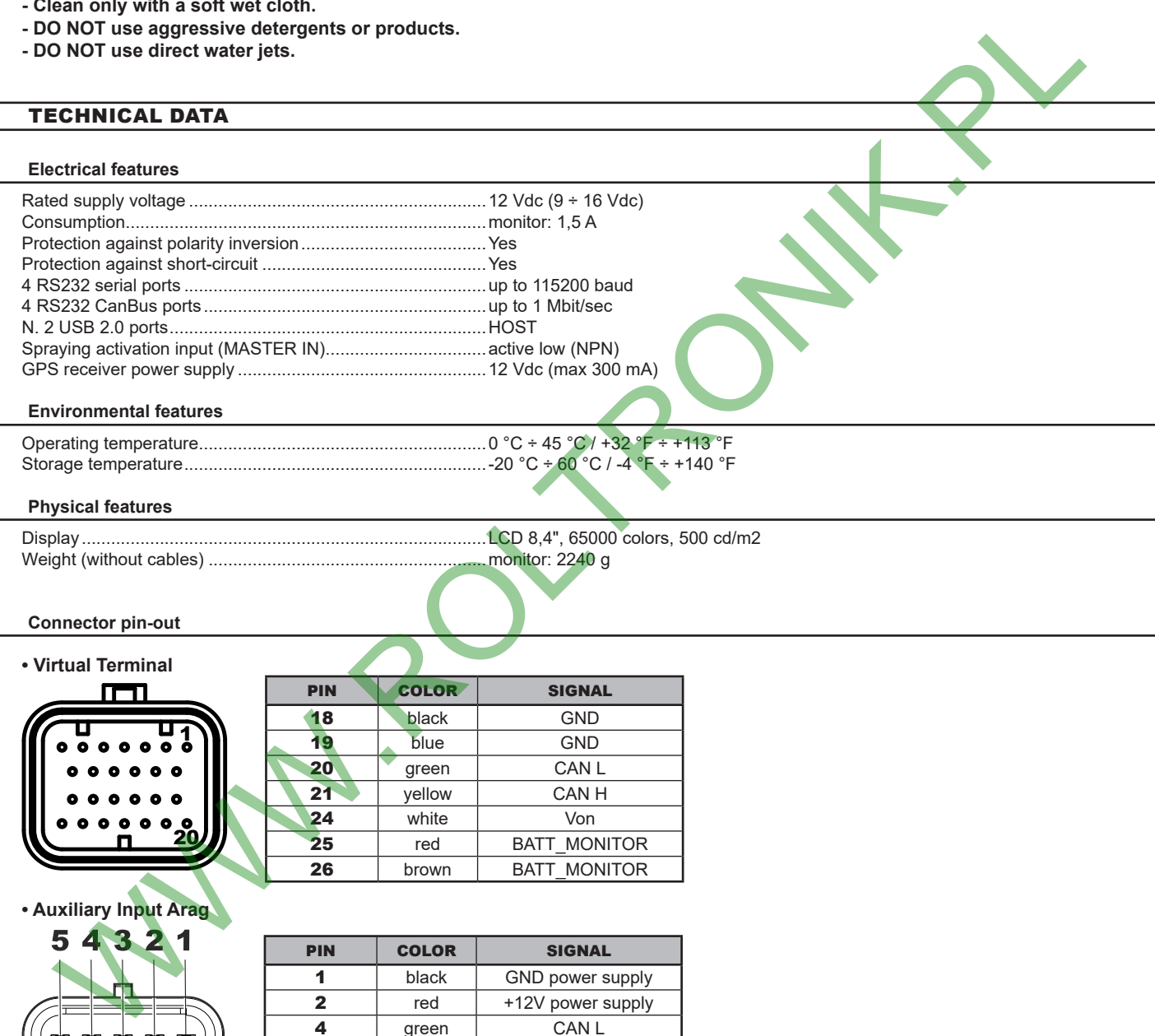

### **21.2 Environmental features**

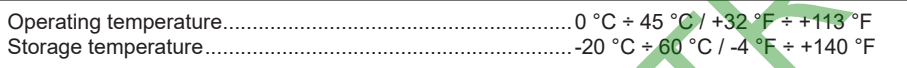

### **21.3 Physical features**

Weight (without cables) .........................................................monitor: 2240 g

Display...................................................................................LCD 8,4", 65000 colors, 500 cd/m2

### **21.4 Connector pin-out**

### **• Virtual Terminal**

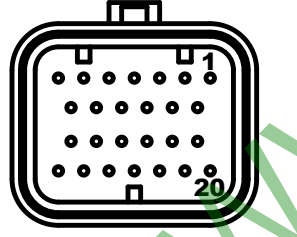

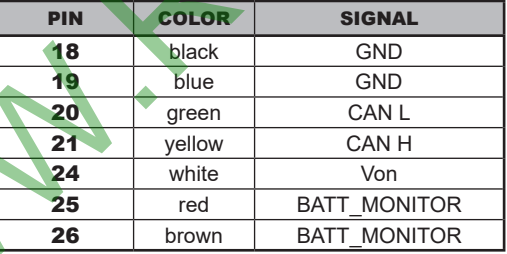

**• Auxiliary Input Arag**

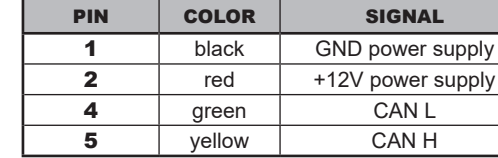

### <span id="page-48-0"></span>22 END-OF-LIFE DISPOSAL

This device contains a lithium polymer battery that, at end of life, must be disposed of according to the prevailing rules.

Should it be necessary to replace the battery, do not disassemble the device but contact ARAG directly.

### **The device must be used and stored at the temperature indicated in chapter "Technical data" of this manual.**

**Excessive temperature oscillations may cause acid leakage, overheating, explosion or self-combustion of the battery and consequent injuries and/or damage to persons.**

**Do not open, remove, drill or throw the device in the fire.**

**In case of battery leakage and accidental contact with the leaked out fluids, thoroughly rinse the concerned area and seek immediately medical advice.**

### 23 GUARANTEE TERMS

1. ARAG s.r.l. guarantees this apparatus for a period of 360 days (1 year) from the date of sale to the client user (date of the goods delivery note).

The components of the apparatus, that in the unappealable opinion of ARAG are faulty due to an original defect in the material or production process, will be repaired or replaced free of charge at the nearest Assistance Center operating at the moment the request for intervention is made. The following costs are excluded:

- disassembly and reassembly of the apparatus from the original system;
- transport of the apparatus to the Assistance Center.
- 2. The following are not covered by the guarantee:
- damage caused by transport (scratches, dents and similar);
- damage due to incorrect installation or to faults originating from insufficient or inadequate characteristics of the electrical system, or to alterations resulting from environmental, climatic or other conditions;
- damage due to the use of unsuitable chemical products, for spraying, watering, crop sprayer or any other crop treatment, that may damage the apparatus;
- malfunctioning caused by negligence, mishandling, lack of know how, repairs or modifications carried out by unauthorized personnel;
- incorrect installation and regulation;
- damage or malfunction caused by the lack of ordinary maintenance, such as cleaning of filters, nozzles, etc.;
- anything that can be considered to be normal wear and tear;
- 3. Repairing the apparatus will be carried out within time limits compatible with the organizational needs of the Assistance Center. No guarantee conditions will be recognized for those units or components that have not been previously washed and cleaned to remove residue of the products used;
- 4. Repairs carried out under guarantee are guaranteed for one year (360 days) from the replacement or repair date.

5. ARAG will not recognize any further expressed or intended guarantees, apart from those listed here. No representative or retailer is authorized to take on any other responsibility relative to ARAG products. The period of the guarantees recognized by law, including the commercial guarantees and allowances for special purposes are limited, in length of time, to the validities given here. **GUARANTEE TERMS**<br>ARAG s.r.I. guarantees this apparatus for a period of 360 days (1 year) from the date of sale to the cilent tug-folinal of the declaration of conformed the attention of conformed the attention of conforme

In no case will ARAG recognize loss of profits, either direct, indirect, special or subsequent to any damage.

- 6. The parts replaced under guarantee remain the property of ARAG.
- 7. All safety information present in the sales documents regarding limits in use, performance and product characteristics must be transferred to the end user as a responsibility of the purchaser.
- 8. Any controversy must be presented to the Reggio Emilia Law Court.

### 24 EU DECLARATION OF CONFORMITY

*Only use genuine ARAG accessories or spare parts to make sure manufacturer guaranteed safety conditions are maintained in time. Always refer to the Internet address www.aragnet.com.*

**MWW.ROLTRONIK.RY** 

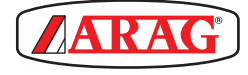

*42048 RUBIERA (Reggio Emilia) - ITALY Via Palladio, 5/A Tel. +39 0522 622011 Fax +39 0522 628944 http://www.aragnet.com info@aragnet.com*